# **Dell G15 5510**

Manuel de maintenance

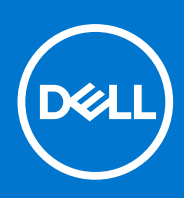

**Modèle réglementaire: P105F Type réglementaire: P105F002 Août 2021 Rév. A03**

#### Remarques, précautions et avertissements

**REMARQUE :** Une REMARQUE indique des informations importantes qui peuvent vous aider à mieux utiliser votre produit.

**PRÉCAUTION : ATTENTION vous avertit d'un risque de dommage matériel ou de perte de données et vous indique comment éviter le problème.**

**AVERTISSEMENT : un AVERTISSEMENT signale un risque d'endommagement du matériel, de blessure corporelle, voire de décès.**

© 2021 Dell Inc. ou ses filiales. Tous droits réservés. Dell, EMC et les autres marques commerciales mentionnées sont des marques de Dell Inc. ou de ses filiales. Les autres marques peuvent être des marques commerciales de leurs propriétaires respectifs.

# Table des matières

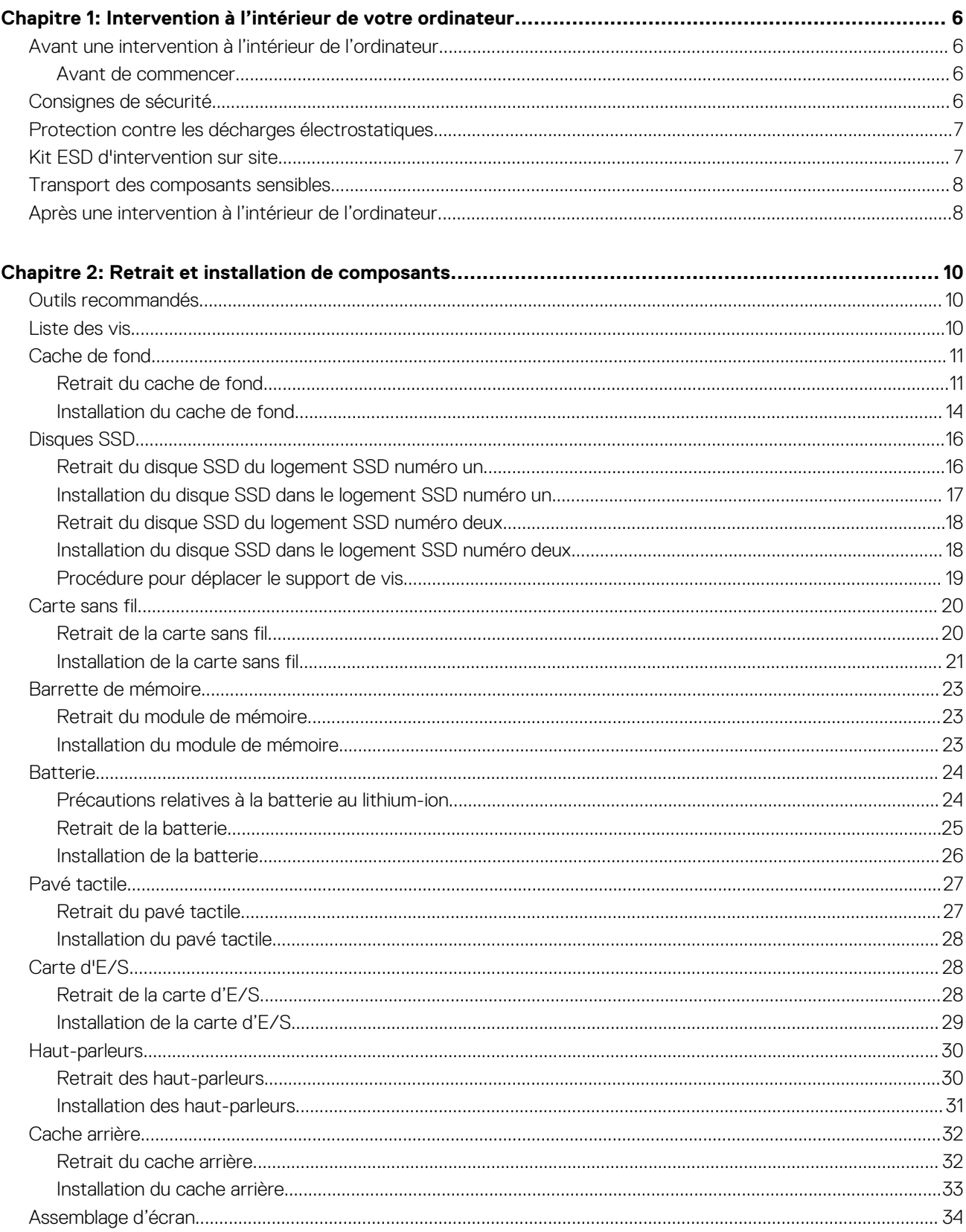

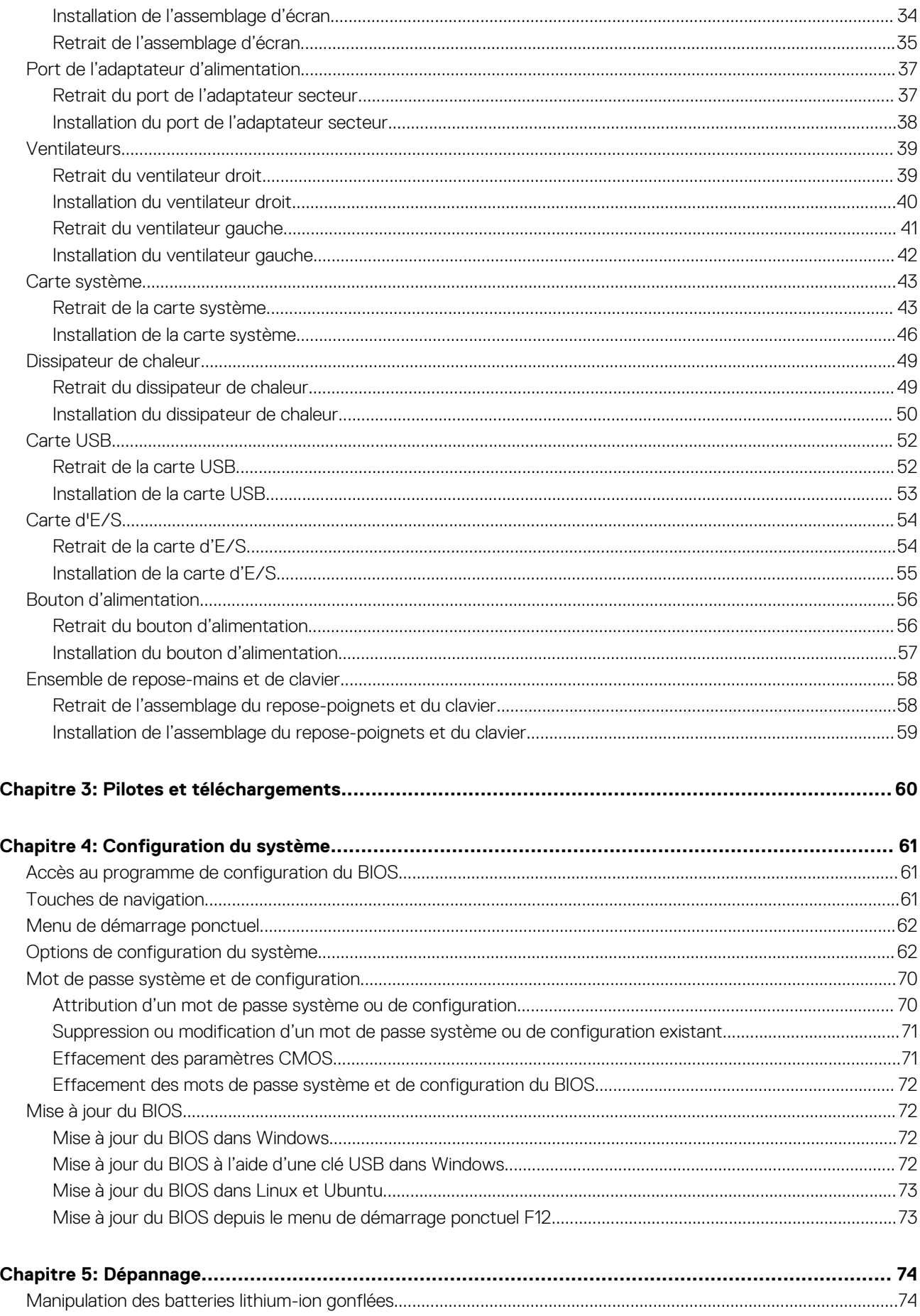

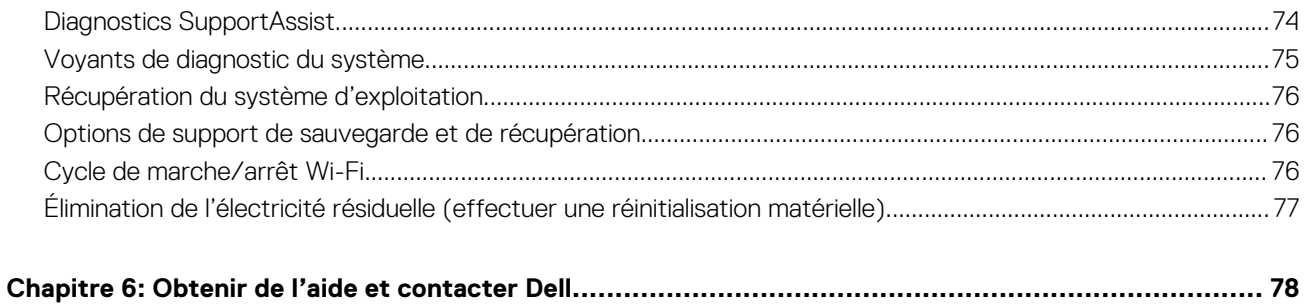

# <span id="page-5-0"></span>**Intervention à l'intérieur de votre ordinateur**

## **Avant une intervention à l'intérieur de l'ordinateur**

**REMARQUE :** En fonction de la configuration que vous avez commandée, les images présentées dans ce document peuvent être différentes de votre ordinateur.

### **Avant de commencer**

#### **Étapes**

- 1. Enregistrez et fermez tous les fichiers et quittez tous les programmes ouverts.
- 2. Arrêtez l'ordinateur. Cliquez sur **Démarrer** > **Alimentation** > **Arrêter**.

**REMARQUE :** Si vous utilisez un autre système d'exploitation, consultez la documentation correspondante pour connaître les instructions relatives à l'arrêt de l'ordinateur.

- 3. Débranchez du secteur l'ordinateur et tous les périphériques qui y sont connectés.
- 4. Déconnectez de votre ordinateur tous les appareils et périphériques réseau qui y sont raccordés (clavier, souris et écran).
- 5. Retirez toute carte multimédia et tout disque optique de votre ordinateur, le cas échéant.

## **Consignes de sécurité**

Suivez les consignes de sécurité ci-dessous pour protéger votre ordinateur des dégâts potentiels et pour assurer votre sécurité personnelle. Sauf indication contraire, chaque procédure mentionnée dans ce document suppose que vous avez lu les consignes de sécurité fournies avec votre ordinateur.

**AVERTISSEMENT : Avant d'intervenir à l'intérieur de votre ordinateur, lisez les informations de sécurité fournies avec** ∧ **votre ordinateur. Vous trouverez d'autres bonnes pratiques en matière de sécurité à la page d'accueil du site Regulatory Compliance (Conformité aux normes), à l'adresse [www.dell.com/regulatory\\_compliance](https://www.dell.com/regulatory_compliance).**

**AVERTISSEMENT : Déconnectez toutes les sources d'alimentation avant d'ouvrir le capot ou les panneaux de** ∧ **l'ordinateur. À la fin de l'intervention à l'intérieur de votre ordinateur, remettez en place l'ensemble des capots, panneaux et vis avant de brancher l'ordinateur sur une prise électrique.**

**PRÉCAUTION : Pour éviter d'endommager l'ordinateur, assurez-vous que la surface de travail est plane, propre et sèche.**

**PRÉCAUTION : Pour éviter d'endommager les composants et les cartes, tenez-les par les bords en évitant de toucher les broches et les éléments de contact.**

**PRÉCAUTION : N'effectuez que les opérations de dépannage et réparations autorisées ou formulées par l'équipe d'assistance technique Dell. Les dommages causés par une personne non autorisée par Dell ne sont pas couverts par votre garantie. Consultez les consignes de sécurité fournies avec le produit ou à l'adresse [www.dell.com/](https://www.dell.com/regulatory_compliance) [regulatory\\_compliance](https://www.dell.com/regulatory_compliance).**

**PRÉCAUTION : Avant de toucher quoi que ce soit à l'intérieur de l'ordinateur, raccordez-vous à la terre en touchant une surface métallique non peinte, par exemple la partie métallique à l'arrière de l'ordinateur. Pendant votre intervention, touchez régulièrement une surface métallique non peinte de l'ordinateur pour dissiper toute électricité statique qui pourrait endommager les composants internes.**

<span id="page-6-0"></span>**PRÉCAUTION : Lorsque vous débranchez un câble, tirez sur le connecteur ou sur la languette de retrait, mais jamais sur le câble lui-même. Certains câbles sont équipés de connecteurs à languettes de verrouillage ou à vis moletées que vous devez libérer avant de débrancher le câble. Lorsque vous débranchez des câbles, gardez-les alignés pour éviter de tordre les broches des connecteurs. Lorsque vous branchez les câbles, vérifiez que les ports et les connecteurs sont correctement orientés et alignés.**

**PRÉCAUTION : Appuyez pour éjecter toute carte insérée dans le lecteur de carte mémoire.**

**PRÉCAUTION : Soyez prudent lors de la manipulation des batteries lithium-ion des ordinateurs portables. Les batteries gonflées ne doivent pas être utilisées. Elles doivent être remplacées et mises au rebut de façon adaptée.**

**REMARQUE :** La couleur de votre ordinateur et de certains composants peut différer de celle de l'ordinateur et des composants Œ illustrés dans ce document.

# **Protection contre les décharges électrostatiques**

Les décharges électrostatiques sont un problème majeur lors de la manipulation des composants, surtout les composants sensibles comme les cartes d'extension, les processeurs, les barrettes de mémoire et les cartes mères. De très faibles charges peuvent endommager les circuits de manière insidieuse en entraînant des problèmes par intermittence, voire en écourtant la durée de vie du produit. Alors que l'industrie met les besoins plus faibles en énergie et la densité plus élevée en avant, la protection ESD est une préoccupation croissante.

Suite à la plus grande densité de semi-conducteurs dans les produits Dell les plus récents, ils sont dorénavant plus sensibles aux décharges électrostatiques que tout autre précédent produit Dell. Pour cette raison, certaines méthodes de manipulation de pièces approuvées précédemment ne sont plus applicables.

Deux types de dommages liés aux décharges électrostatiques sont reconnus : les défaillances catastrophiques et les pannes intermittentes.

- **Catastrophiques** Les défaillances catastrophiques représentent environ 20 % des pannes liées aux décharges électrostatiques. les dommages entraînent une perte instantanée et totale des fonctionnalités de l'appareil. Par exemple lorsqu'une barrette DIMM reçoit un choc électrostatique et génère immédiatement les symptômes « No POST/No Video » (Aucun POST, Aucune vidéo) et émet un signal sonore pour notifier d'une mémoire manquante ou non fonctionnelle.
- **Intermittentes** Les pannes intermittentes représentent environ 80 % des pannes liées aux décharges électrostatiques. Le taux élevé de pannes intermittentes signifie que la plupart du temps lorsqu'il survient, le dommage n'est pas immédiatement identifiable. la barrette DIMM reçoit un choc électrostatique, mais le traçage est à peine affaibli et aucun symptôme de dégâts n'est émis. Le traçage affaibli peut prendre plusieurs semaines ou mois pour fondre et peut pendant ce laps de temps dégrader l'intégrité de la mémoire, causer des erreurs de mémoire intermittentes, etc.

Le type de dommage le plus difficile à reconnaître et à dépanner est l'échec intermittent (aussi appelé latent ou blessé).

- Procédez comme suit pour éviter tout dommage causé par les décharges électrostatiques :
- Utiliser un bracelet antistatique filaire correctement relié à la terre. L'utilisation de bracelets antistatiques sans fil n'est plus autorisée ; ils n'offrent pas une protection adéquate. Toucher le châssis avant de manipuler les pièces ne garantit pas une protection adéquate contre les décharges électrostatiques sur les pièces présentant une sensibilité accrue aux dommages électrostatiques.
- Manipuler l'ensemble des composants sensibles à l'électricité statique dans une zone protégée. Si possible, utilisez un tapis de sol et un revêtement pour plan de travail antistatiques.
- Lorsque vous sortez un composant sensible aux décharges électrostatiques de son carton d'emballage, ne retirez pas le composant de son emballage antistatique tant que vous n'êtes pas prêt à installer le composant. Avant d'ôter l'emballage antistatique, veillez à décharger toute l'électricité statique de votre corps.
- Avant de transporter un composant sensible à l'électricité statique, placez-le dans un contenant ou un emballage antistatique.

# **Kit ESD d'intervention sur site**

Le kit d'intervention sur site non surveillé est le kit d'intervention le plus souvent utilisé. Chaque kit d'intervention sur site comprend trois composants principaux : tapis antistatique, bracelet antistatique, et fil de liaison.

### Composants d'un kit d'intervention sur site ESD

Les composants d'un kit d'intervention sur site ESD sont :

- <span id="page-7-0"></span>**Tapis antistatique** – le tapis antistatique dissipe les décharges et des pièces peuvent être placées dessus pendant les opérations d'intervention. Lorsque vous utilisez un tapis antistatique, votre bracelet doit être bien fixé et le fil de liaison doit être relié au tapis et à du métal nu sur le système sur lequel vous intervenez. Une fois correctement déployées, vous pouvez retirer les pièces de service du sac de protection contre les décharges électrostatiques et les placer directement sur le tapis. Les éléments sensibles à l'électricité statique sont en sécurité dans vos mains, sur le tapis antistatique, à l'intérieur du système ou à l'intérieur d'un sac.
- **Bracelet antistatique et fil de liaison** Le bracelet antistatique et le fil de liaison peuvent être soit directement connectés entre votre poignet et du métal nu sur le matériel si le tapis électrostatique n'est pas nécessaire, soit être connectés au tapis antistatique pour protéger le matériel qui est temporairement placé sur le tapis. La connexion physique du bracelet antistatique et du fil de liaison entre votre peau, le tapis ESD, et le matériel est appelée liaison. N'utilisez que des kits d'intervention sur site avec un bracelet antistatique, un tapis, et un fil de liaison. N'utilisez jamais de bracelets antistatiques sans fil. N'oubliez pas que les fils internes d'un bracelet antistatique sont sujets à des dommages liés à l'usure normale et doivent être vérifiés régulièrement avec un testeur de bracelet antistatique afin d'éviter les dommages accidentels du matériel liés à l'électricité statique. Il est recommandé de tester le bracelet et le fil de liaison au moins une fois par semaine.
- **Testeur de bracelet antistatique** Les fils à l'intérieur d'un bracelet antistatique sont susceptibles d'être endommagés avec le temps. Si vous utilisez un kit non surveillé, il est préférable de tester le bracelet avant chaque intervention et au minimum une fois par semaine. Pour ce faire, le testeur de bracelet constitue l'outil idéal. Si vous n'avez pas de testeur de bracelet, contactez votre bureau régional pour savoir s'il peut vous en fournir un. Pour effectuer le test, raccordez le fil de liaison du bracelet au testeur fixé à votre poignet et appuyez sur le bouton. Une LED verte s'allume si le test est réussi ; une LED rouge s'allume et une alarme sonore est émise en cas d'échec du test.
- **Éléments isolants**  Il est essentiel de tenir les appareils sensibles à l'électricité statique, tels que les boîtiers en plastique des dissipateurs de chaleur, à l'écart des pièces internes qui sont des isolants et souvent hautement chargés.
- **Environnement de travail** Avant de déployer le Kit ESD d'intervention sur site, évaluez la situation chez le client. Le déploiement du kit ne s'effectue pas de la même manière dans un environnement de serveurs que sur un portable ou un ordinateur de bureau. Les serveurs sont généralement installés dans un rack, au sein d'un centre de données, tandis que les ordinateurs de bureau et les portables se trouvent habituellement sur un bureau ou sur un support. Recherchez un espace de travail ouvert, plat, non encombré et suffisamment vaste pour déployer le kit ESD, avec de l'espace supplémentaire pour accueillir le type de système qui est en cours de réparation. L'espace de travail doit être exempt d'isolants susceptibles de provoquer des dommages ESD. Sur la zone de travail, avant toute manipulation physique des composants matériels, les isolants tels que les gobelets en styromousse et autres plastiques doivent impérativement être éloignés des pièces sensibles d'au moins 30 centimètres (12 pouces)
- **Emballage antistatique** Tous les dispositifs sensibles aux décharges électrostatiques doivent être envoyés et réceptionnés dans un emballage antistatique. Les sacs antistatiques métallisés sont recommandés. Toutefois, vous devez toujours renvoyer la pièce endommagée à l'aide du même sac et emballage antistatique que celui dans lequel se trouvait la nouvelle pièce. Le sac antistatique doit être replié et fermé à l'aide de ruban adhésif et tous les matériaux d'emballage en mousse se trouvant dans la boîte d'origine dans laquelle la nouvelle pièce se trouvait, doivent être utilisés. Les appareils sensibles aux décharges électrostatiques doivent être retirés de leur emballage uniquement sur une surface de travail antistatique. Les pièces ne doivent jamais être placées au-dessus du sac antistatique, car seul l'intérieur de ce dernier est protégé. Placez toujours les pièces dans votre main, sur le tapis antistatique, dans le système ou dans un sac antistatique.
- **Transport de composants sensibles** Avant de transporter des composants sensibles aux décharges électrostatiques, comme des pièces de rechange ou des pièces devant être retournées à Dell, il est impératif de placer ces pièces dans des sacs antistatiques pour garantir un transport en toute sécurité.

### Résumé : protection contre les décharges électrostatiques

Il est recommandé que tous les techniciens de maintenance sur site utilisent un bracelet de mise à la terre antistatique filaire traditionnel et un tapis antistatique à tout moment lors de l'intervention sur des produits Dell. En outre, il est essentiel que les techniciens conservent les pièces sensibles séparément de toutes les pièces isolantes pendant l'intervention et qu'ils utilisent des sacs antistatiques pour le transport des composants sensibles.

## **Transport des composants sensibles**

Afin de garantir le transport sécurisé des composants sensibles à l'électricité statique (remplacement ou retour de pièces, par exemple), il est essentiel d'insérer ces derniers dans des sachets antistatiques.

# **Après une intervention à l'intérieur de l'ordinateur**

#### **À propos de cette tâche**

**PRÉCAUTION : Laisser des vis mal installées à l'intérieur de votre ordinateur peut l'endommager gravement.**

- 1. Remettez en place toutes les vis et assurez-vous qu'elles sont toutes bien fixées à l'intérieur de l'ordinateur.
- 2. Branchez les dispositifs externes, les périphériques et les câbles que vous avez retirés avant d'intervenir sur votre ordinateur.
- 3. Remettez en place les cartes mémoire, les disques et tout autre composant que vous avez retiré avant d'intervenir sur votre ordinateur.
- 4. Branchez l'ordinateur et tous les périphériques connectés sur leurs prises secteur respectives.
- 5. Mettez sous tension l'ordinateur.

# **Retrait et installation de composants**

<span id="page-9-0"></span>**REMARQUE :** En fonction de la configuration que vous avez commandée, les images présentées dans ce document peuvent être différentes de votre ordinateur.

# **Outils recommandés**

Les procédures dans ce document peuvent nécessiter les outils suivants :

- Tournevis cruciforme n<sup>o</sup> 0
- Tournevis à tête plate
- Pointe en plastique

# **Liste des vis**

- **(i)** REMARQUE : Lors du retrait des vis d'un composant, il est recommandé de noter leur type, leur nombre, puis de les placer dans une boîte de stockage. Cela permet de vous assurer que le nombre et le type corrects de vis spécifiques sont réutilisés lors de la remise en place du composant.
- **REMARQUE :** Certains ordinateurs sont dotés de surfaces magnétiques. Assurez-vous que les vis n'y restent pas collées lors de la remise en place du composant.

**REMARQUE :** La couleur des vis peut varier en fonction de la configuration commandée.

#### **Tableau 1. Liste des vis**

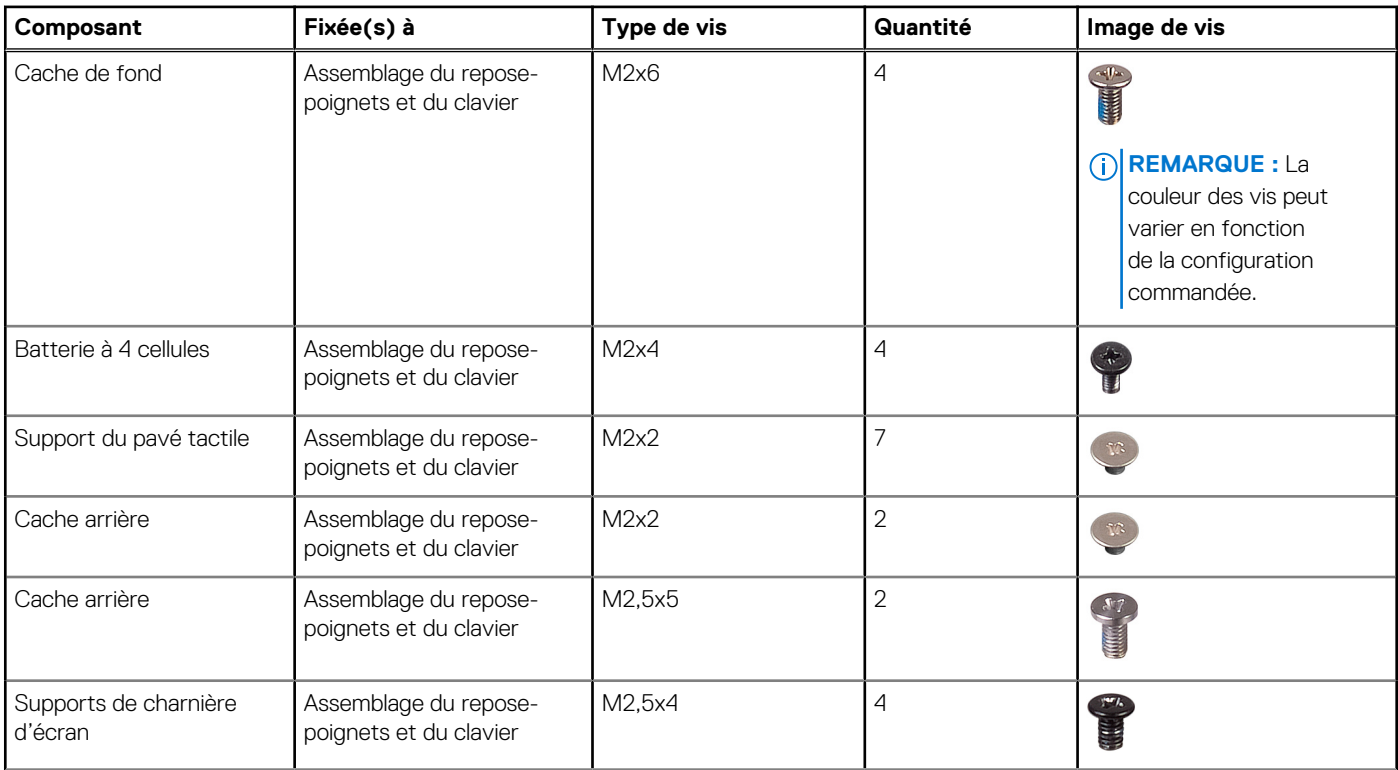

#### <span id="page-10-0"></span>**Tableau 1. Liste des vis (suite)**

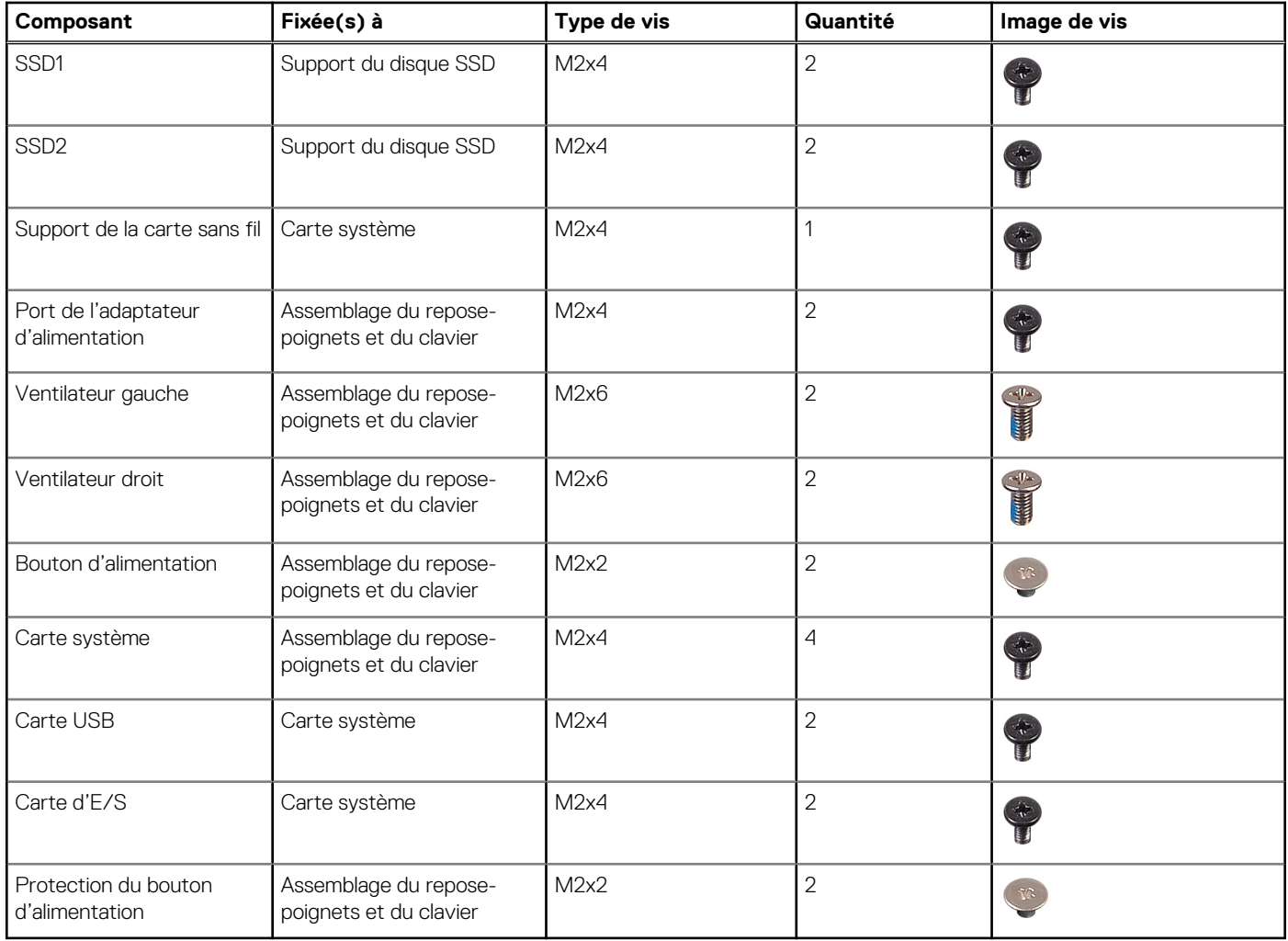

# **Cache de fond**

### **Retrait du cache de fond**

#### **Prérequis**

1. Suivez la procédure décrite dans la section [Avant d'intervenir à l'intérieur de votre ordinateur.](#page-5-0)

#### **À propos de cette tâche**

Les images suivantes indiquent l'emplacement du cache de fond et fournissent une représentation visuelle de la procédure de retrait.

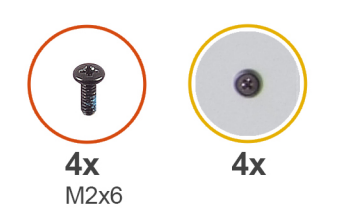

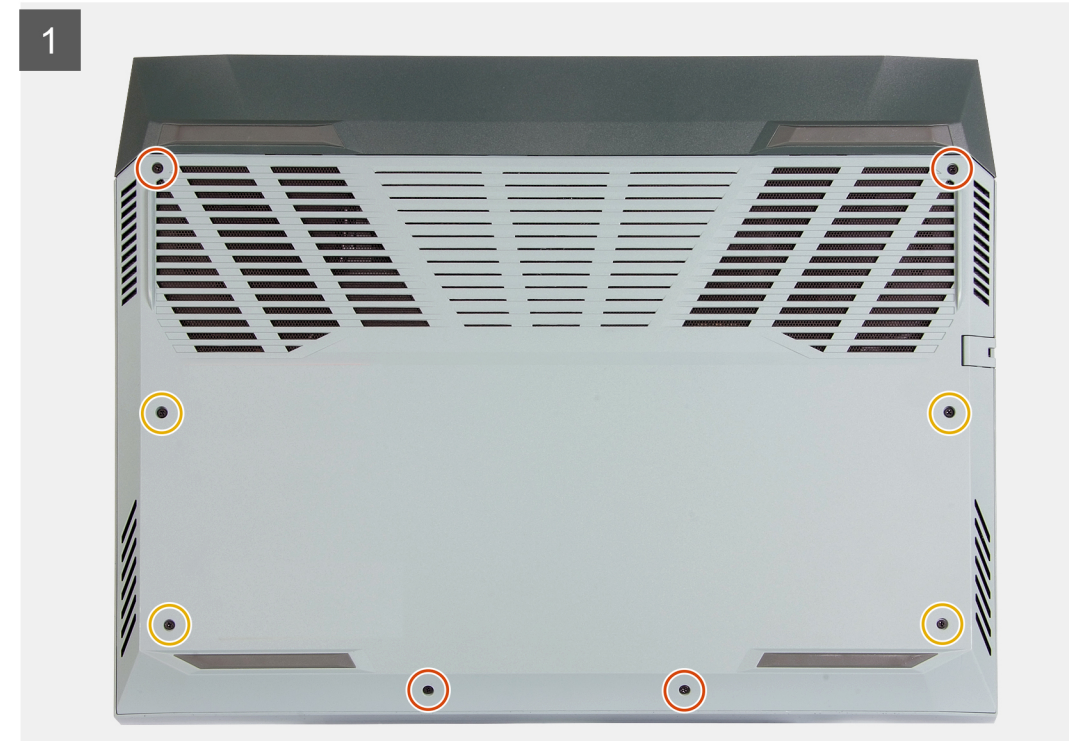

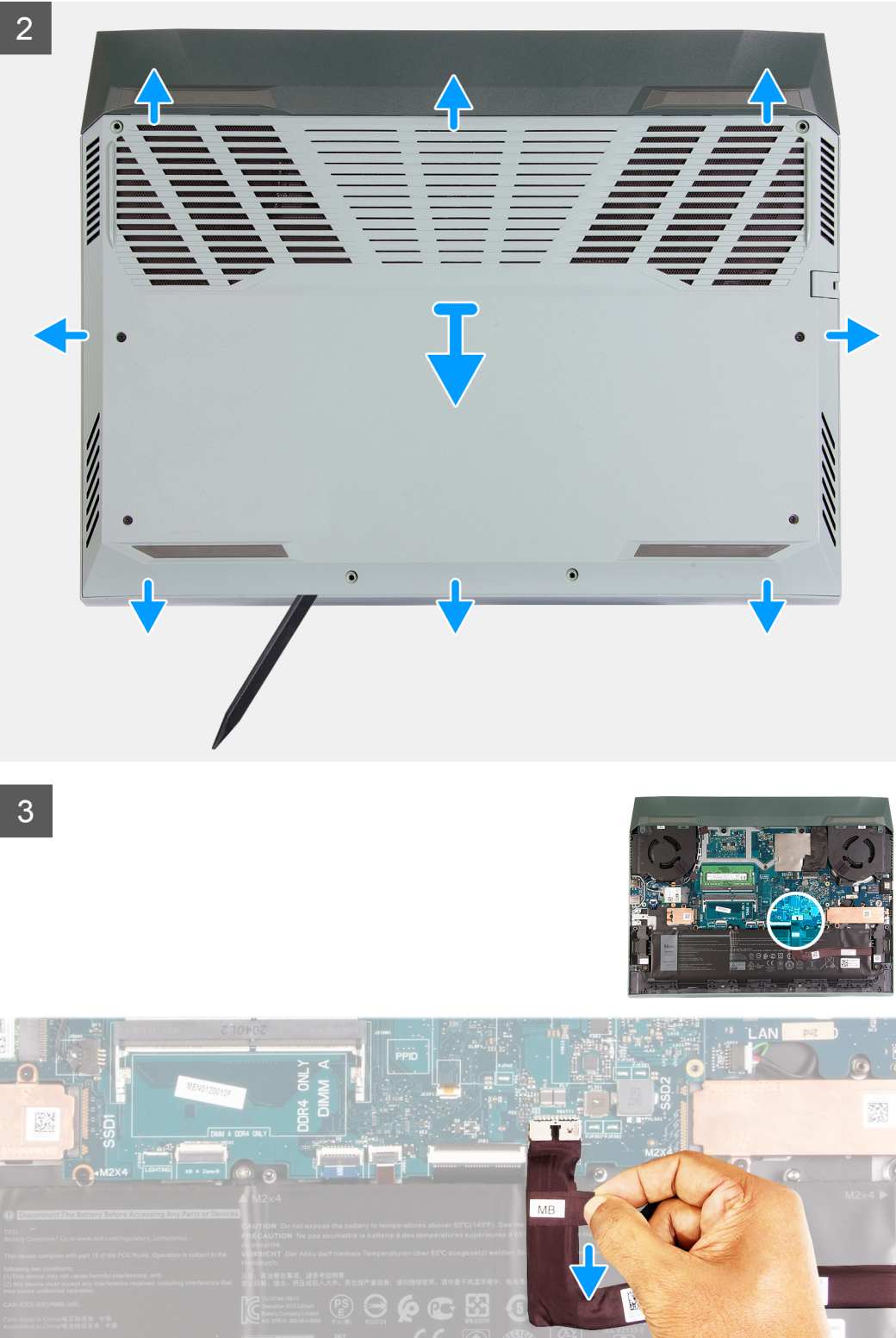

<span id="page-13-0"></span>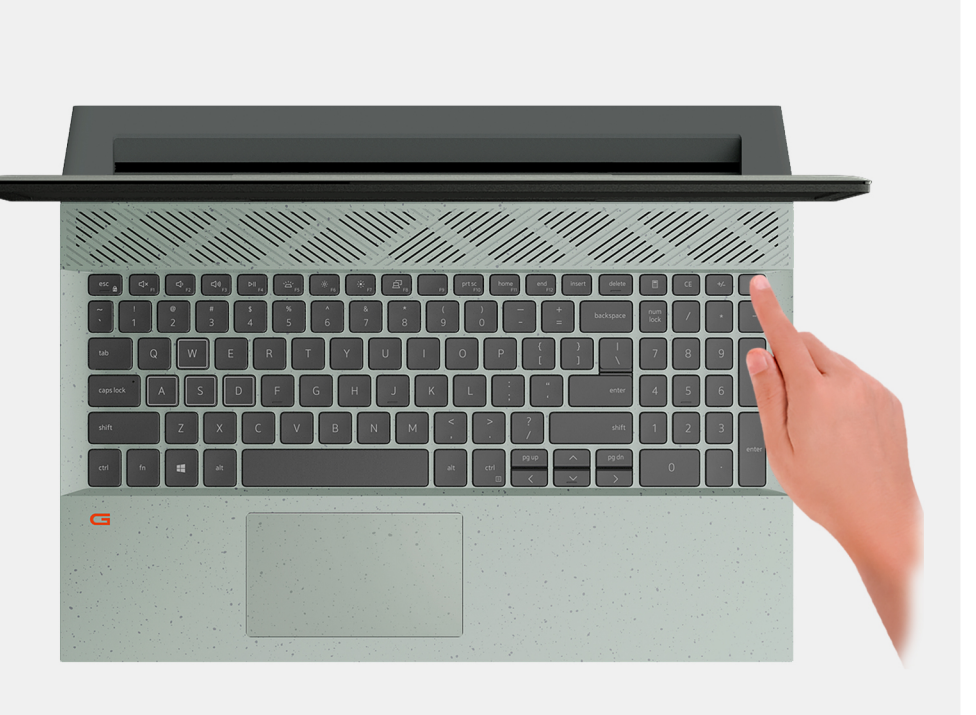

- 1. Desserrez les quatre vis imperdables qui fixent le cache de fond à l'assemblage de repose-poignets et de clavier.
- 2. Retirez les quatre vis (M2x6) qui fixent le cache de fond à l'assemblage de repose-poignets et de clavier.
	- **REMARQUE :** Desserrer les deux vis imperdables situées à l'avant de l'ordinateur permet de créer un espace qui peut être utilisé pour soulever le cache de fond de l'assemblage repose-poignets et clavier afin de le dégager.
- 3. En commençant par le coin gauche, utilisez une pointe en plastique pour faire levier sur le cache de fond pour le dégager des languettes. Soulevez le cache de fond pour le dégager de l'assemblage de repose-poignets et de clavier.

**REMARQUE :** Les étapes suivantes sont applicables uniquement si vous voulez retirer davantage de composants de votre ordinateur.

- 4. Débranchez de la carte système le câble de la batterie à l'aide de la languette de retrait.
- 5. Mettez hors tension l'ordinateur en maintenant le bouton d'alimentation enfoncé pendant 15 secondes pour évacuer l'électricité résiduelle.

### **Installation du cache de fond**

#### **Prérequis**

Si vous remplacez un composant, retirez le composant existant avant d'exécuter la procédure d'installation.

#### **À propos de cette tâche**

Les images suivantes indiquent l'emplacement du cache de fond et fournissent une représentation visuelle de la procédure d'installation.

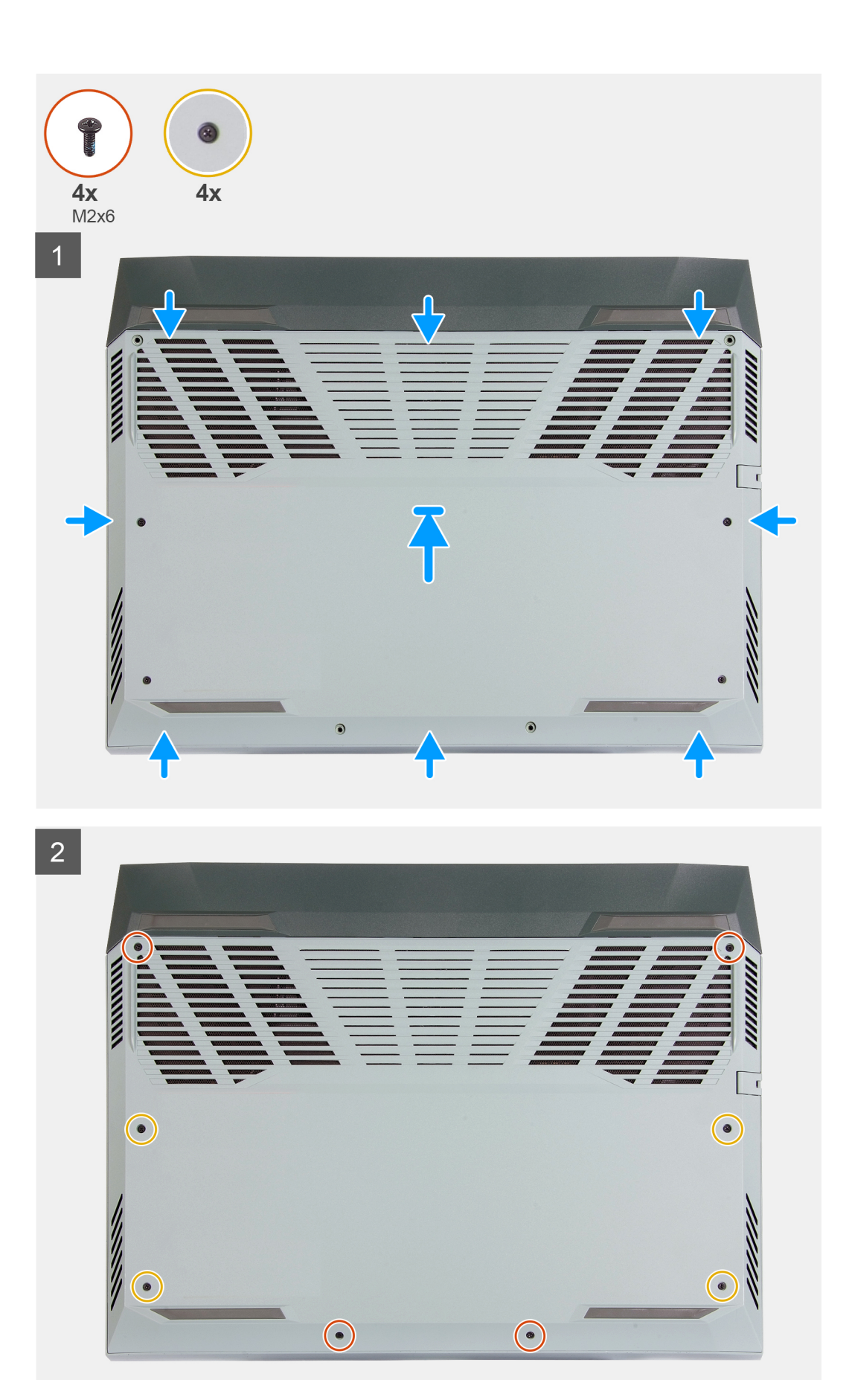

- <span id="page-15-0"></span>1. Branchez le câble de la batterie à la carte système, si le câble de la batterie a été précédemment déconnecté.
- 2. Alignez les trous de vis du cache de fond avec ceux de l'assemblage du repose-poignets et du clavier, puis enclenchez le cache de fond.
- 3. Remettez en place les quatre vis (M2x6) qui fixent le cache de fond à l'assemblage de repose-poignets et de clavier.
- 4. Serrez les quatre vis imperdables qui fixent le cache de fond à l'assemblage du repose-poignets et du clavier.

#### **Étapes suivantes**

1. Suivez la procédure décrite dans la section [après une intervention à l'intérieur de votre ordinateur.](#page-7-0)

# **Disques SSD**

### **Retrait du disque SSD du logement SSD numéro un**

#### **Prérequis**

- 1. Suivez la procédure décrite dans la section [Avant d'intervenir à l'intérieur de votre ordinateur.](#page-5-0)
- 2. Retirez le [cache de fond.](#page-10-0)

#### **À propos de cette tâche**

**REMARQUE :** Votre ordinateur est équipé de deux logements de disque SSD. Le logement du disque SSD 1 est situé dans le coin inférieur gauche de la carte système et le logement du disque SSD 2 est situé dans le coin inférieur droit de la carte système. Ces deux logements prennent en charge les disques SSD M.2 2230 et M.2 2280.

**REMARQUE :** Cette procédure ne s'applique qu'aux ordinateurs équipés d'un disque SSD 2230 installé dans le logement SSD nº 1.

L'image suivante indique l'emplacement du disque SSD 2230 installé dans le logement SSD nº 1 et fournit une représentation visuelle de la procédure de retrait.

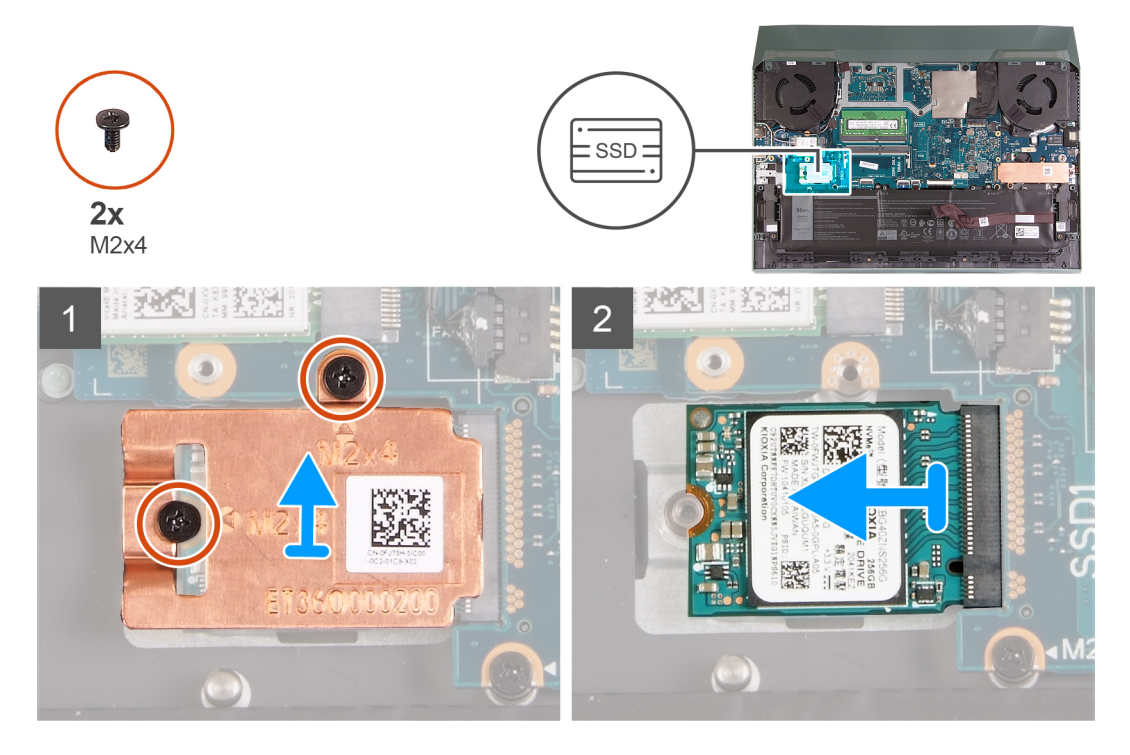

#### **Étapes**

1. Retirez les deux vis (M2x4) qui fixent la protection thermique au disque SSD et à la carte système.

- <span id="page-16-0"></span>2. Soulevez la protection thermique et retirez-la de l'assemblage du repose-poignets et du clavier.
- 3. Faites glisser et soulevez le disque SSD de son logement sur la carte système.

### **Installation du disque SSD dans le logement SSD numéro un**

#### **Prérequis**

Si vous remplacez un composant, retirez le composant existant avant d'exécuter la procédure d'installation.

#### **À propos de cette tâche**

**REMARQUE :** Votre ordinateur est équipé de deux logements de disque SSD. Le logement du disque SSD 1 est situé dans le coin inférieur gauche de la carte système et le logement du disque SSD 2 est situé dans le coin inférieur droit de la carte système. Ces deux logements prennent en charge les disques SSD M.2 2230 et M.2 2280.

**REMARQUE :** Cette procédure ne s'applique qu'aux ordinateurs équipés d'un disque SSD 2230 installé dans le logement SSD nº 1.

Si vous souhaitez remplacer votre carte 2230 par une carte 2280, reportez-vous à la section [procédure pour déplacer le support de vis](#page-18-0) et [installer le disque SSD 2280](#page-17-0).

Si vous souhaitez remplacer votre carte 2280 par une carte 2230, reportez-vous à la section [procédure pour modifier le support de vis](#page-18-0) et installer le disque SSD 2230.

L'image suivante indique l'emplacement du disque SSD 2230 installé dans le logement SSD nº 1 et fournit une représentation visuelle de la procédure d'installation.

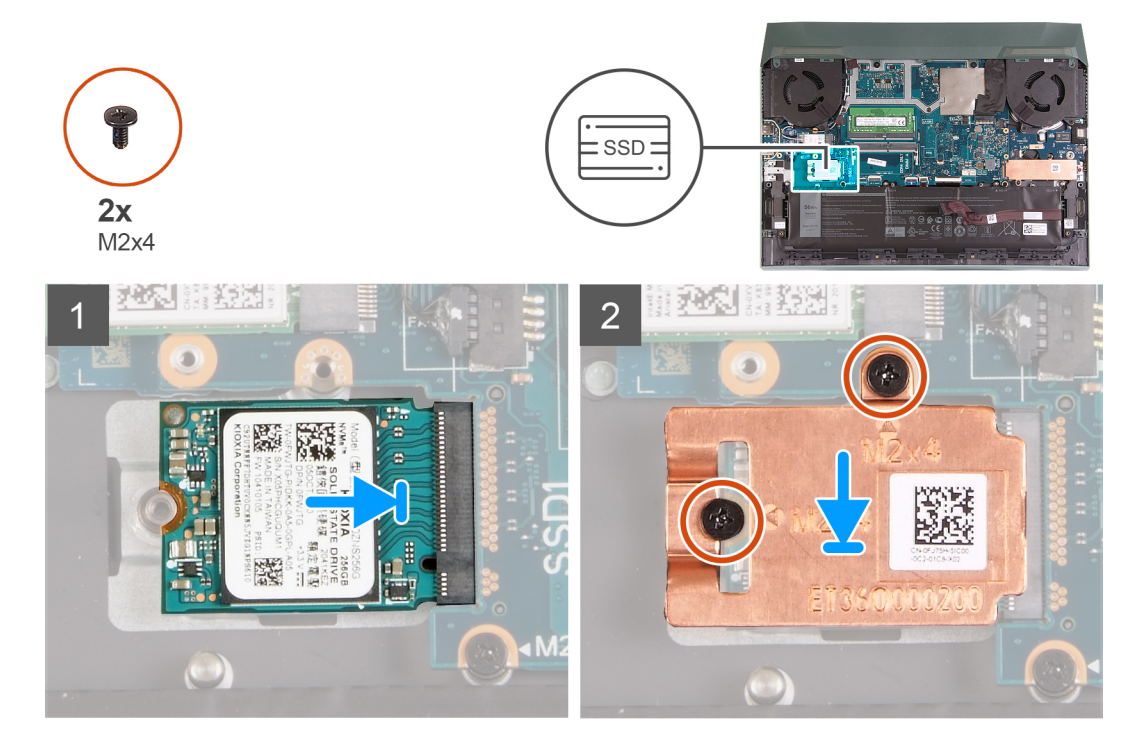

#### **Étapes**

- 1. Alignez les encoches du disque SSD avec la languette située sur l'emplacement du SSD.
- 2. Faites glisser le disque SSD dans son emplacement.
- 3. Placez la protection thermique sur le disque SSD.
- 4. Alignez les trous de vis de la protection thermique avec les trous de vis sur le lecteur de disque SSD et la carte système.
- 5. Remettez en place les deux vis (M2x4) qui fixent la protection thermique au disque SSD et à la carte système.

#### **Étapes suivantes**

1. Installez le [cache de fond.](#page-13-0)

<span id="page-17-0"></span>2. Suivez la procédure décrite dans la section [Après une intervention à l'intérieur de votre ordinateur.](#page-7-0)

### **Retrait du disque SSD du logement SSD numéro deux**

#### **Prérequis**

- 1. Suivez la procédure décrite dans la section [Avant d'intervenir à l'intérieur de votre ordinateur.](#page-5-0)
- 2. Retirez le [cache de fond.](#page-10-0)

#### **À propos de cette tâche**

**REMARQUE :** Votre ordinateur est équipé de deux logements de disque SSD. Le logement du disque SSD 1 est situé dans le coin inférieur gauche de la carte système et le logement du disque SSD 2 est situé dans le coin inférieur droit de la carte système. Ces deux logements prennent en charge les disques SSD M.2 2230 et M.2 2280.

**REMARQUE :** Cette procédure ne s'applique qu'aux ordinateurs équipés d'un disque SSD 2230 installé dans le logement SSD nº 1.

**REMARQUE :** Selon la configuration commandée, votre ordinateur peut prendre en charge un disque SSD 2230 ou 2280 dans le ⋒ logement M.2 nº 2.

L'image suivante indique l'emplacement du disque SSD 2280 installé dans le logement M.2 nº 2 et fournit une représentation visuelle de la procédure de retrait.

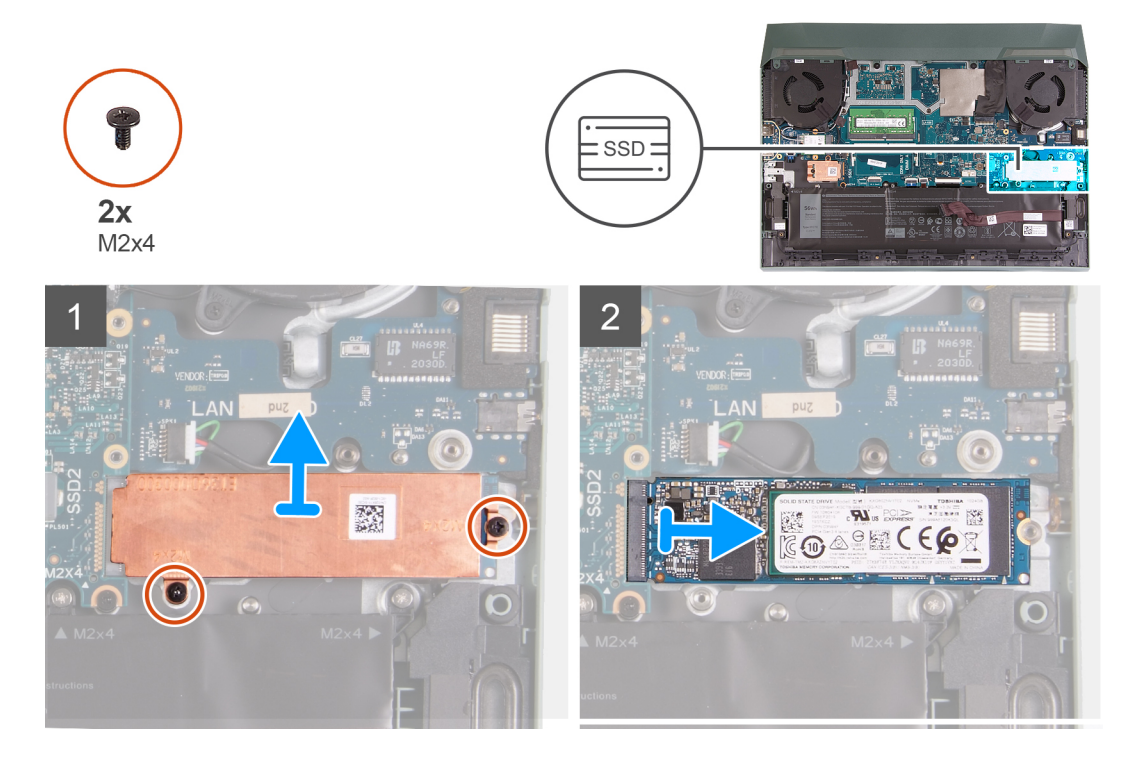

#### **Étapes**

- 1. Retirez les deux vis (M2x4) qui fixent la protection thermique à la carte système et à l'assemblage du repose-poignets et du clavier.
- 2. Soulevez la protection thermique et retirez-la de l'assemblage du repose-poignets et du clavier.
- 3. Faites glisser le disque SSD et soulevez-le de son logement situé sur la carte système.

### **Installation du disque SSD dans le logement SSD numéro deux**

#### **Prérequis**

Si vous remplacez un composant, retirez le composant existant avant d'exécuter la procédure d'installation.

#### <span id="page-18-0"></span>**À propos de cette tâche**

**REMARQUE :** Votre ordinateur est équipé de deux logements de disque SSD. Le logement du disque SSD 1 est situé dans le coin inférieur gauche de la carte système et le logement du disque SSD 2 est situé dans le coin inférieur droit de la carte système. Ces deux logements prennent en charge les disques SSD M.2 2230 et M.2 2280.

**REMARQUE :** Cette procédure ne s'applique qu'aux ordinateurs équipés d'un disque SSD 2280 installé dans le logement SSD nº 2.

Si vous souhaitez remplacer votre carte 2230 par une carte 2280, reportez-vous à la section procédure pour déplacer le support de vis et [installer le disque SSD 2280](#page-17-0).

Si vous souhaitez remplacer votre carte 2280 par une carte 2230, reportez-vous à la section procédure pour modifier le support de vis et [installer le disque SSD 2230.](#page-16-0)

L'image suivante indique l'emplacement du disque SSD 2280 installé dans le logement SSD nº 2 et fournit une représentation visuelle de la procédure d'installation.

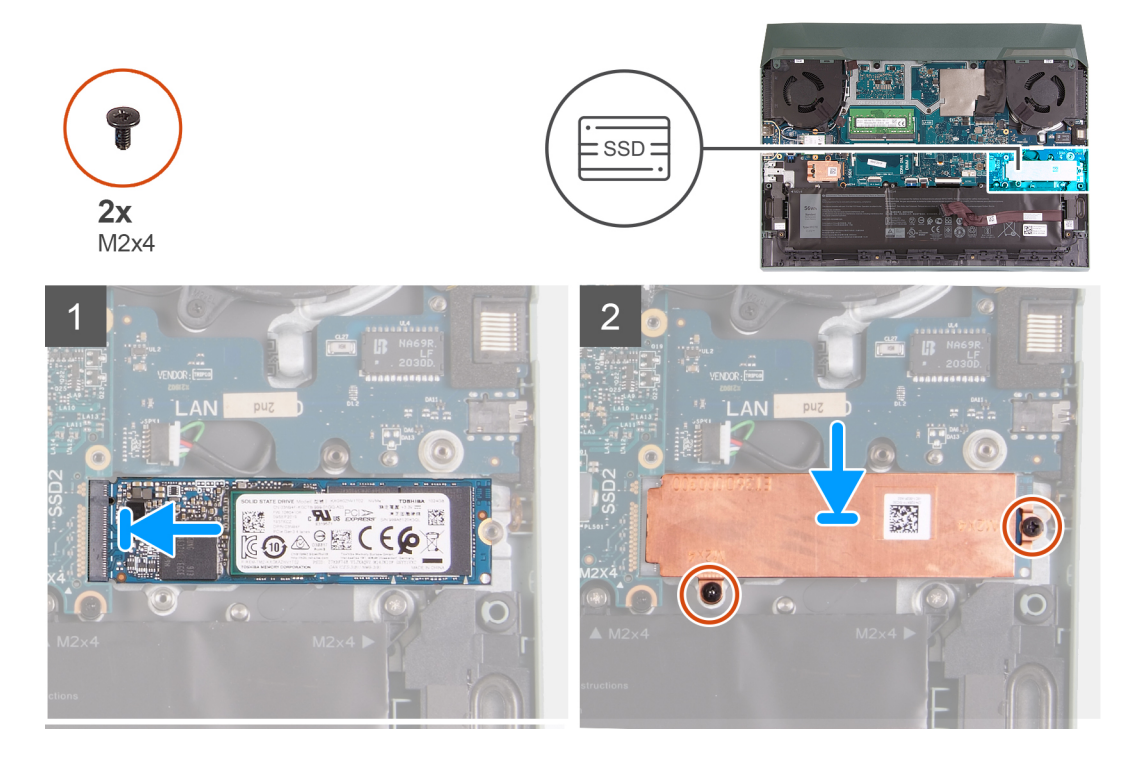

#### **Étapes**

- 1. Alignez les encoches du disque SSD avec la languette située sur l'emplacement du SSD.
- 2. Faites glisser le disque SSD dans son emplacement.
- 3. Placez le support sur le disque SSD
- 4. Alignez les trous de vis de la protection thermique avec les trous de vis sur le lecteur de disque SSD et la carte système.
- 5. Retirez les deux vis (M2x4) qui fixent le disque SSD à la carte système.

#### **Étapes suivantes**

- 1. Installez le [cache de fond.](#page-13-0)
- 2. Suivez la procédure décrite dans la section [Après une intervention à l'intérieur de votre ordinateur.](#page-7-0)

### **Procédure pour déplacer le support de vis**

#### **À propos de cette tâche**

Cet ordinateur prend en charge deux formats de disque SSD :

- M.2 2230
- M.2 2 280

<span id="page-19-0"></span>Si vous remplacez le disque SSD par un autre de format différent, veuillez suivre la procédure suivante pour déplacer le support de vis.

#### **Étapes**

- 1. Retirez le support de vis de l'assemblage du repose-poignets et du clavier.
- 2. Faites pivoter le support de vis à 180°.
- 3. Insérez le support de vis dans l'autre emplacement de support de vis de l'assemblage du repose-poignets et du clavier.

#### M.2 2230  $\rightarrow$  M.2 2280

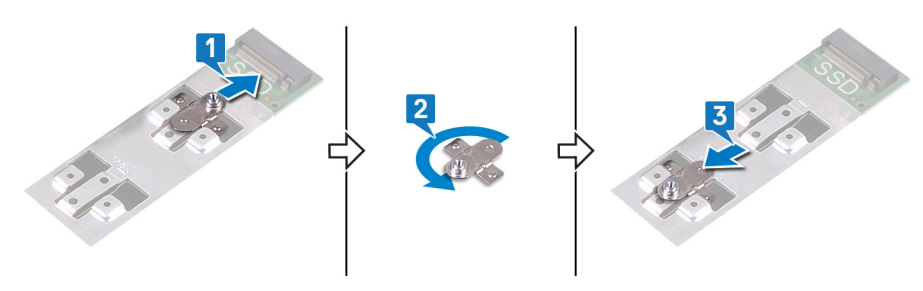

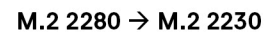

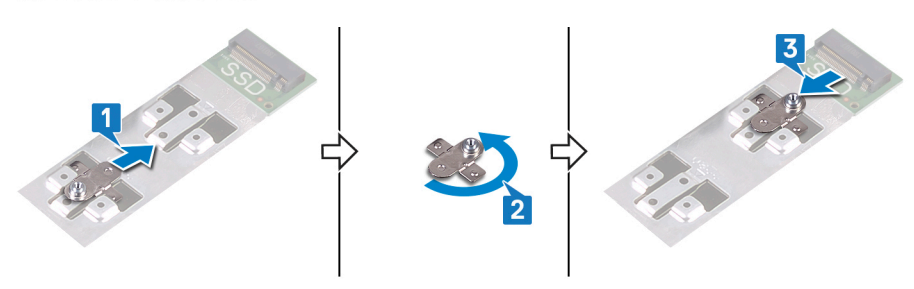

- 4. Pour installer le disque SSD 2230, reportez-vous à la section [installation du disque SSD 2230.](#page-16-0)
- 5. Pour installer le disque SSD 2280, reportez-vous à la section [installation du disque SSD 2280.](#page-17-0)

# **Carte sans fil**

### **Retrait de la carte sans fil**

#### **Prérequis**

- 1. Suivez la procédure décrite dans la section [Avant d'intervenir à l'intérieur de votre ordinateur.](#page-5-0)
- 2. Retirez le [cache de fond.](#page-10-0)

#### **À propos de cette tâche**

L'image suivante indique l'emplacement de la carte sans fil et fournit une représentation visuelle de la procédure de retrait.

<span id="page-20-0"></span>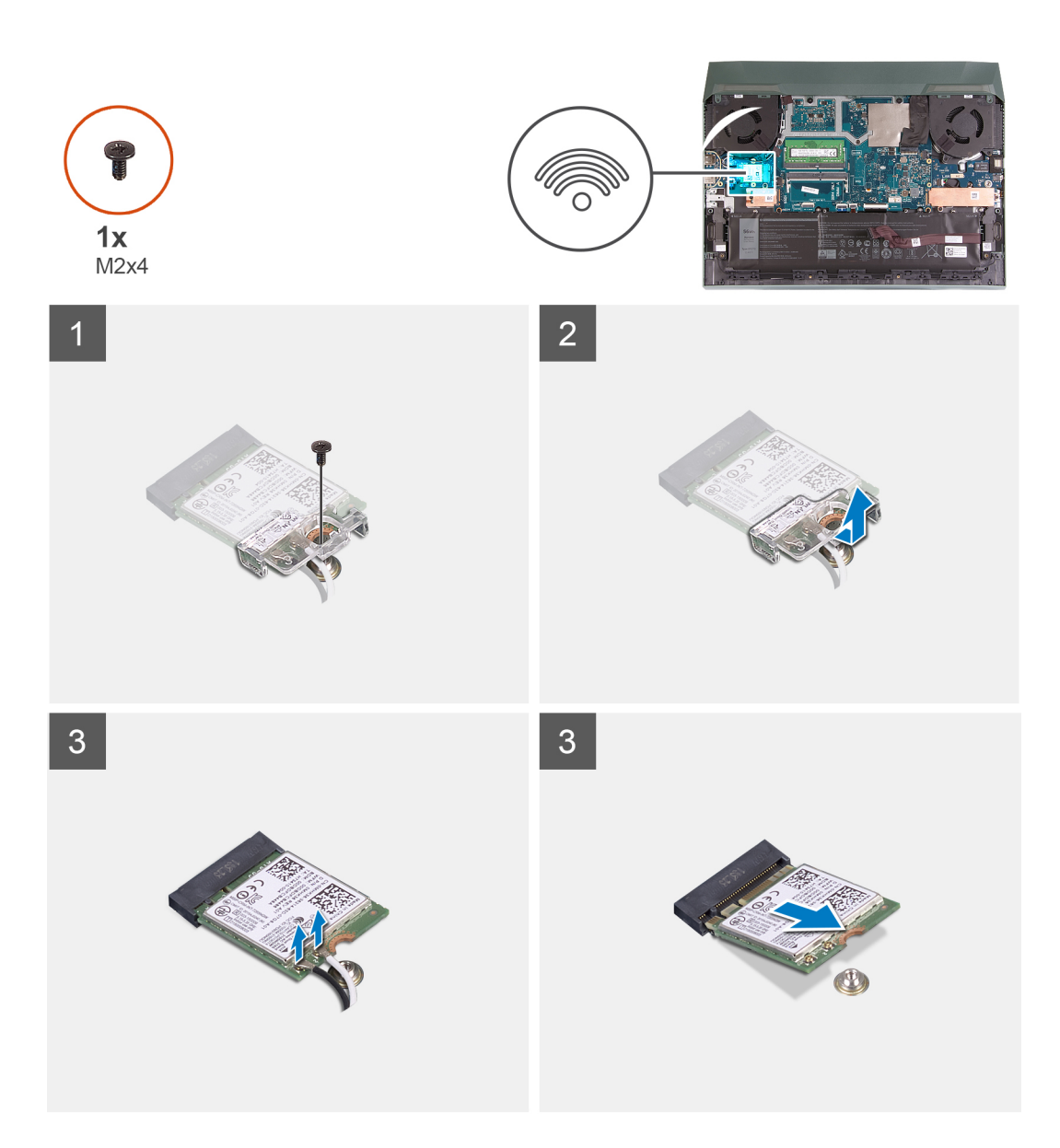

- 1. Retirez la vis (M2x4) qui fixe la carte sans fil à la carte USB.
- 2. Soulevez la vis qui fixe la carte sans fil à la carte système.
- 3. Déconnectez de la carte sans fil les câbles des antennes.
- 4. Faites glisser la carte sans fil et retirez-la de son logement.

### **Installation de la carte sans fil**

#### **Prérequis**

Si vous remplacez un composant, retirez le composant existant avant d'effectuer la procédure d'installation.

#### **À propos de cette tâche**

L'image suivante indique l'emplacement de la carte sans fil et fournit une représentation visuelle de la procédure d'installation.

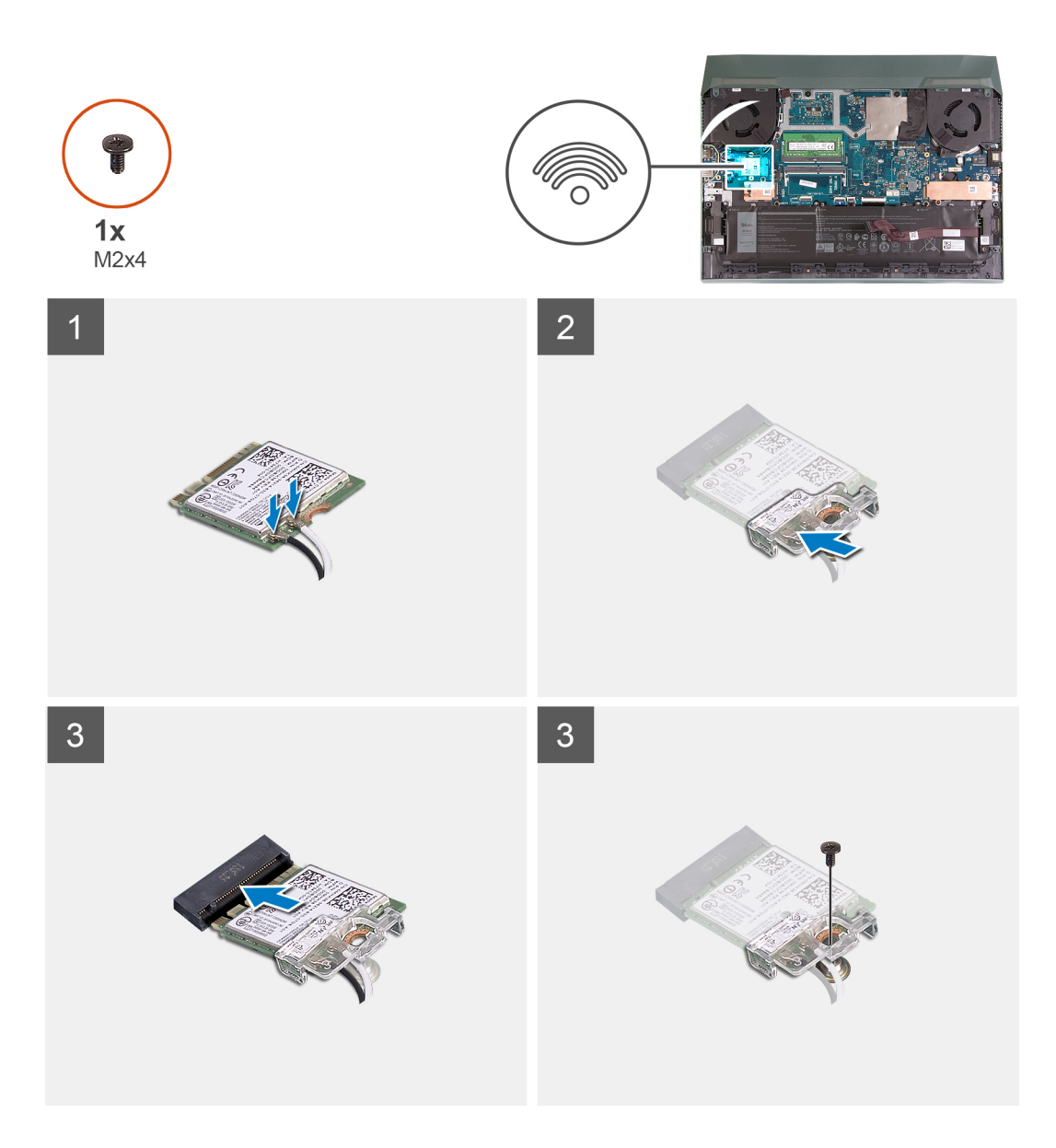

1. Connectez les câbles des antennes à la carte sans fil.

Le tableau suivant décrit les couleurs des câbles des antennes correspondant à la carte sans fil prise en charge par votre ordinateur.

#### **Tableau 2. Code couleur des câbles des antennes**

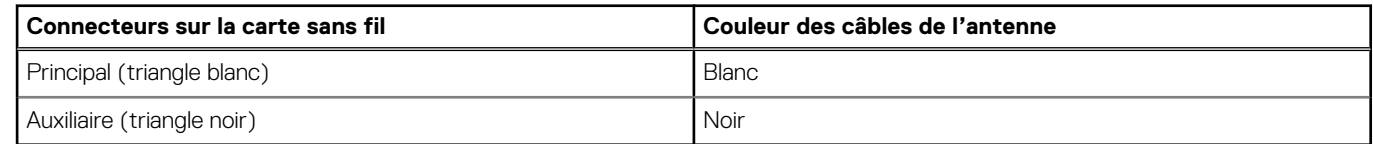

- 2. Alignez l'encoche de la carte sans fil avec la languette de son logement, puis insérez la carte sans fil à un angle dans son logement.
- 3. Alignez le support de la carte sans fil et placez-le sur cette dernière.
- 4. Remettez en place la vis (M2x4) qui fixe la carte sans fil à la carte USB.

#### **Étapes suivantes**

- 1. Installez le [cache de fond.](#page-13-0)
- 2. Suivez la procédure décrite dans la section [après une intervention à l'intérieur de votre ordinateur.](#page-7-0)

# <span id="page-22-0"></span>**Barrette de mémoire**

### **Retrait du module de mémoire**

#### **Prérequis**

- 1. Suivez la procédure décrite dans la section [Avant d'intervenir à l'intérieur de votre ordinateur.](#page-5-0)
- 2. Retirez le [cache de fond.](#page-10-0)

#### **À propos de cette tâche**

La figure suivante indique l'emplacement des modules de mémoire et fournit une représentation visuelle de la procédure de retrait.

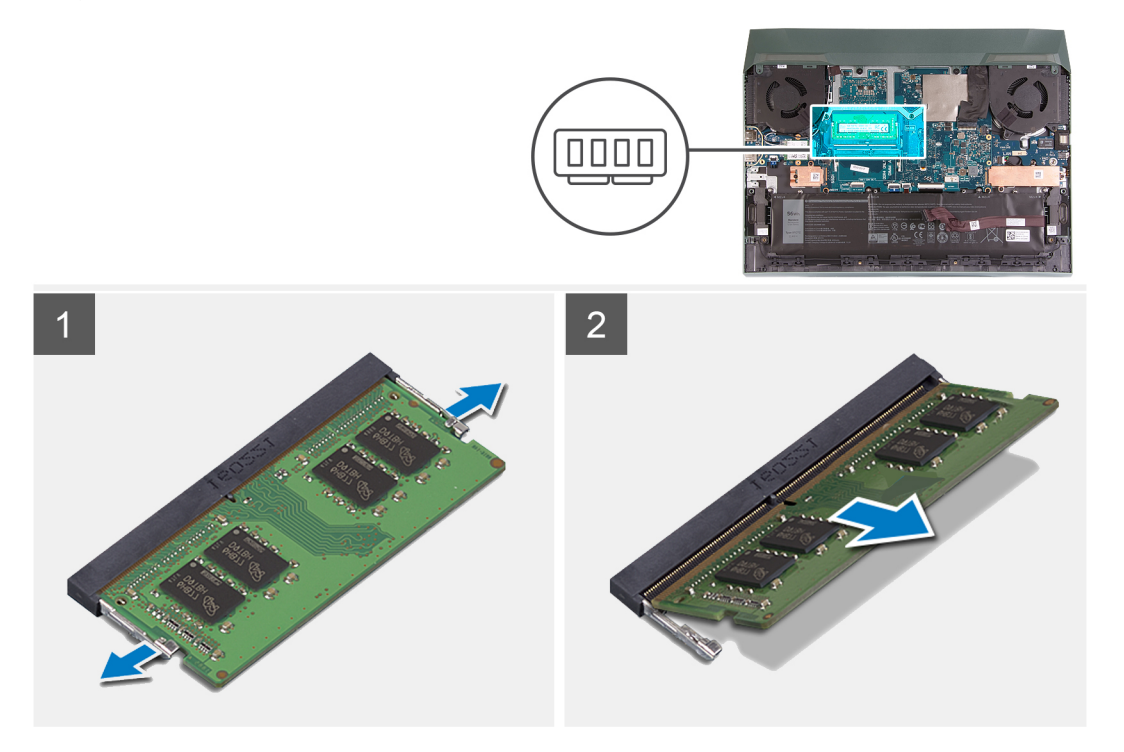

#### **Étapes**

- 1. Du bout des doigts, écartez délicatement les attaches de fixation situées à chaque extrémité de l'emplacement de module de mémoire, jusqu'à ce que ce dernier s'éjecte.
- 2. Retirez le module de mémoire de son emplacement.

**REMARQUE :** Répétez les étapes 1 et 2 pour retirer tout autre module de mémoire installé sur votre ordinateur, le cas échéant.

### **Installation du module de mémoire**

#### **Prérequis**

Si vous remplacez un composant, retirez le composant existant avant d'effectuer la procédure d'installation.

#### **À propos de cette tâche**

La figure suivante indique l'emplacement du module de mémoire et fournit une représentation visuelle de la procédure d'installation.

<span id="page-23-0"></span>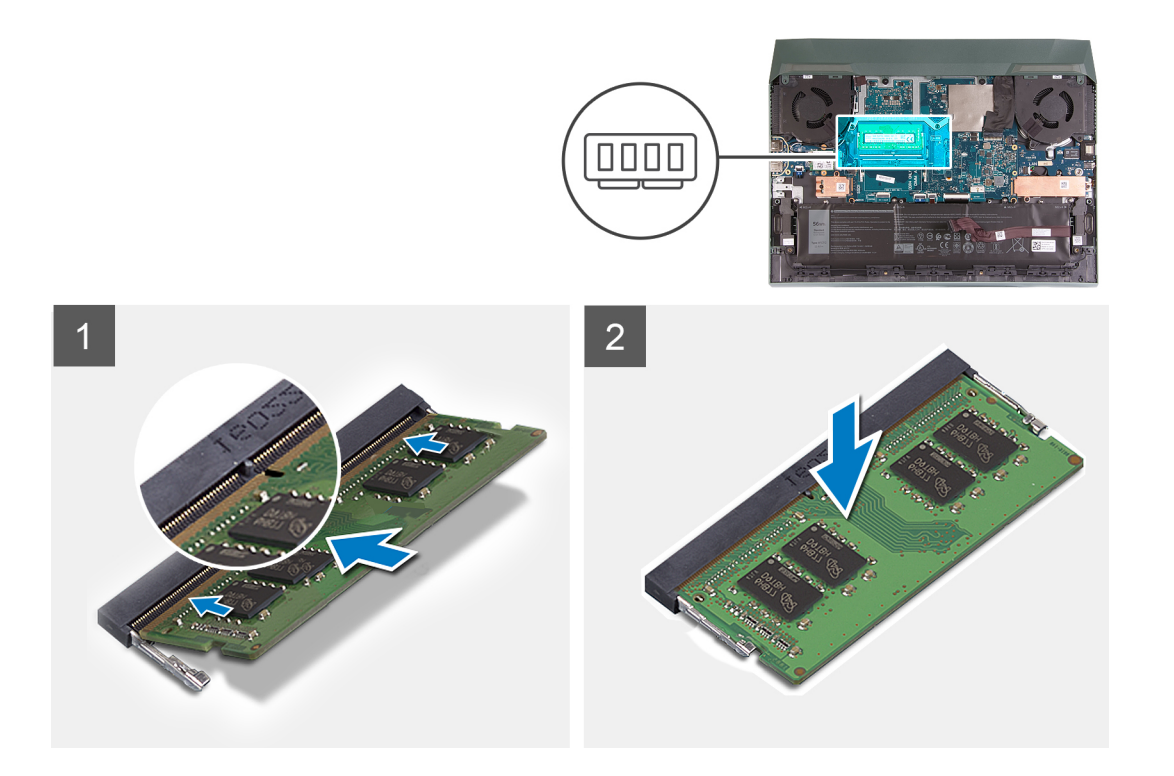

- 1. Alignez l'encoche du module de mémoire avec la languette située sur son logement.
- 2. Faites glisser fermement le module dans le logement à l'oblique.
- 3. Enfoncez le module de mémoire jusqu'à ce qu'il s'enclenche.

**REMARQUE :** Si vous n'entendez pas de déclic, retirez le module mémoire et réinstallez-le.

**REMARQUE :** Répétez les étapes 1 à 3 pour installer tout autre module de mémoire sur votre ordinateur.

#### **Étapes suivantes**

- 1. Installez le [cache de fond.](#page-13-0)
- 2. Suivez la procédure décrite dans la section [après une intervention à l'intérieur de votre ordinateur.](#page-7-0)

# **Batterie**

### **Précautions relatives à la batterie au lithium-ion**

#### **PRÉCAUTION :**

- **● Soyez prudent lors de la manipulation des batteries lithium-ion.**
- **● Déchargez complètement la batterie avant de la retirer. Débranchez l'adaptateur secteur du système et faites fonctionner l'ordinateur uniquement sur batterie : la batterie est complètement déchargée lorsque l'ordinateur ne s'allume plus quand vous appuyez sur le bouton d'alimentation.**
- **● La batterie ne doit pas être écrasée, abîmée, transpercée avec des objets étrangers ou laissée tomber.**
- **● N'exposez pas la batterie à des températures élevées. Ne désassemblez pas les modules de batterie et les cellules.**
- **● N'appuyez pas sur la batterie.**
- **● Ne pliez pas la batterie.**
- **● N'utilisez pas d'outils, quels qu'ils soient, pour faire levier sur la batterie.**
- <span id="page-24-0"></span>**● Pendant la maintenance de ce produit, assurez-vous qu'aucune vis n'est perdue ou mal placée, afin d'éviter toute perforation ou tout dommage accidentel de la batterie et d'autres composants du système.**
- **● Si la batterie reste coincée dans votre ordinateur à la suite d'un gonflement, n'essayez pas de la libérer. En effet, perforer, plier ou écraser une batterie Lithium-ion peut être dangereux. Dans ce cas, contactez le support technique Dell pour obtenir de l'aide. Rendez-vous sur [www.dell.com/contactdell.](https://www.dell.com/support)**
- **● Achetez systématiquement des batteries sur [www.dell.com](https://www.dell.com) ou de revendeurs ou partenaires Dell agréés.**
- **● Les batteries gonflées ne doivent pas être utilisées. Elles doivent être remplacées et mises au rebut de façon adaptée. Pour obtenir des instructions sur la manipulation et le remplacement des batteries lithium-ion gonflées, consultez la section [Manipulation des batteries lithium-ion gonflées](#page-73-0).**

### **Retrait de la batterie**

#### **Prérequis**

- 1. Suivez la procédure décrite dans la section [Avant d'intervenir à l'intérieur de votre ordinateur.](#page-5-0)
- 2. Retirez le [cache de fond.](#page-10-0)

#### **À propos de cette tâche**

L'image suivante indique l'emplacement de la batterie et fournit une représentation visuelle de la procédure de retrait.

**PRÉCAUTION : Après le retrait de la batterie, conservez le câble de la batterie dans un endroit sûr. La batterie de remplacement est livrée sans câble de batterie. Si vous souhaitez remplacer le câble de la batterie, vous devez l'acheter séparément.**

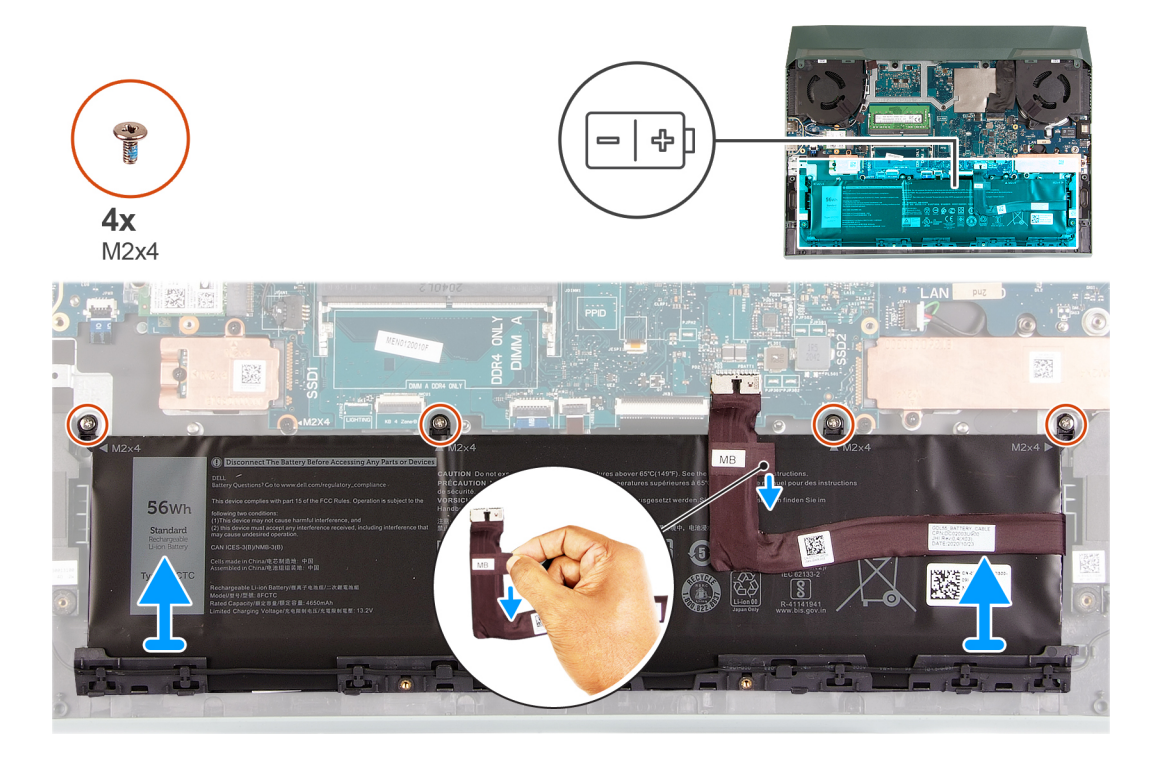

- 1. Déconnectez le câble de la batterie de la carte système, s'il n'a pas été débranché précédemment.
- 2. Retirez les quatre vis (M2x4) qui fixent la batterie à l'assemblage du repose-poignets et du clavier.
- 3. Soulevez la batterie et retirez-la de l'assemblage du repose-poignets et du clavier.

## <span id="page-25-0"></span>**Installation de la batterie**

#### **Prérequis**

Si vous remplacez un composant, retirez le composant existant avant d'exécuter la procédure d'installation.

#### **À propos de cette tâche**

L'image suivante indique l'emplacement de la batterie et fournit une représentation visuelle de la procédure d'installation.

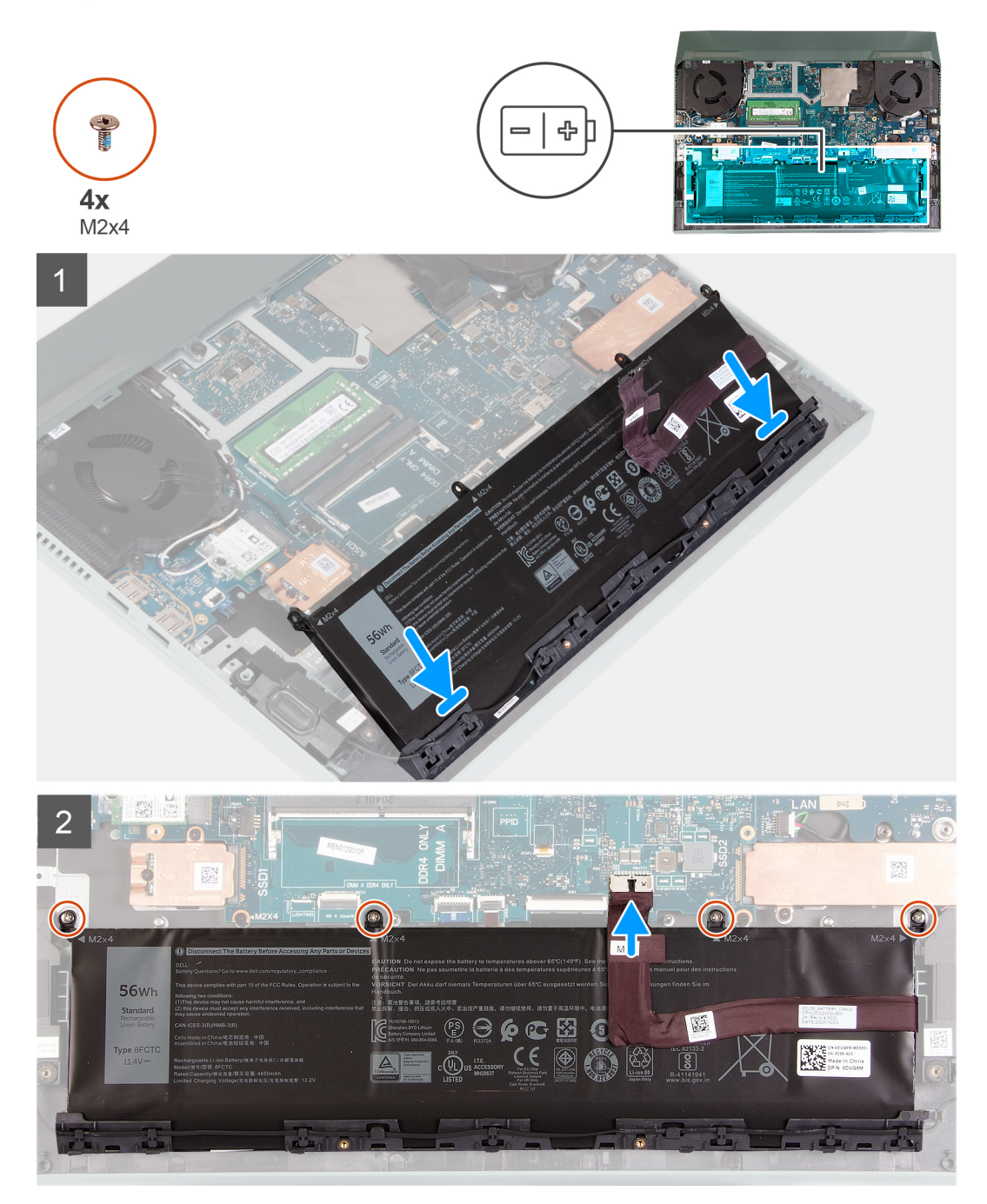

- 1. En l'inclinant, faites glisser la batterie dans le logement situé sur l'assemblage du repose-poignets et du clavier.
- 2. Alignez les trous de vis de la batterie avec ceux de l'assemblage repose-poignets et clavier.
- 3. Remettez en place les quatre vis (M2x4) qui fixent la batterie à l'assemblage repose-poignets et clavier.

<span id="page-26-0"></span>**REMARQUE :** Si vous remplacez l'ancienne batterie par une nouvelle, utilisez le câble de la batterie fourni avec l'ancienne batterie. Si vous souhaitez remplacer le câble de la batterie, vous devez l'acheter séparément.

4. Connectez le câble de la batterie à la carte système.

#### **Étapes suivantes**

- 1. Installez le [cache de fond.](#page-13-0)
- 2. Suivez la procédure décrite dans la section [après une intervention à l'intérieur de votre ordinateur.](#page-7-0)

# **Pavé tactile**

### **Retrait du pavé tactile**

#### **Prérequis**

- 1. Suivez la procédure décrite dans la section [Avant d'intervenir à l'intérieur de votre ordinateur.](#page-5-0)
- 2. Retirez le [cache de fond.](#page-10-0)
- 3. Retirez la [batterie.](#page-24-0)

#### **À propos de cette tâche**

La figure suivante indique l'emplacement du pavé tactile et fournit une représentation visuelle de la procédure de retrait.

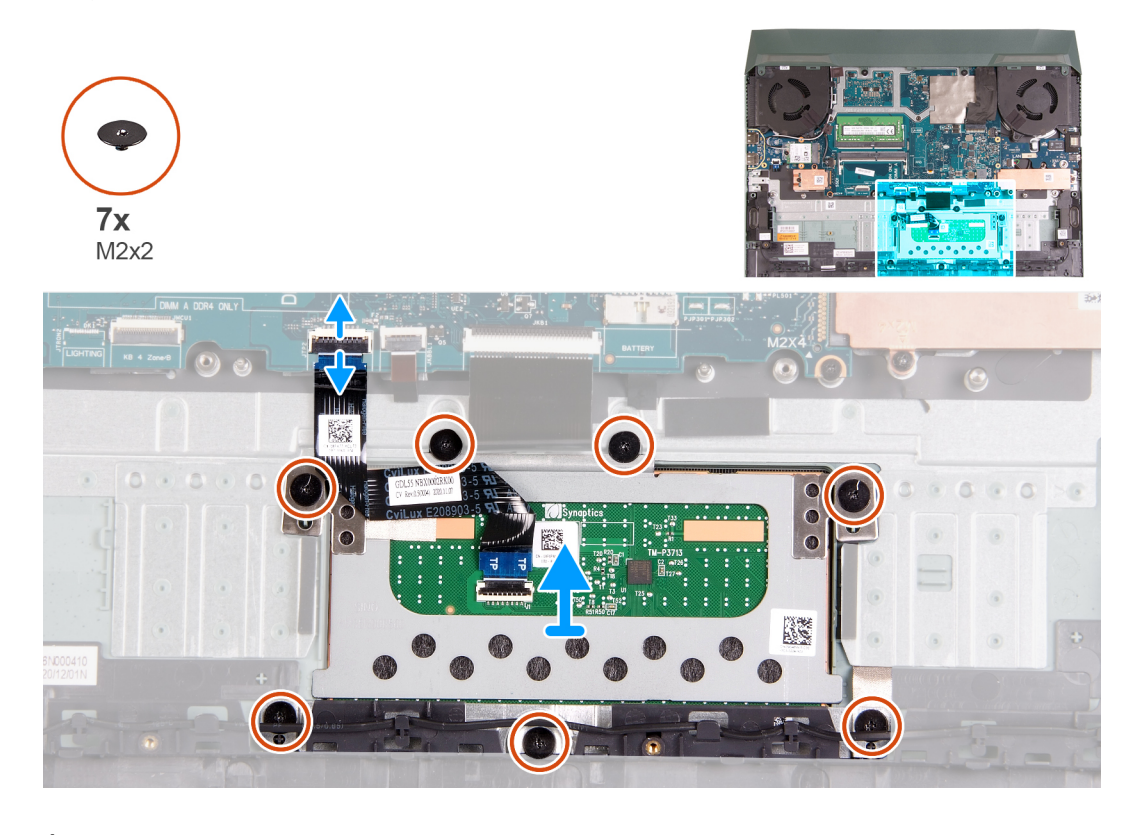

- 1. Retirez les sept vis (M2x2) qui fixent le pavé tactile et son support à l'assemblage du repose-poignets et du clavier.
- 2. Ouvrez le loquet et déconnectez de la carte système le câble du pavé tactile.
- 3. Soulevez le pavé tactile et retirez-le de l'assemblage du repose-poignets et du clavier.

### <span id="page-27-0"></span>**Installation du pavé tactile**

#### **Prérequis**

Si vous remplacez un composant, retirez le composant existant avant d'effectuer la procédure d'installation.

#### **À propos de cette tâche**

La figure suivante indique l'emplacement du pavé tactile et fournit une représentation visuelle de la procédure d'installation.

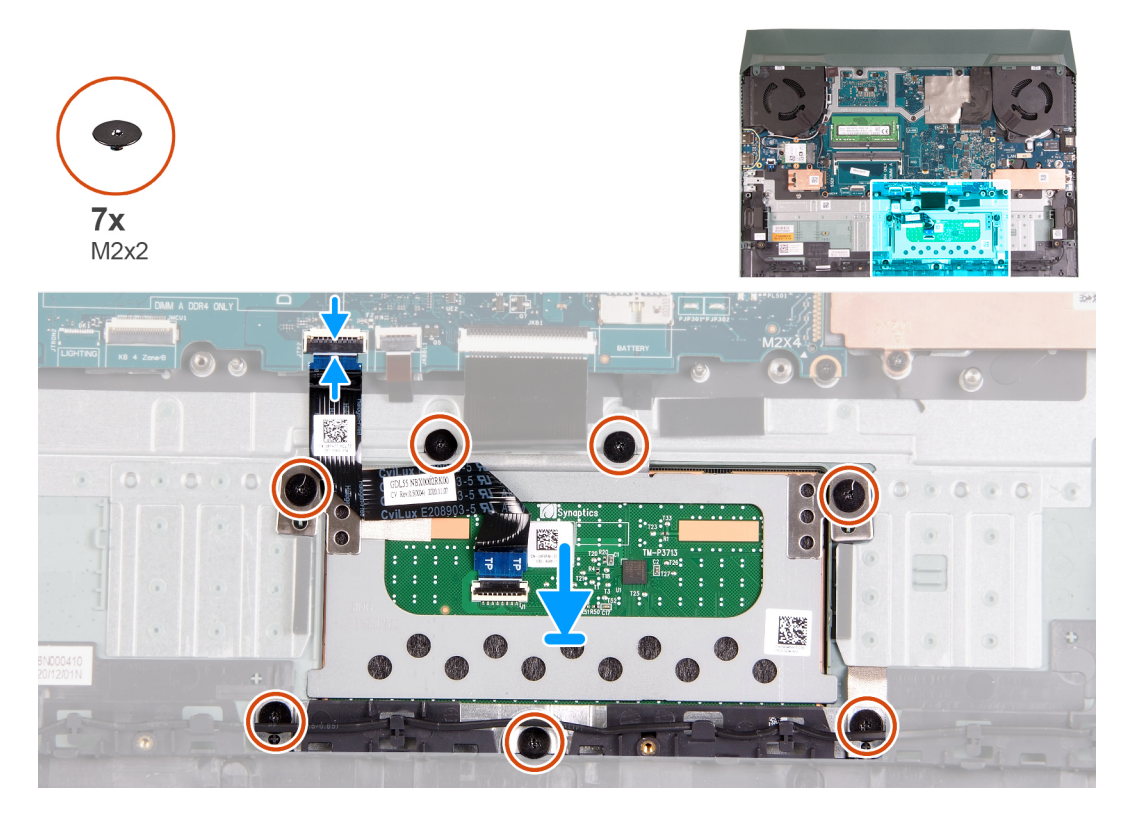

#### **Étapes**

- 1. Alignez et placez le pavé tactile dans le logement situé sur l'assemblage du repose-poignets et du clavier.
- 2. Remettez en place les sept vis (M2x2) qui fixent le pavé tactice et son support à l'assemblage du repose-poignets et du clavier.
- 3. Connectez le câble du pavé tactile à la carte système, puis fermez le loquet de sécurité.

#### **Étapes suivantes**

- 1. Installez la [batterie](#page-25-0).
- 2. Installez le [cache de fond.](#page-13-0)
- 3. Suivez la procédure décrite dans la section [Après une intervention à l'intérieur de votre ordinateur.](#page-7-0)

# **Carte d'E/S**

### **Retrait de la carte d'E/S**

#### **Prérequis**

- 1. Suivez la procédure décrite dans la section [Avant d'intervenir à l'intérieur de votre ordinateur.](#page-5-0)
- 2. Retirez le [cache de fond.](#page-10-0)
- 3. Retirez la [batterie.](#page-24-0)
- 4. Retirez le [cache arrière.](#page-31-0)
- <span id="page-28-0"></span>5. Retirez le [disque SSD 1](#page-15-0).
- 6. Retirez le [disque SSD 2](#page-17-0).
- 7. Retirez la [carte sans fil](#page-19-0).
- 8. Retirez le [module de mémoire.](#page-22-0)
- 9. Retirez le [ventilateur droit.](#page-38-0)
- 10. Retirez le [ventilateur gauche.](#page-40-0)
- 11. Retirez la [carte système](#page-42-0).

**REMARQUE :** La carte système peut être retirée avec le dissipateur de chaleur, la carte d'E/S et la carte USB reliés.

#### **À propos de cette tâche**

La figure suivante indique l'emplacement de la carte d'E/S et fournit une représentation visuelle de la procédure de retrait.

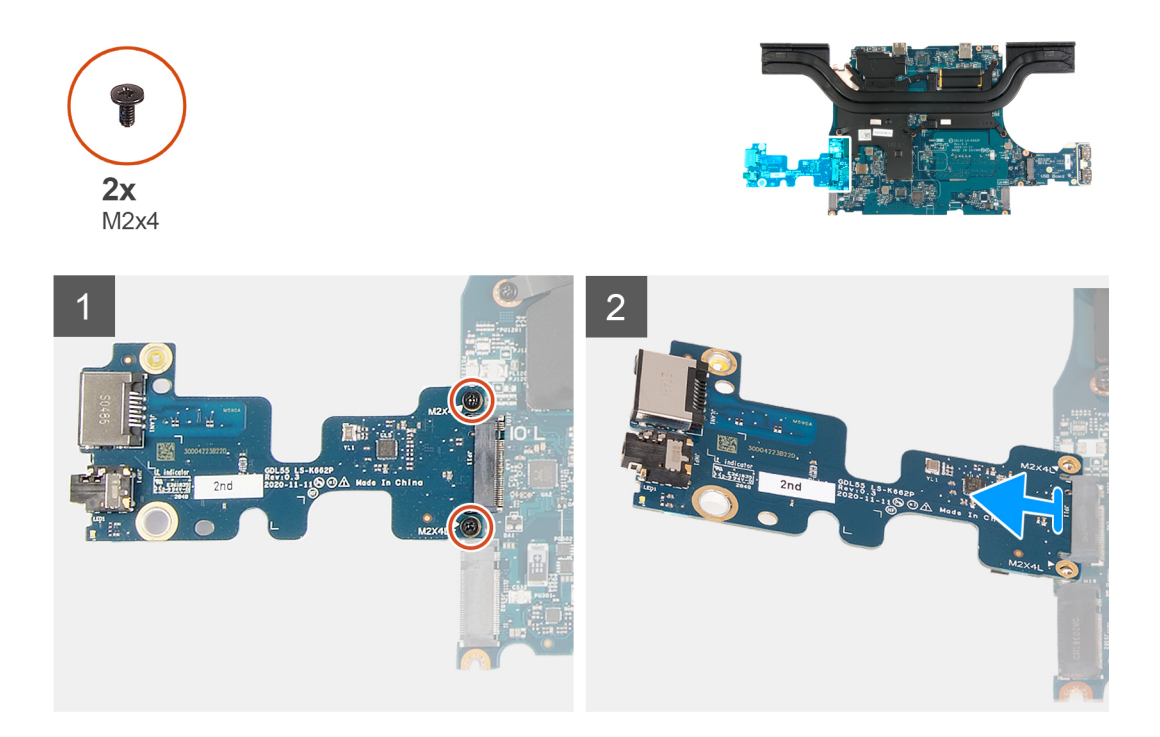

#### **Étapes**

- 1. Retournez la carte système.
- 2. Retirez les deux vis (M2x4) qui fixent la carte d'E/S à la carte système.
- 3. Retirez la carte d'E/S de la carte système.

### **Installation de la carte d'E/S**

#### **Prérequis**

Si vous remplacez un composant, retirez le composant existant avant d'effectuer la procédure d'installation.

#### **À propos de cette tâche**

L'image suivante indique l'emplacement de la carte d'E/S et fournit une représentation visuelle de la procédure d'installation.

<span id="page-29-0"></span>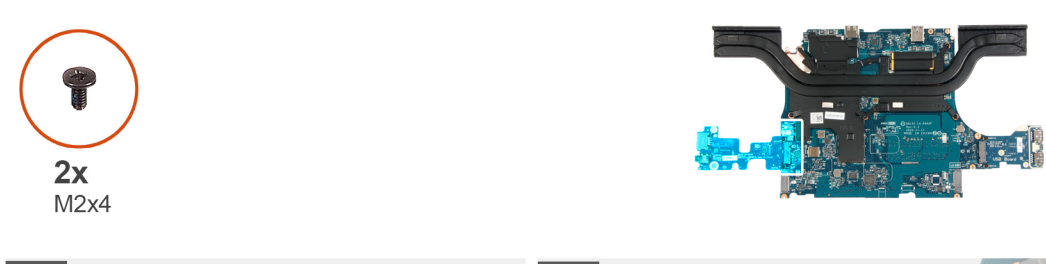

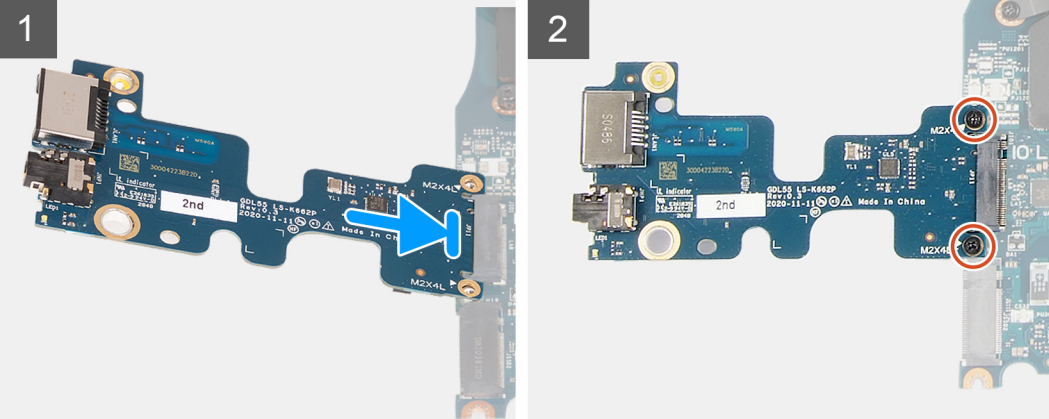

- 1. Insérez la carte d'E/S dans le logement de la carte système selon un angle de 45 degrés.
- 2. Alignez les trous de vis de la carte d'E/S avec ceux de la carte système.
- 3. Installez les deux vis (M2x4) qui fixent la carte d'E/S à la carte système.
- 4. Retournez la carte système et alignez les trous de vis de cette dernière avec ceux de l'assemblage du repose-poignets et du clavier.

#### **Étapes suivantes**

- 1. Installez la [carte système](#page-45-0).
- 2. Installez le [ventilateur gauche.](#page-41-0)
- 3. Installez le [ventilateur droit.](#page-39-0)
- 4. Installez le [module de mémoire.](#page-22-0)
- 5. Installez la [carte sans fil.](#page-20-0)
- 6. Installez le [disque SSD 2](#page-17-0).
- 7. Installez le [disque SSD 1.](#page-16-0)
- 8. Installez le [cache arrière](#page-32-0).
- 9. Installez la [batterie](#page-25-0).
- 10. Installez le [cache de fond.](#page-13-0)
- 11. Suivez la procédure décrite dans la section [après une intervention à l'intérieur de votre ordinateur.](#page-7-0)

# **Haut-parleurs**

### **Retrait des haut-parleurs**

#### **Prérequis**

- 1. Suivez la procédure décrite dans la section [Avant d'intervenir à l'intérieur de votre ordinateur.](#page-5-0)
- 2. Retirez le [cache de fond.](#page-10-0)
- 3. Retirez le [disque SSD 2](#page-17-0).

#### <span id="page-30-0"></span>**À propos de cette tâche**

La figure suivante indique l'emplacement des haut-parleurs et fournit une représentation visuelle de la procédure de retrait.

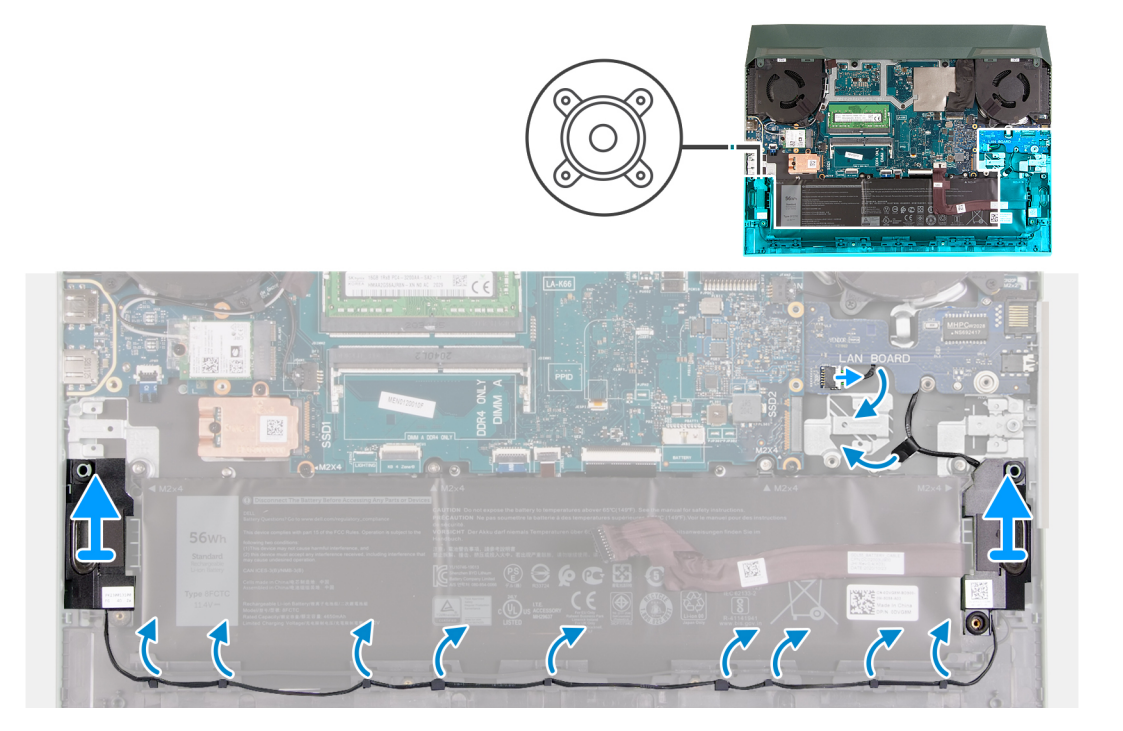

#### **Étapes**

1. Mémorisez le routage du câble qui connecte le haut-parleur gauche au haut-parleur droit et retirez-le des guides de routage sur l'assemblage repose-poignets et clavier.

**REMARQUE :** Notez la position des passe-câbles en caoutchouc avant de soulever les haut-parleurs.

- 2. Décollez le ruban adhésif qui fixe le câble des haut-parleurs à l'assemblage du repose-poignets et du clavier.
	- **REMARQUE :** Consignez le routage des câbles des haut-parleurs et déconnectez-les sous la carte USB avant de débrancher le câble de la carte système.
- 3. Déconnectez le câble des haut-parleurs de la carte système et dégagez-le de la carte USB.
- 4. Soulevez les haut-parleurs avec leur câble pour les retirer de l'assemblage du repose-poignets et du clavier.

### **Installation des haut-parleurs**

#### **Prérequis**

Si vous remplacez un composant, retirez le composant existant avant d'effectuer la procédure d'installation.

#### **À propos de cette tâche**

La figure suivante indique l'emplacement des haut-parleurs et fournit une représentation visuelle de la procédure d'installation.

<span id="page-31-0"></span>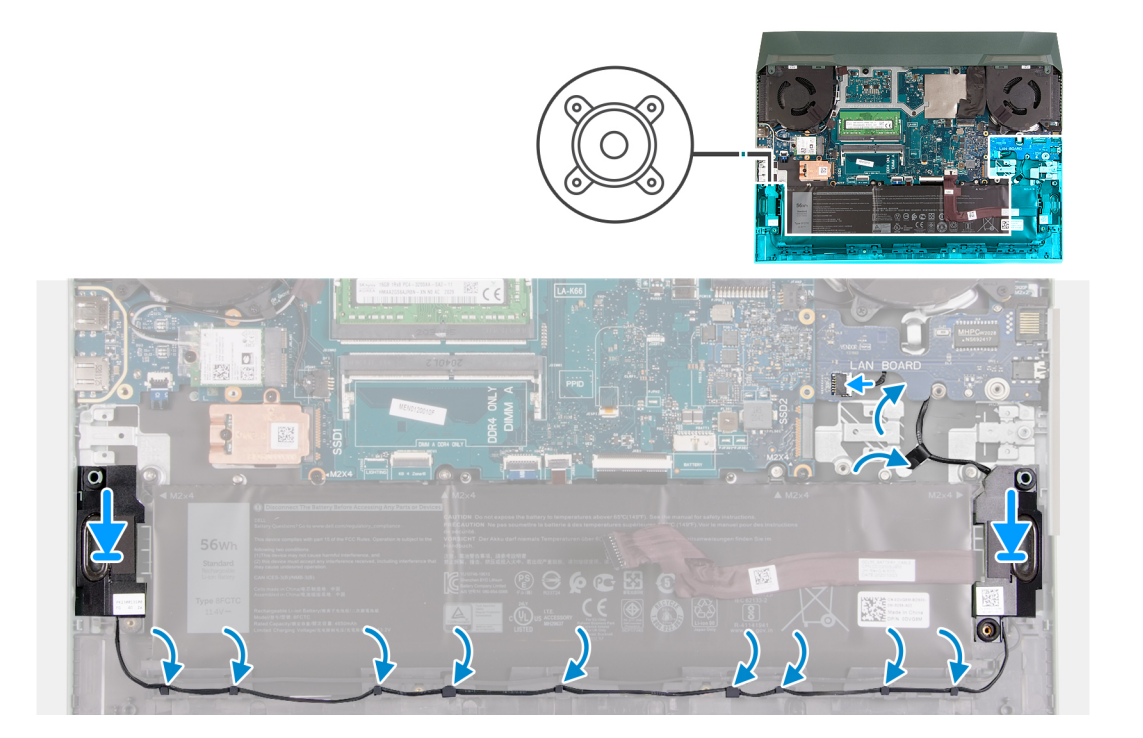

- 1. À l'aide des détrompeurs et des passe-câbles en caoutchouc, placez les hautes-parleurs dans les logements situés sur l'assemblage de repose-poignets et de clavier.
	- **REMARQUE :** Si les œillets en caoutchouc sont chassés des haut-parleurs lors de leur retrait, repoussez-les à leur place avant de réinstaller les haut-parleurs.
- 2. Connectez le câble des haut-parleurs à la carte système et acheminez le câble en dessous de la carte USB.
- 3. Collez le câble de la carte d'E/S sur l'assemblage du repose-poignets et du clavier.
- 4. Faites passer le câble des haut-parleurs par les guides de routage situés sur l'assemblage du repose-poignets et du clavier.

#### **Étapes suivantes**

- 1. Installez le [disque SSD 2](#page-17-0).
- 2. Installez le [cache de fond.](#page-13-0)
- 3. Suivez la procédure décrite dans la section [Après une intervention à l'intérieur de votre ordinateur.](#page-7-0)

# **Cache arrière**

### **Retrait du cache arrière**

#### **Prérequis**

- 1. Suivez la procédure décrite dans la section [Avant d'intervenir à l'intérieur de votre ordinateur.](#page-5-0)
- 2. Retirez le [cache de fond.](#page-10-0)

#### **À propos de cette tâche**

L'image suivante indique l'emplacement du cache arrière et fournit une représentation visuelle de la procédure de retrait.

<span id="page-32-0"></span>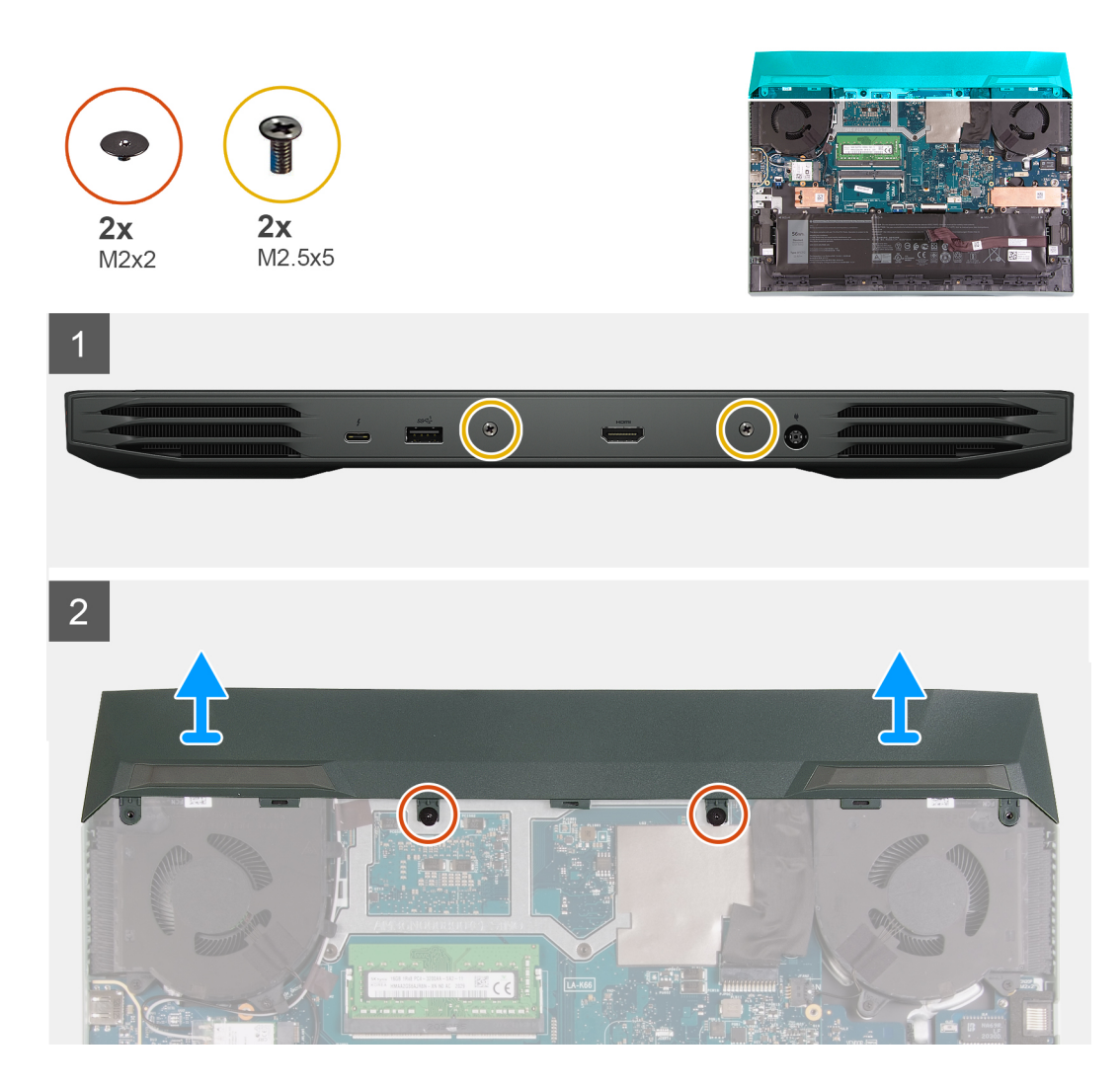

- 1. Retirez les deux vis (M2,5x5) qui fixent le cache arrière à l'assemblage de repose-poignets et clavier.
- 2. Retirez les deux vis (M2x2) qui fixent le cache arrière à la carte système.
- 3. Poussez le cache arrière pour le retirer de la carte système et soulevez-le pour le retirer de l'assemblage repose-poignets et clavier.

### **Installation du cache arrière**

#### **Prérequis**

Si vous remplacez un composant, retirez le composant existant avant d'exécuter la procédure d'installation.

#### **À propos de cette tâche**

L'image suivante indique l'emplacement du cache arrière et fournit une représentation visuelle de la procédure d'installation.

<span id="page-33-0"></span>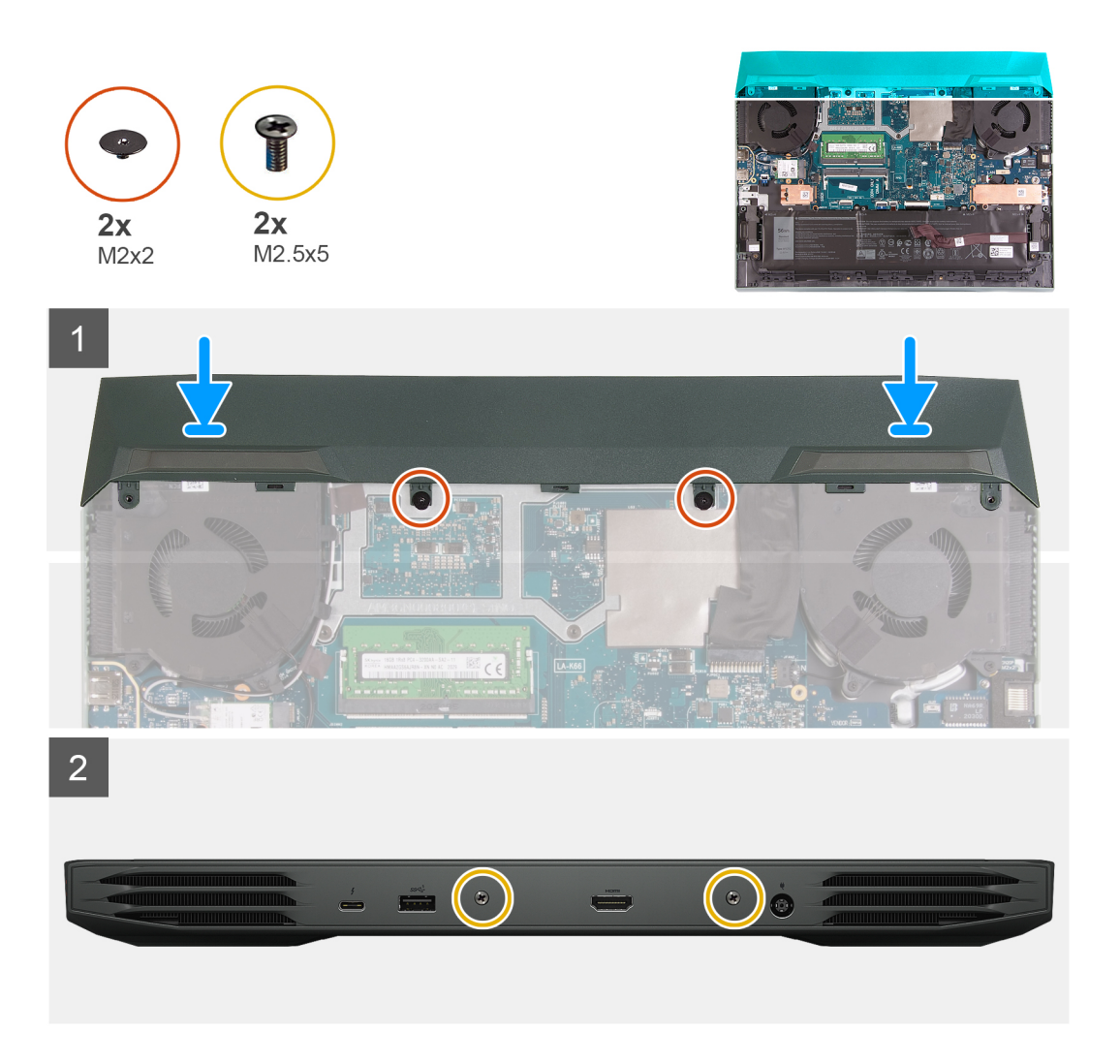

- 1. Faites glisser le cache arrière vers la carte système jusqu'à ce qu'il s'enclenche.
- 2. Alignez les trous de vis du cache arrière avec ceux de l'assemblage du repose-poignets et du clavier.
- 3. Remettez en place les deux vis (M2,5x5) qui fixent le cache arrière à l'assemblage du repose-poignets et du clavier.
- 4. Replacez les deux vis (M2 x 2) qui fixent le cache arrière à la carte système.

#### **Étapes suivantes**

- 1. Installez le [cache de fond.](#page-13-0)
- 2. Suivez la procédure décrite dans la section [après une intervention à l'intérieur de votre ordinateur.](#page-7-0)

# **Assemblage d'écran**

### **Installation de l'assemblage d'écran**

#### **Prérequis**

Si vous remplacez un composant, retirez le composant existant avant d'exécuter la procédure d'installation.

#### **Étapes**

1. Alignez les trous de vis des charnières d'écran avec ceux de l'assemblage du repose-poignets et du clavier, puis placez l'assemblage d'écran sur l'assemblage du repose-poignets et du clavier.

- <span id="page-34-0"></span>2. Acheminez le câble d'antenne et le câble d'écran dans les guides de routage de l'assemblage de repose-poignets et clavier, sur la partie supérieure de l'ordinateur et sur le côté gauche du port de l'adaptateur secteur.
- 3. Remettez en place les huit vis (M2,5x4) qui fixent les charnières de l'assemblage d'écran à l'assemblage repose-poignets et clavier.
- 4. Retournez l'assemblage d'écran.
- 5. Insérez le câble d'écran dans son connecteur sur la carte système, puis fermez le loquet pour fixer le câble.
- 6. Collez le ruban adhésif qui fixe le câble de l'écran à la carte système.
- 7. Acheminez les câbles d'antenne dans les guides de routage du ventilateur et collez le ruban adhésif qui fixe les câbles d'antenne à la carte système.

#### **Étapes suivantes**

- 1. Installez la [carte sans fil.](#page-20-0)
- 2. Installez le [cache arrière](#page-32-0).
- 3. Installez le [cache de fond.](#page-13-0)
- 4. Suivez la procédure décrite dans la section [Après une intervention à l'intérieur de votre ordinateur.](#page-7-0)

### **Retrait de l'assemblage d'écran**

#### **Prérequis**

- 1. Suivez la procédure décrite dans la section [Avant d'intervenir à l'intérieur de votre ordinateur.](#page-5-0)
- 2. Retirez le [cache de fond.](#page-10-0)
- 3. Retirez le [cache arrière.](#page-31-0)
- 4. Retirez la [carte sans fil](#page-19-0).

#### **À propos de cette tâche**

Les images suivantes indiquent l'emplacement de l'assemblage d'écran et fournissent une représentation visuelle de la procédure de retrait.

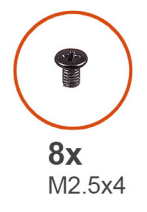

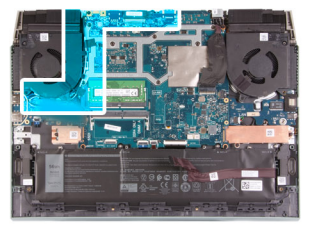

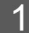

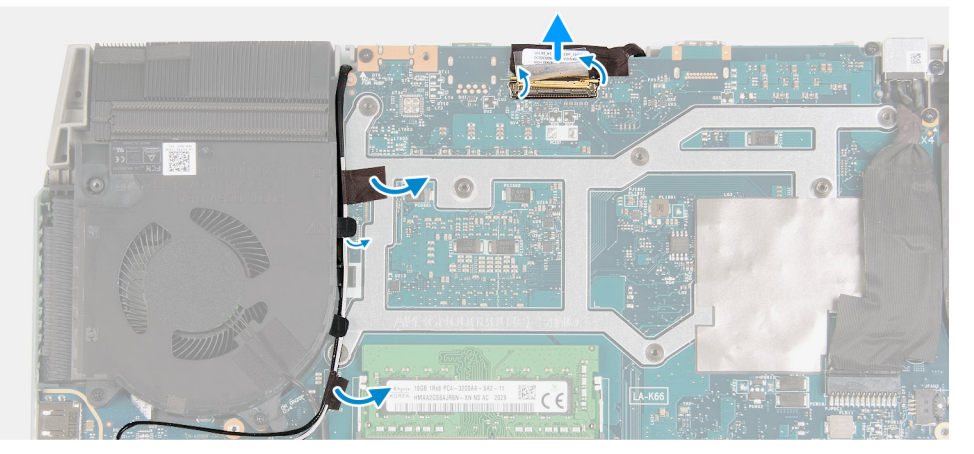

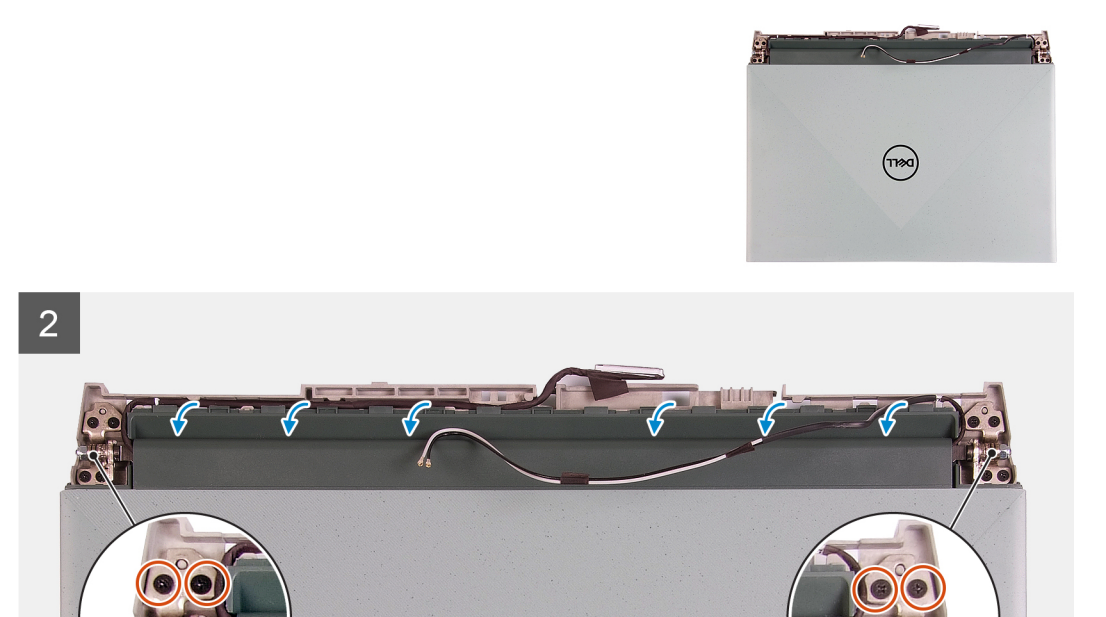

- 1. Décollez les rubans adhésifs qui fixent les câbles d'antenne à la carte système.
- 2. Consignez le routage du câble d'antenne et du câble d'écran, puis retirez les câbles d'antenne du ventilateur gauche.
- 3. Décollez le ruban adhésif, ouvrez le loquet, puis débranchez le câble de l'écran sur la carte système.
- 4. Retournez l'ordinateur et placez-le sur une surface plane et propre.
- 5. Retirez le câble d'antenne et le câble d'écran des guides de routage de l'assemblage de repose-poignets et clavier.
- 6. Retirez les huit vis (M2,5x4) qui fixent les charnières de l'écran à l'assemblage repose-poignets et clavier.
- 7. Soulevez les charnières de l'assemblage repose-poignets et clavier.
- 8. Faites glisser et dégagez l'assemblage d'écran de l'assemblage du repose-poignets et du clavier.
- 9. Après avoir effectué toutes les étapes ci-dessus, l'assemblage d'écran est à votre disposition.
<span id="page-36-0"></span>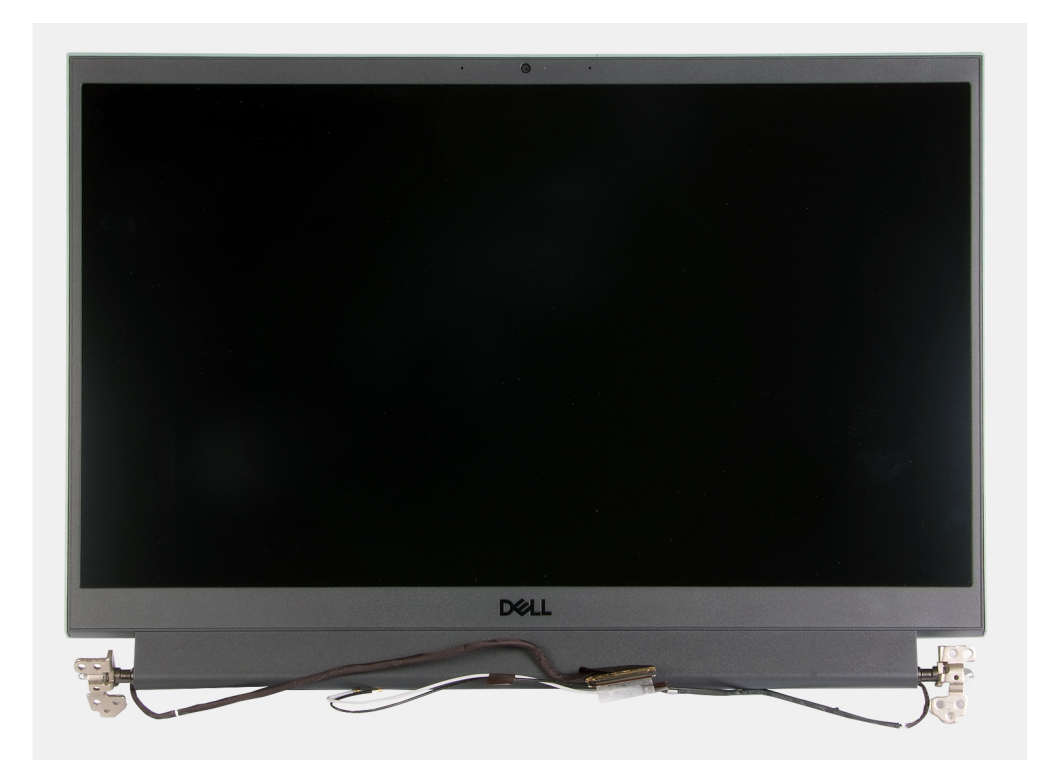

# **Port de l'adaptateur d'alimentation**

### **Retrait du port de l'adaptateur secteur**

### **Prérequis**

- 1. Suivez la procédure décrite dans la section [Avant d'intervenir à l'intérieur de votre ordinateur.](#page-5-0)
- 2. Retirez le [cache de fond.](#page-10-0)
- 3. Retirez le [cache arrière.](#page-31-0)

### **À propos de cette tâche**

La figure suivante indique l'emplacement du port de l'adaptateur secteur et fournit une représentation visuelle de la procédure de retrait.

<span id="page-37-0"></span>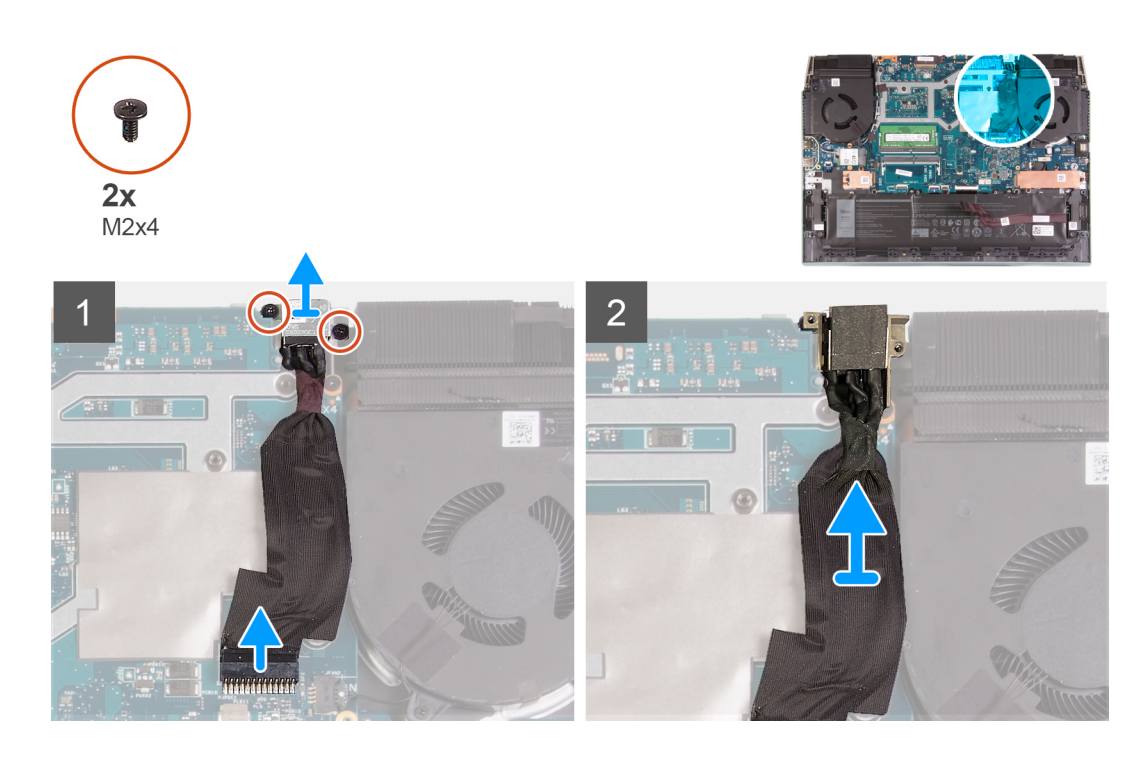

- 1. Retirez les deux vis (M2x4) sur le support du port de l'adaptateur secteur qui fixent ce dernier à l'assemblage de repose-poignets et clavier.
- 2. Retirez le support du port de l'adaptateur secteur pour le dégager de ce port.
- 3. Déconnectez le câble du port de l'adaptateur secteur de la carte système.
- 4. Soulevez le port de l'adaptateur d'alimentation et son câble pour les retirer de l'assemblage du repose-poignets et du clavier.

### **Installation du port de l'adaptateur secteur**

#### **Prérequis**

Si vous remplacez un composant, retirez le composant existant avant d'effectuer la procédure d'installation.

### **À propos de cette tâche**

La figure suivante indique l'emplacement du port de l'adaptateur secteur et fournit une représentation visuelle de la procédure d'installation.

<span id="page-38-0"></span>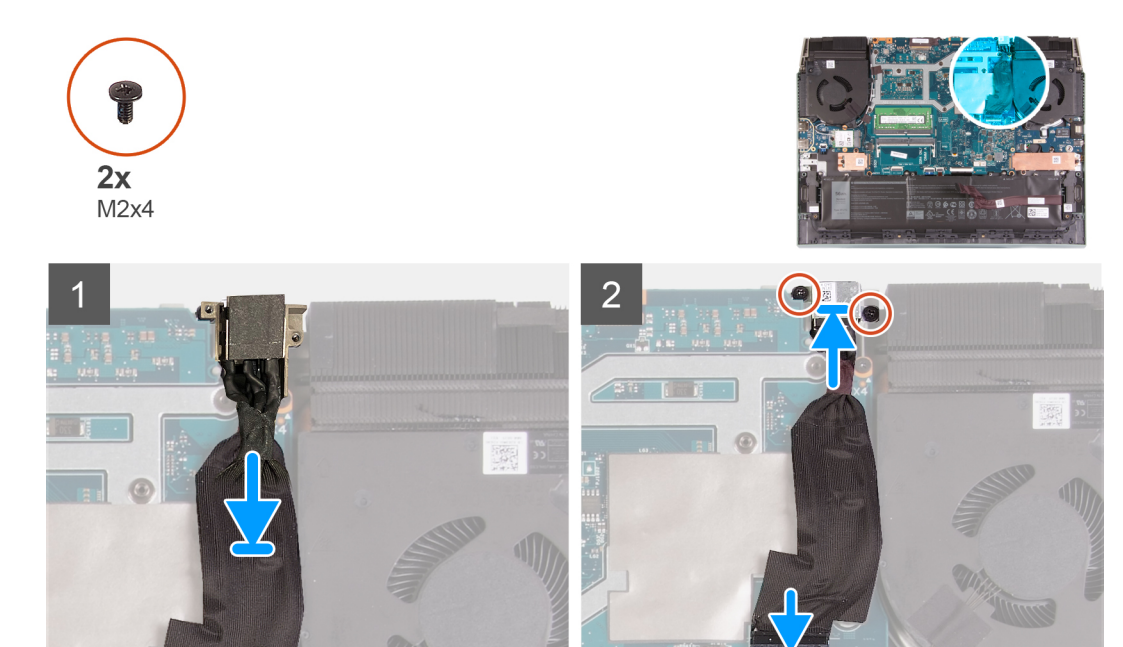

- 1. Placez le port de l'adaptateur d'alimentation dans son logement, puis collez son câble sur la carte système.
- 2. Connectez le câble du port de l'adaptateur secteur à la carte système.
- 3. Alignez et placez le support du port de l'adaptateur d'alimentation sur le port de l'adaptateur d'alimentation.
- 4. Remettez en place les deux vis (M2x4) qui fixent le support du port de l'adaptateur d'alimentation à l'assemblage de repose-poignets et clavier.

### **Étapes suivantes**

- 1. Installez le [cache arrière](#page-32-0).
- 2. Installez le [cache de fond.](#page-13-0)
- 3. Suivez la procédure décrite dans la section [après une intervention à l'intérieur de votre ordinateur.](#page-7-0)

# **Ventilateurs**

La procédure suivante de retrait et d'installation des ventilateurs ne s'applique qu'aux ordinateurs équipés d'une carte graphique NVIDIA GeForce GTX 1650.

### **Retrait du ventilateur droit**

#### **Prérequis**

- 1. Suivez la procédure décrite dans la section [Avant d'intervenir à l'intérieur de votre ordinateur.](#page-5-0)
- 2. Retirez le [cache de fond.](#page-10-0)
- 3. Retirez le [cache arrière.](#page-31-0)

#### **À propos de cette tâche**

La figure suivante indique l'emplacement du ventilateur droit et fournit une représentation visuelle de la procédure d'installation. L'orientation est basée sur la position du ventilateur quand vous travaillez sur votre ordinateur.

<span id="page-39-0"></span>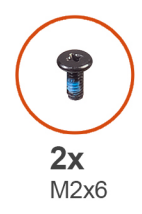

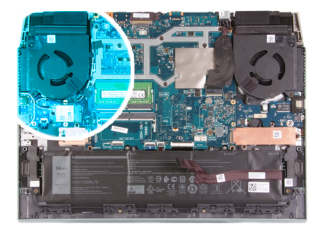

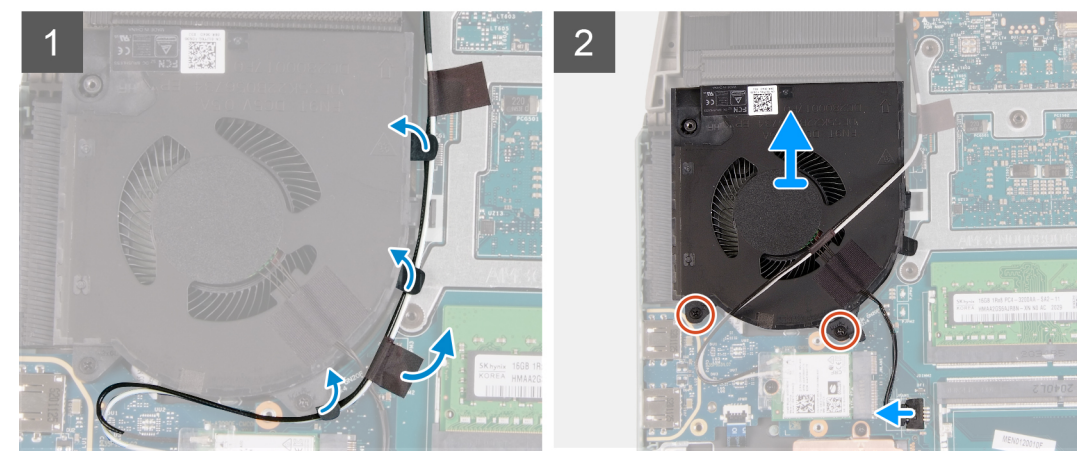

- 1. Décollez le ruban adhésif qui fixe le câble de la carte sans fil à la carte système.
- 2. Consignez le routage du câble de la carte sans fil, puis retirez celui-ci du ventilateur droit.
- 3. Déconnectez de la carte système le câble du ventilateur.
- 4. Retirez les deux vis (M2x6) qui fixent le ventilateur droit à la carte système.
- 5. Soulevez le ventilateur droit et retirez-le de l'assemblage repose-poignets et clavier.

### **Installation du ventilateur droit**

#### **Prérequis**

Si vous remplacez un composant, retirez le composant existant avant d'effectuer la procédure d'installation.

#### **À propos de cette tâche**

La figure suivante indique l'emplacement du ventilateur droit et fournit une représentation visuelle de la procédure d'installation. L'orientation est basée sur la position du ventilateur quand vous travaillez sur votre ordinateur.

<span id="page-40-0"></span>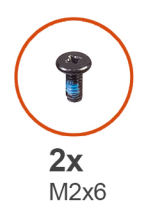

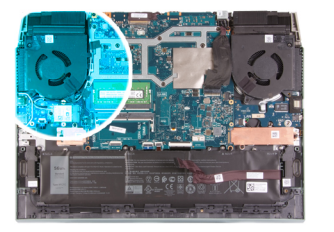

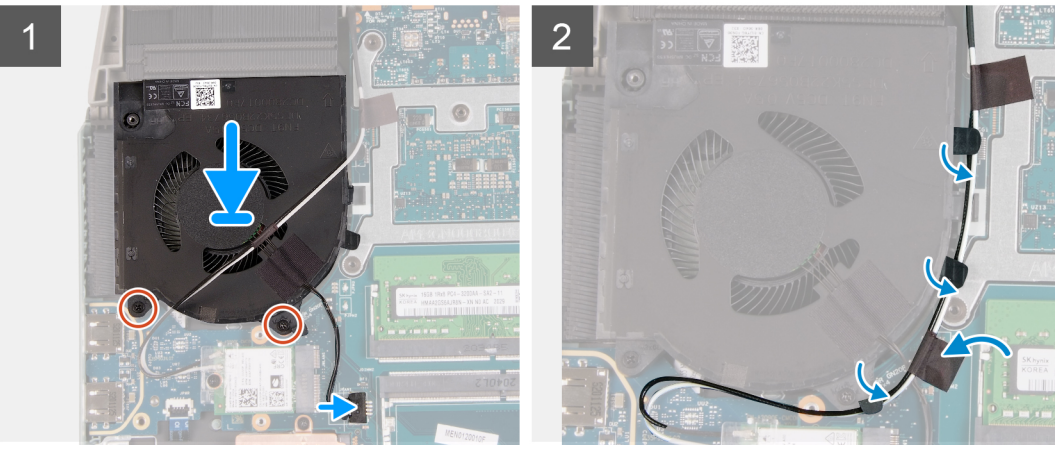

- 1. Alignez et placez le ventilateur droit sur l'assemblage du repose-poignets et du clavier.
- 2. Remettez en place les deux vis (M2x6) qui fixent le ventilateur droit à l'assemblage de repose-poignets et de clavier.
- 3. Connectez le câble du ventilateur gauche à la carte système.
- 4. Acheminez la carte sans fil dans les guides de routage situés sur le ventilateur.
- 5. Collez les bandes adhésives qui fixent le câble de la carte sans fil à la carte système.

### **Étapes suivantes**

- 1. Installez le [cache arrière](#page-32-0).
- 2. Installez le [cache de fond.](#page-13-0)
- 3. Suivez la procédure décrite dans la section [après une intervention à l'intérieur de votre ordinateur.](#page-7-0)

### **Retrait du ventilateur gauche**

### **Prérequis**

- 1. Suivez la procédure décrite dans la section [Avant d'intervenir à l'intérieur de votre ordinateur.](#page-5-0)
- 2. Retirez le [cache de fond.](#page-10-0)
- 3. Retirez le [cache arrière.](#page-31-0)

### **À propos de cette tâche**

La figure suivante indique l'emplacement du ventilateur gauche et fournit une représentation visuelle de la procédure de retrait. L'orientation est basée sur la position du ventilateur quand vous travaillez sur votre ordinateur.

<span id="page-41-0"></span>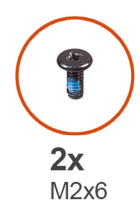

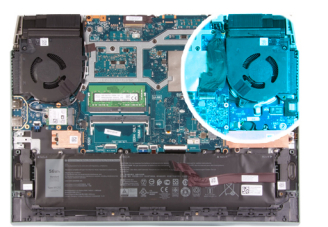

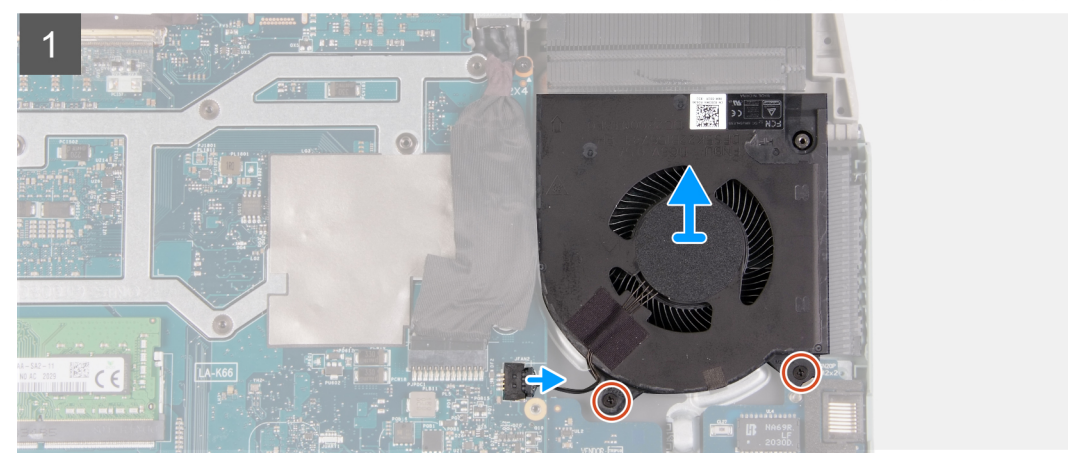

- 1. Débranchez le câble du ventilateur gauche de la carte système.
- 2. Retirez les deux vis (M2x6) qui fixent le ventilateur gauche à la carte système.
- 3. Soulevez le ventilateur gauche et retirez-le de l'assemblage repose-poignets et clavier.

### **Installation du ventilateur gauche**

#### **Prérequis**

Si vous remplacez un composant, retirez le composant existant avant d'effectuer la procédure d'installation.

### **À propos de cette tâche**

La figure suivante indique l'emplacement du ventilateur gauche et fournit une représentation visuelle de la procédure d'installation. L'orientation est basée sur la position du ventilateur quand vous travaillez sur votre ordinateur.

<span id="page-42-0"></span>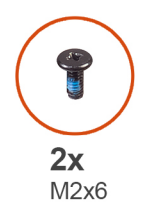

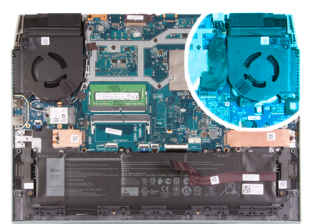

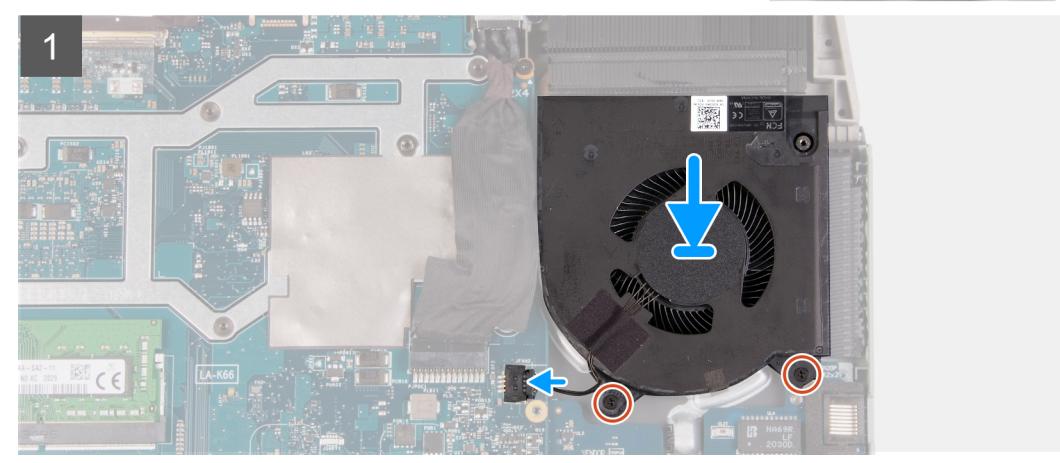

- 1. Alignez et placez le ventilateur gauche sur l'assemblage du repose-poignets et du clavier.
- 2. Remettez en place les deux vis (M2x6) qui fixent le ventilateur gauche à l'assemblage de repose-poignets et de clavier.
- 3. Connectez le câble du ventilateur gauche à la carte système.

### **Étapes suivantes**

- 1. Installez le [cache arrière](#page-32-0).
- 2. Installez le [cache de fond.](#page-13-0)
- 3. Suivez la procédure décrite dans la section [après une intervention à l'intérieur de votre ordinateur.](#page-7-0)

# **Carte système**

### **Retrait de la carte système**

### **Prérequis**

1. Suivez la procédure décrite dans la section [Avant d'intervenir à l'intérieur de votre ordinateur.](#page-5-0)

**REMARQUE :** Le remplacement de la carte système supprime toutes modifications apportées au BIOS à l'aide du programme de configuration du BIOS. Après avoir remplacé la carte système, effectuez à nouveau les modifications souhaitées.

**REMARQUE :** Avant de déconnecter les câbles de la carte système, notez l'emplacement des connecteurs afin de replacer les câbles correctement lorsque vous réinstallerez la carte système.

- 2. Retirez le [cache de fond.](#page-10-0)
- 3. Retirez la [batterie.](#page-24-0)
- 4. Retirez le [cache arrière.](#page-31-0)
- 5. Retirez le [disque SSD 1](#page-15-0).
- 6. Retirez le [disque SSD 2](#page-17-0).
- 7. Retirez la [carte sans fil](#page-19-0).
- 8. Retirez le [module de mémoire.](#page-22-0)
- 9. Retirez le [ventilateur droit.](#page-38-0)
- 10. Retirez le [ventilateur gauche.](#page-40-0)

### **À propos de cette tâche**

L'image suivante montre les connecteurs de la carte système.

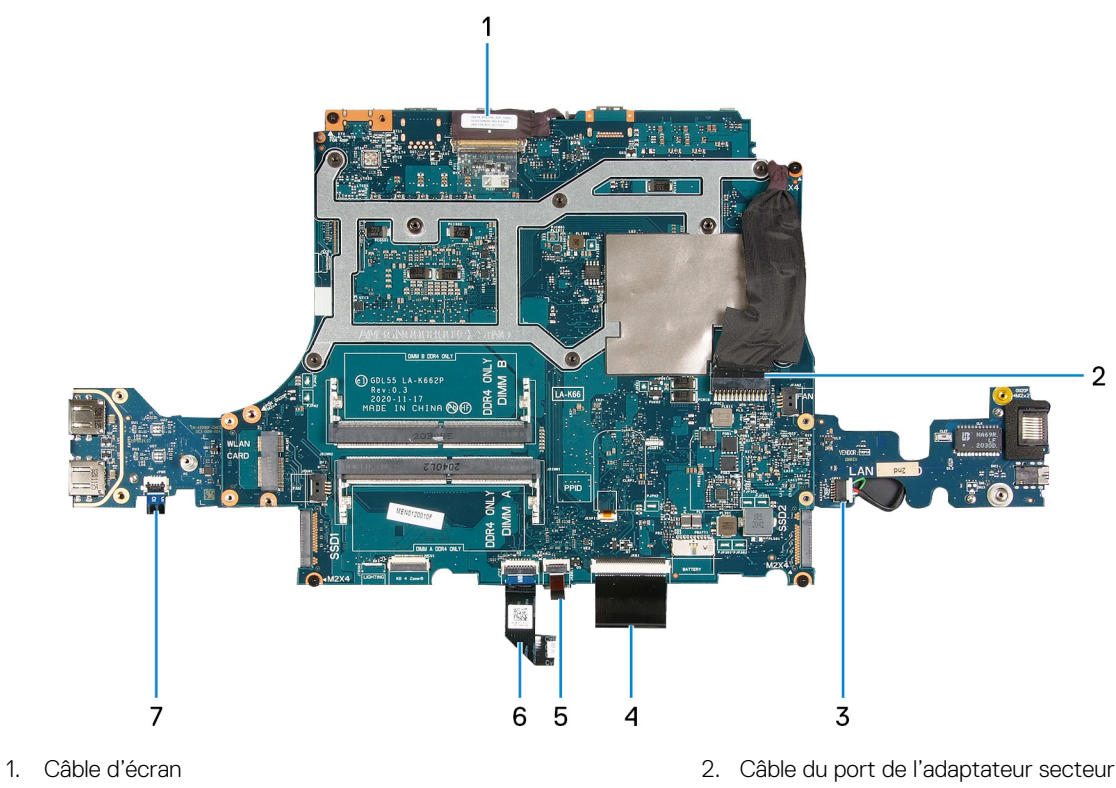

- 3. Câble de haut-parleur de control de la capital de la capital de la capital de la capital de la capital de l
- 5. Câble de rétroéclairage du clavier  $\qquad \qquad 6.$  Câble du pavé tactile
- 7. Câble du bouton d'alimentation
- 
- 

La figure suivante indique l'emplacement de la carte système et fournit une représentation visuelle de la procédure de retrait.

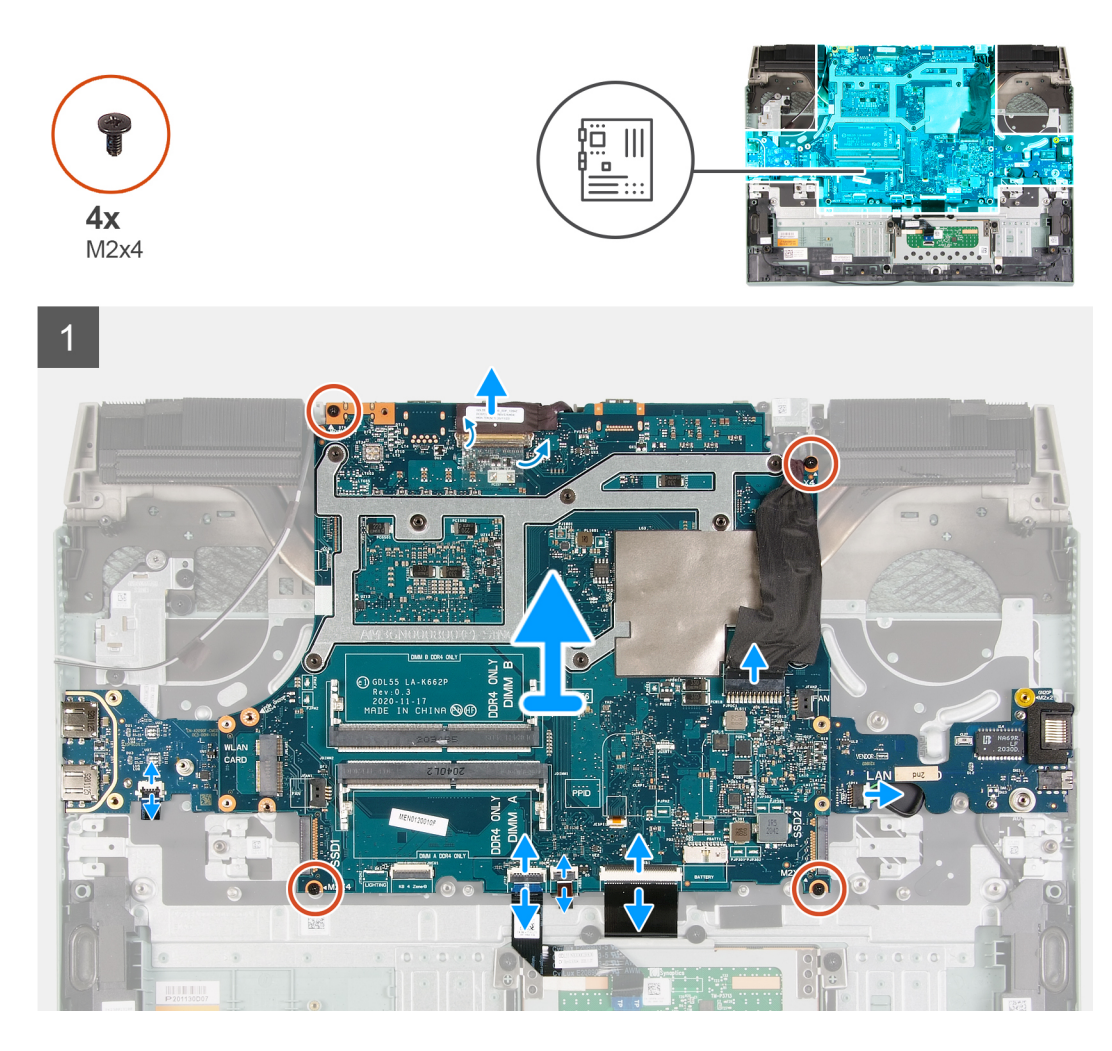

1. (i) **REMARQUE :** Faites pivoter dans le sens des aiguilles d'une montre pour débrancher les câbles de la carte système.

Décollez le ruban adhésif qui fixe le câble de l'écran à la carte système.

- 2. Ouvrez le loquet et déconnectez le câble de l'écran de la carte système et posez-le sur une surface propre et plane.
- 3. Ouvrez le loquet et déconnectez de la carte système le câble du port de l'adaptateur secteur.
- 4. Déconnectez de la carte système le câble des haut-parleurs.
- 5. Ouvrez le loquet et déconnectez de la carte système le câble du clavier.
- 6. Ouvrez le loquet et déconnectez de la carte système le câble du rétroéclairage du clavier.
- 7. Ouvrez le loquet et déconnectez de la carte système le câble du pavé tactile.
- 8. Ouvrez le loquet et débranchez le câble du bouton d'alimentation de la carte USB.
- 9. Retirez les quatre vis (M2x4) qui fixent la carte système à l'assemblage du repose-poignets et du clavier.
	- **REMARQUE :** La carte d'E/S, la carte USB et le dissipateur de chaleur sont reliés à la carte système.
	- **REMARQUE :** Après avoir retiré les vis, soulevez la carte système pour la retirer des côtés gauche et droit du dissipateur de chaleur. Assurez-vous que les connecteurs sont dégagés des ports et des broches sur les côtés gauche et droit de l'ordinateur.
	- **REMARQUE :** Posez la carte système sur une surface propre et plane.

<span id="page-45-0"></span>10. Après avoir effectué toutes les étapes ci-dessus, soulevez la carte système pour la dégager de l'assemblage de repose-poignets et clavier, ainsi que la carte d'E/S, la carte USB et le dissipateur de chaleur.

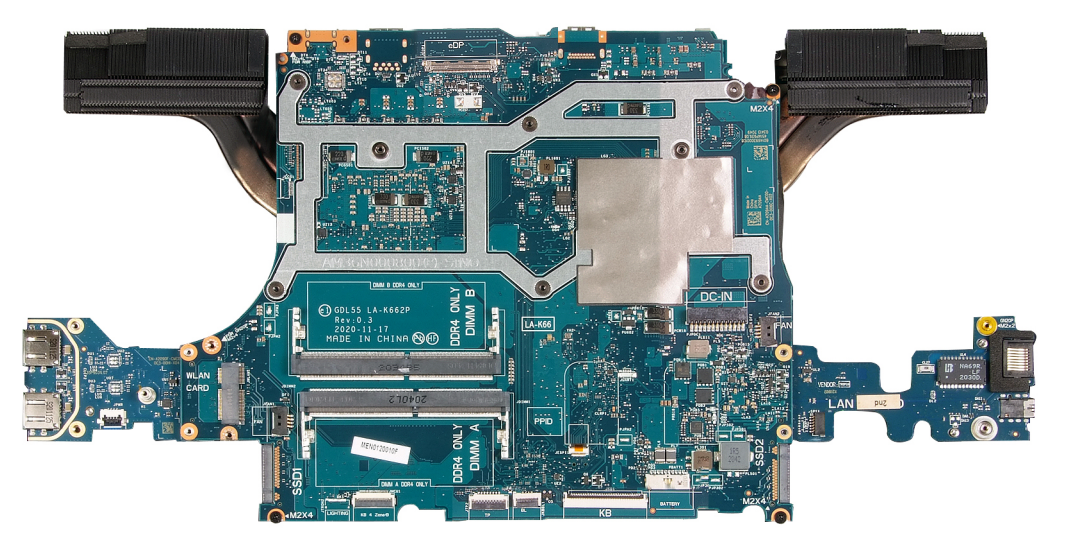

- 11. Retournez la carte système et retirez [la carte d'E/S,](#page-53-0) [la carte USB](#page-51-0) et le [dissipateur de chaleur](#page-48-0).
- 12. Après avoir effectué toutes les étapes ci-dessus, la carte système est à notre disposition.

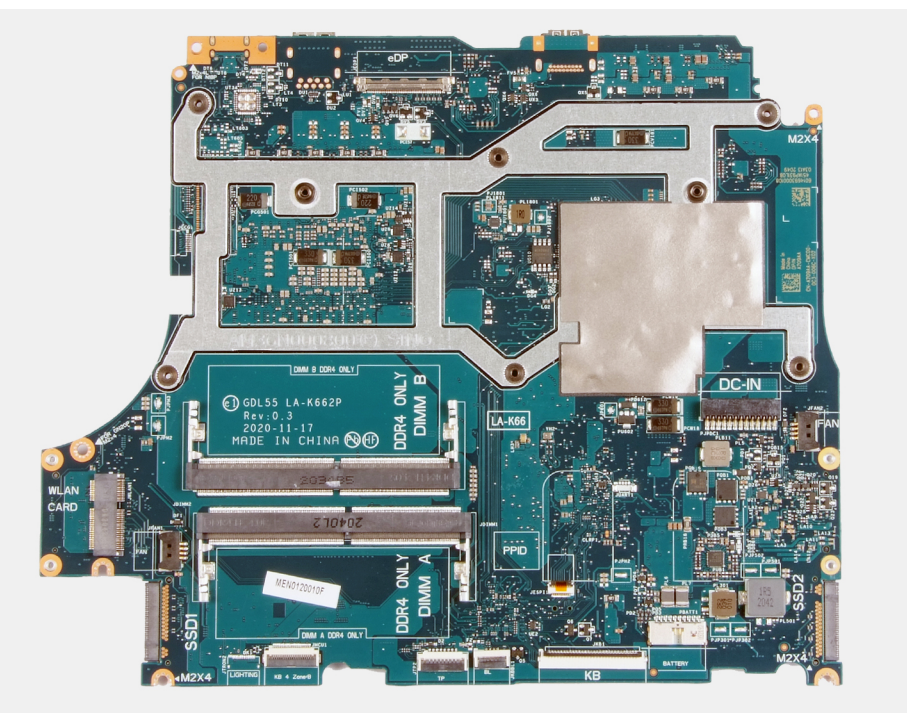

### **Installation de la carte système**

### **Prérequis**

Si vous remplacez un composant, retirez le composant existant avant d'effectuer la procédure d'installation.

**REMARQUE :** Le remplacement de la carte système supprime toutes modifications apportées au BIOS à l'aide du programme de configuration du BIOS. Après avoir remplacé la carte système, effectuez à nouveau les modifications souhaitées.

### **À propos de cette tâche**

L'image suivante montre les connecteurs de la carte système.

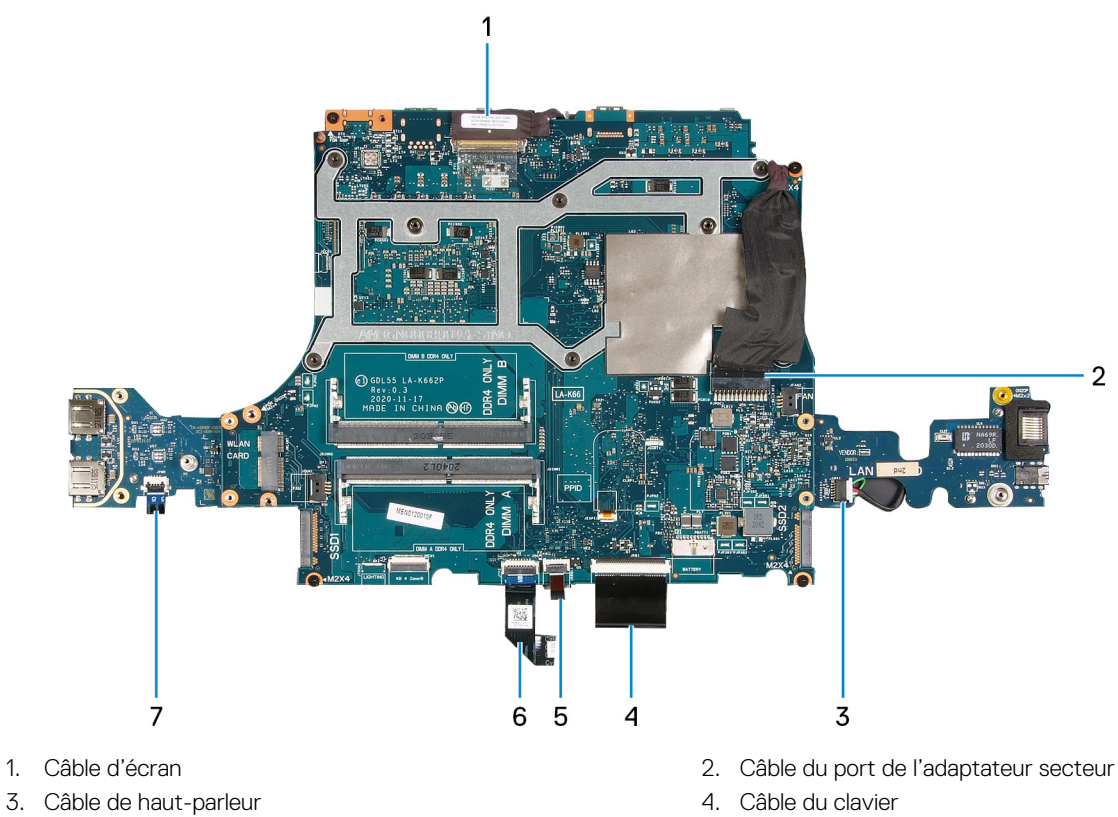

- 5. Câble de rétroéclairage du clavier  $\qquad \qquad 6.$  Câble du pavé tactile
- 7. Câble du bouton d'alimentation
- 
- 

La figure suivante indique l'emplacement de la carte système et fournit une représentation visuelle de la procédure d'installation.

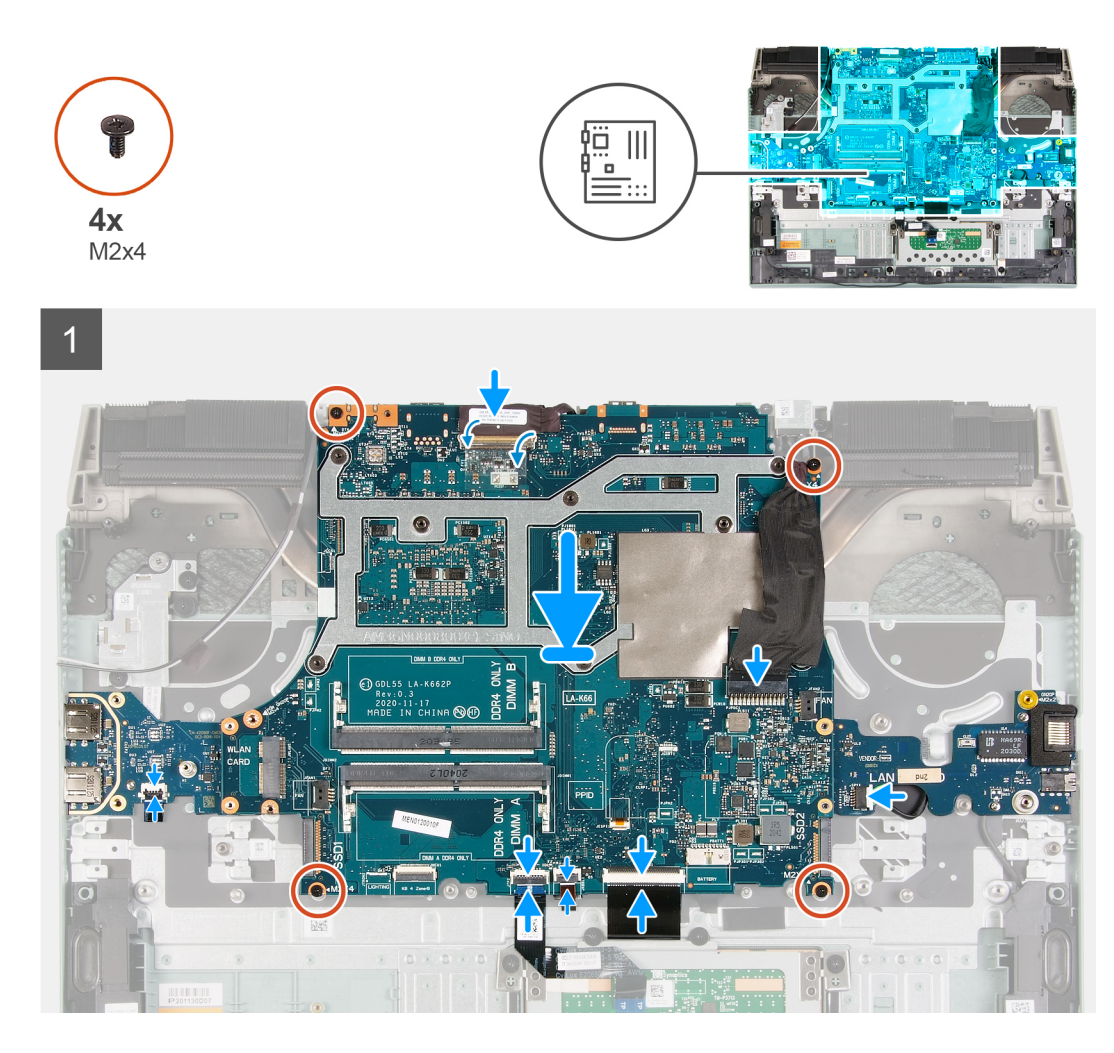

1. **REMARQUE :** Posez la carte système sur une surface propre et plane.

Remettez en place la [carte d'E/S](#page-54-0), la [carte USB](#page-52-0) et le [dissipateur de chaleur.](#page-49-0)

### 2. Retournez la carte système.

- **PRÉCAUTION : Avant de remettre en place la carte système, veillez à acheminer le câble du bouton d'alimentation sous la carte USB. Si le câble du bouton d'alimentation n'est pas correctement acheminé ou connecté, l'ordinateur ne se met pas sous tension.**
- 3. Alignez les trous de vis de la carte système avec ceux de l'assemblage du repose-poignets et du clavier.

**REMARQUE :** Alignez la carte système sur les broches de positionnement de l'assemblage de repose-poignets et clavier.

- **REMARQUE :** Alignez le dissipateur de chaleur sur le bord supérieur de l'assemblage de repose-poignets et clavier.
- 4. Remettez en place les quatre vis (M2x4) qui fixent la carte système à l'assemblage du repose-poignets et du clavier.

**REMARQUE :** Faites pivoter dans le sens des aiguilles d'une montre pour connecter les câbles à la carte système.

- 5. Remettez en place les trois vis (M2x4) qui fixent la carte système à l'assemblage de repose-poignets et clavier.
	- **REMARQUE :** Faites pivoter dans le sens des aiguilles d'une montre pour connecter les câbles à la carte système.
- 6. Ouvrez le loquet et connectez le câble de l'affichage à la carte système.
- 7. Collez le ruban adhésif qui fixe le câble de l'écran à la carte système.
- 8. Ouvrez le loquet et connectez câble du port de l'adaptateur secteur à la carte système.
- <span id="page-48-0"></span>9. Connectez le câble des haut-parleurs à la carte système.
- 10. Ouvrez le loquet et connectez le câble de clavier à la carte système.
- 11. Ouvrez le loquet et connectez le câble du rétro-éclairage du clavier à la carte système.
- 12. Ouvrez le loquet et connectez le câble du pavé tactile à la carte système.
- 13. Ouvrez le loquet et connectez le câble du bouton d'alimentation à la carte USB.

### **Étapes suivantes**

- 1. Installez le [ventilateur gauche.](#page-41-0)
- 2. Installez le [ventilateur droit.](#page-39-0)
- 3. Installez le [module de mémoire.](#page-22-0)
- 4. Installez la [carte sans fil.](#page-20-0)
- 5. Installez le [disque SSD 2](#page-17-0).
- 6. Installez le [disque SSD 1.](#page-16-0)
- 7. Installez le [cache arrière](#page-32-0).
- 8. Installez la [batterie](#page-25-0).
- 9. Installez le [cache de fond.](#page-13-0)
- 10. Suivez la procédure décrite dans la section [Après une intervention à l'intérieur de votre ordinateur.](#page-7-0)

# **Dissipateur de chaleur**

### **Retrait du dissipateur de chaleur**

#### **Prérequis**

1. Suivez la procédure décrite dans la section [Avant d'intervenir à l'intérieur de votre ordinateur.](#page-5-0)

**PRÉCAUTION : Pour assurer un refroidissement maximal du processeur, ne touchez pas les zones de transfert de chaleur du dissipateur de chaleur. La graisse sur les doigts peut réduire les capacités de transfert de chaleur de la graisse thermoconductible.**

- **(i)** REMARQUE : Le dissipateur de chaleur se met à chauffer au cours d'une utilisation normale. Laissez-le refroidir avant de le manipuler.
- 2. Retirez le [cache de fond.](#page-10-0)
- 3. Retirez la [batterie.](#page-24-0)
- 4. Retirez le [cache arrière.](#page-31-0)
- 5. Retirez le [disque SSD 1](#page-15-0).
- 6. Retirez le [disque SSD 2](#page-17-0).
- 7. Retirez la [carte sans fil](#page-19-0).
- 8. Retirez le [module de mémoire.](#page-22-0)
- 9. Retirez le [ventilateur droit.](#page-38-0)
- 10. Retirez le [ventilateur gauche.](#page-40-0)
- 11. Retirez la [carte système](#page-42-0).

**REMARQUE :** La carte système peut être retirée avec le dissipateur de chaleur, la carte d'E/S et la carte USB reliés.

### **À propos de cette tâche**

L'image suivante indique l'emplacement du dissipateur de chaleur et fournit une représentation visuelle de la procédure de retrait.

<span id="page-49-0"></span>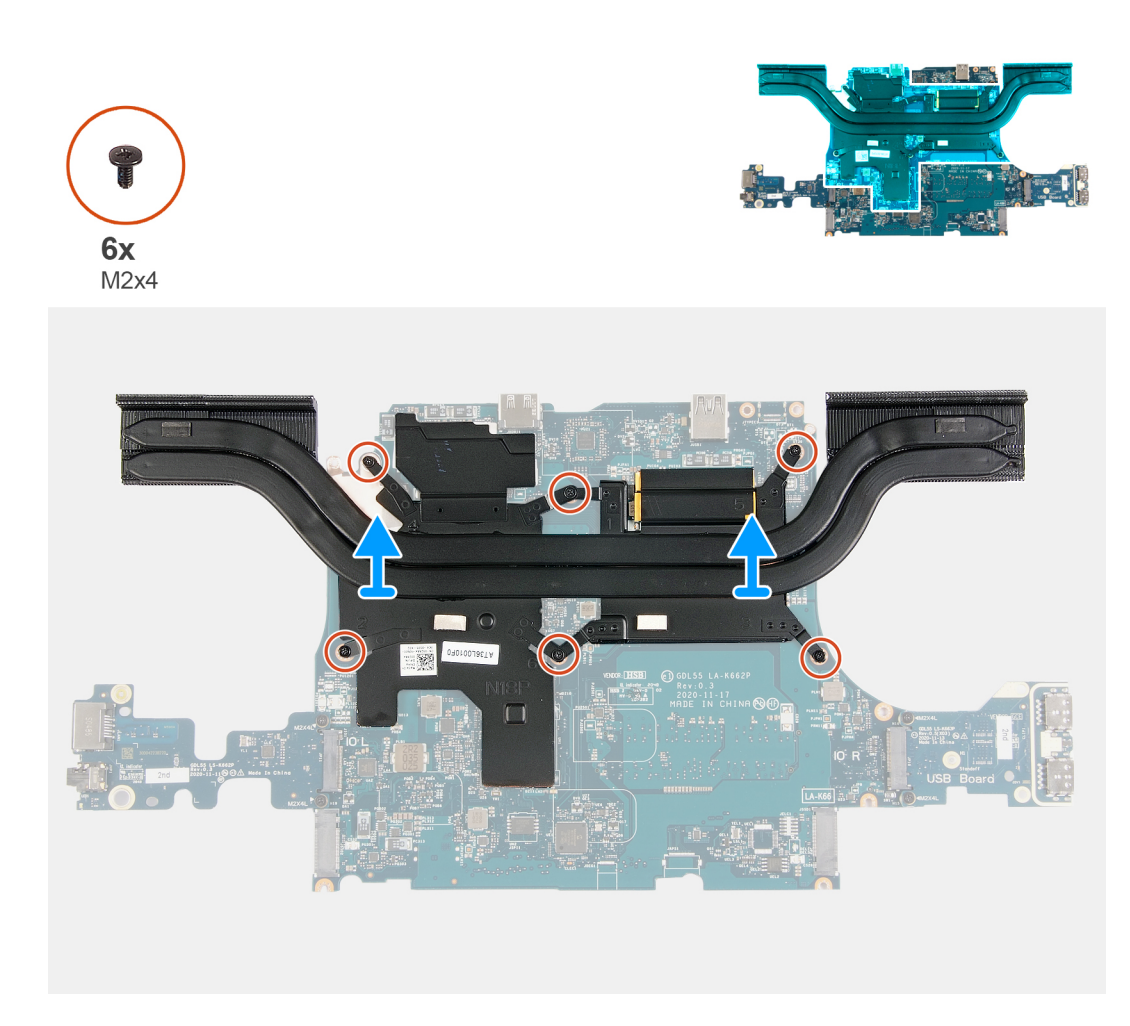

- 1. Retournez la carte système.
- 2. Retirez les six vis (M2x4) qui fixent le dissipateur de chaleur à la carte système.
- 3. Soulevez le dissipateur de chaleur et retirez-le de la carte système.

### **Installation du dissipateur de chaleur**

### **Prérequis**

Si vous remplacez un composant, retirez le composant existant avant d'effectuer la procédure d'installation.

### **À propos de cette tâche**

L'image suivante indique l'emplacement du dissipateur de chaleur et fournit une représentation visuelle de la procédure d'installation.

### **PRÉCAUTION : Un alignement incorrect du dissipateur de chaleur risque d'endommager la carte système et le processeur.**

**REMARQUE :** Si vous remplacez la carte système ou le dissipateur de chaleur, utilisez le tampon ou la pâte thermique fourni dans le kit pour garantir la conductivité thermique.

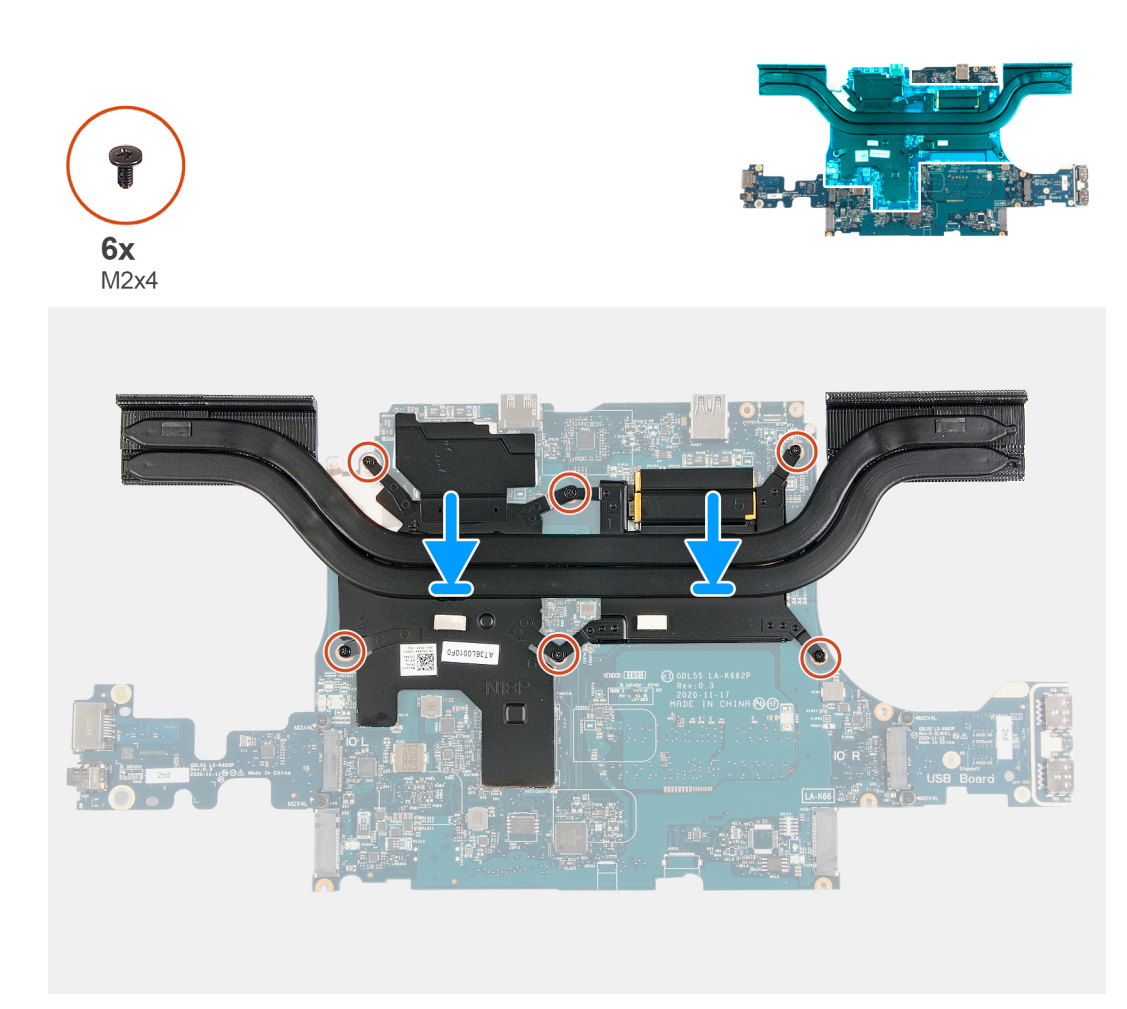

- 1. Placez le dissipateur de chaleur sur la carte système et alignez les trous de vis du dissipateur de chaleur et ceux de la carte système.
- 2. Serrez les six vis (M2x4) qui fixent le dissipateur de chaleur à la carte système.
- 3. Retournez la carte système et alignez les tours de vis de la carte système sur ceux de l'assemblage du repose-poignets et du clavier.

#### **Étapes suivantes**

- 1. Installez la [carte système](#page-45-0).
- 2. Installez le [ventilateur gauche.](#page-41-0)
- 3. Installez le [ventilateur droit.](#page-39-0)
- 4. Installez le [module de mémoire.](#page-22-0)
- 5. Installez la [carte sans fil.](#page-20-0)
- 6. Installez le [disque SSD 2](#page-17-0).
- 7. Installez le [disque SSD 1.](#page-16-0)
- 8. Installez le [cache arrière](#page-32-0).
- 9. Installez la [batterie](#page-25-0).
- 10. Installez le [cache de fond.](#page-13-0)
- 11. Suivez la procédure décrite dans la section [Après une intervention à l'intérieur de votre ordinateur.](#page-7-0)

# <span id="page-51-0"></span>**Carte USB**

### **Retrait de la carte USB**

### **Prérequis**

- 1. Suivez la procédure décrite dans la section [Avant d'intervenir à l'intérieur de votre ordinateur.](#page-5-0)
- 2. Retirez le [cache de fond.](#page-10-0)
- 3. Retirez la [batterie.](#page-24-0)
- 4. Retirez le [cache arrière.](#page-31-0)
- 5. Retirez le [disque SSD 1](#page-15-0).
- 6. Retirez le [disque SSD 2](#page-17-0).
- 7. Retirez la [carte sans fil](#page-19-0).
- 8. Retirez le [module de mémoire.](#page-22-0)
- 9. Retirez le [ventilateur droit.](#page-38-0)
- 10. Retirez le [ventilateur gauche.](#page-40-0)
- 11. Retirez la [carte système](#page-42-0).

**REMARQUE :** La carte système peut être retirée avec le dissipateur de chaleur, la carte d'E/S et la carte USB reliés.

#### **À propos de cette tâche**

La figure suivante indique l'emplacement de la carte USB et fournit une représentation visuelle de la procédure de retrait.

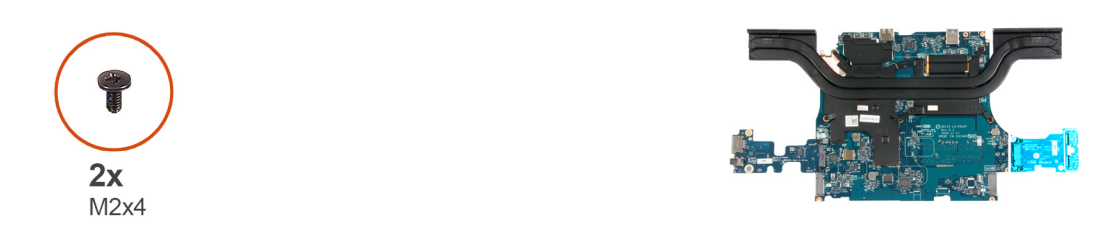

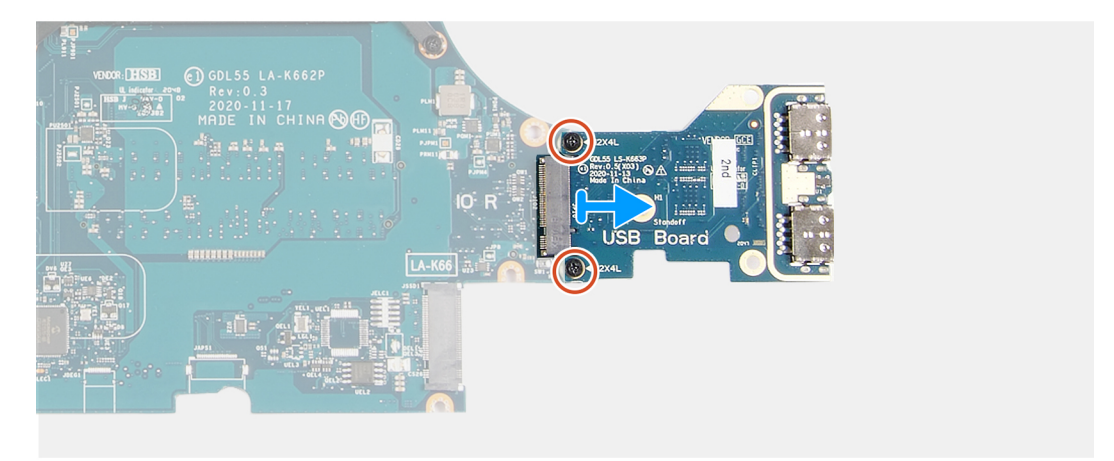

### **Étapes**

- 1. Retournez la carte système.
- 2. Retirez les deux vis (M2x4) qui fixent la carte USB à la carte système.
- 3. Retirez la carte USB de la carte système.

### <span id="page-52-0"></span>**Installation de la carte USB.**

### **Prérequis**

Si vous remplacez un composant, retirez le composant existant avant d'effectuer la procédure d'installation.

### **À propos de cette tâche**

La figure suivante indique l'emplacement de la carte USB et fournit une représentation visuelle de la procédure d'installation.

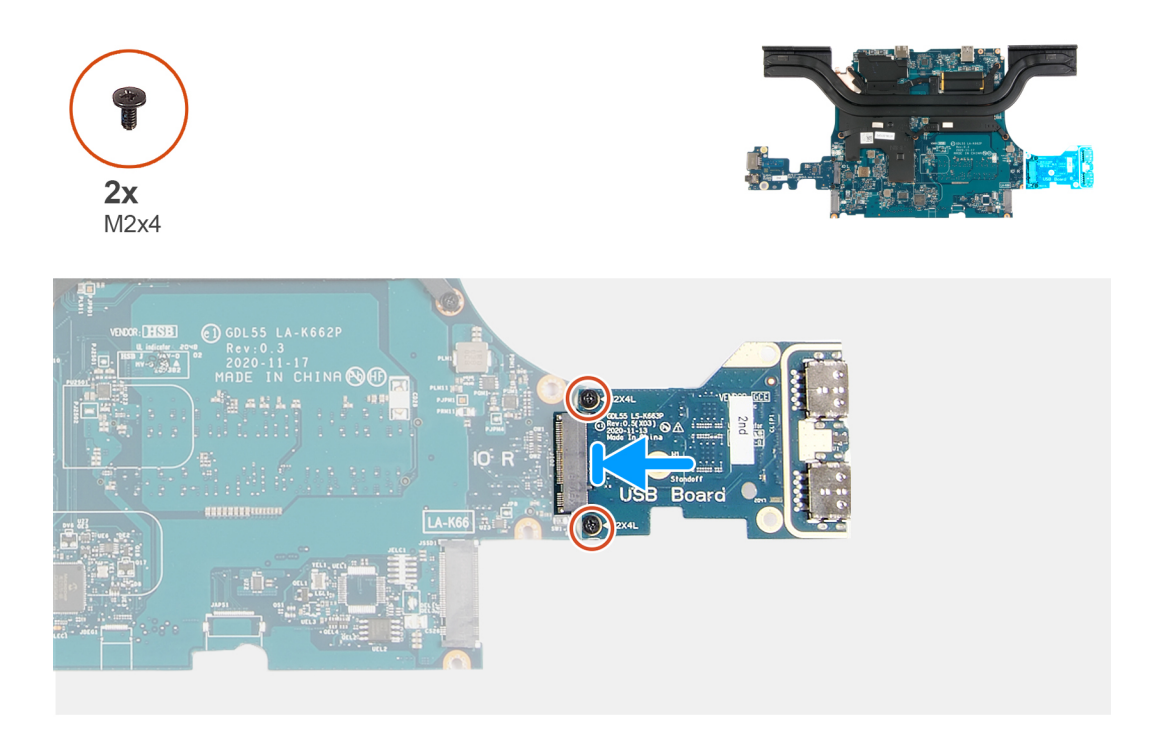

### **Étapes**

- 1. Alignez les trous de vis de la carte USB avec ceux de la carte système, puis insérez la carte USB dans la carte USB.
- 2. Remettez en place les deux vis (M2x4) qui fixent la carte USB à la carte système.

### **Étapes suivantes**

- 1. Installez la [carte système](#page-45-0).
- 2. Installez le [ventilateur gauche.](#page-41-0)
- 3. Installez le [ventilateur droit.](#page-39-0)
- 4. Installez le [module de mémoire.](#page-22-0)
- 5. Installez la [carte sans fil.](#page-20-0)
- 6. Installez le [disque SSD 2](#page-17-0).
- 7. Installez le [disque SSD 1.](#page-16-0)
- 8. Installez le [cache arrière](#page-32-0).
- 9. Installez la [batterie](#page-25-0).
- 10. Installez le [cache de fond.](#page-13-0)
- 11. Suivez la procédure décrite dans la section [Après une intervention à l'intérieur de votre ordinateur.](#page-7-0)

# <span id="page-53-0"></span>**Carte d'E/S**

### **Retrait de la carte d'E/S**

#### **Prérequis**

- 1. Suivez la procédure décrite dans la section [Avant d'intervenir à l'intérieur de votre ordinateur.](#page-5-0)
- 2. Retirez le [cache de fond.](#page-10-0)
- 3. Retirez la [batterie.](#page-24-0)
- 4. Retirez le [cache arrière.](#page-31-0)
- 5. Retirez le [disque SSD 1](#page-15-0).
- 6. Retirez le [disque SSD 2](#page-17-0).
- 7. Retirez la [carte sans fil](#page-19-0).
- 8. Retirez le [module de mémoire.](#page-22-0)
- 9. Retirez le [ventilateur droit.](#page-38-0)
- 10. Retirez le [ventilateur gauche.](#page-40-0)
- 11. Retirez la [carte système](#page-42-0).

**REMARQUE :** La carte système peut être retirée avec le dissipateur de chaleur, la carte d'E/S et la carte USB reliés.

### **À propos de cette tâche**

La figure suivante indique l'emplacement de la carte d'E/S et fournit une représentation visuelle de la procédure de retrait.

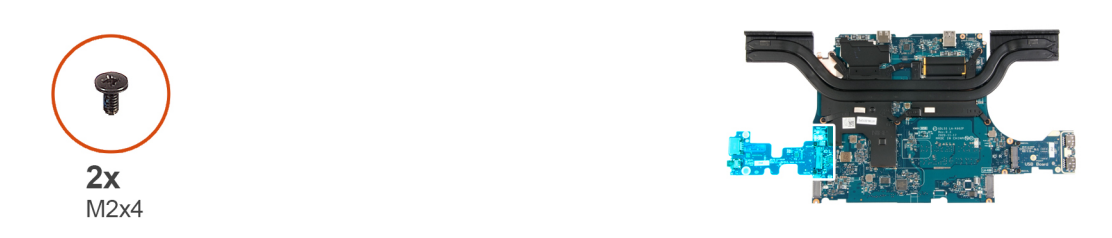

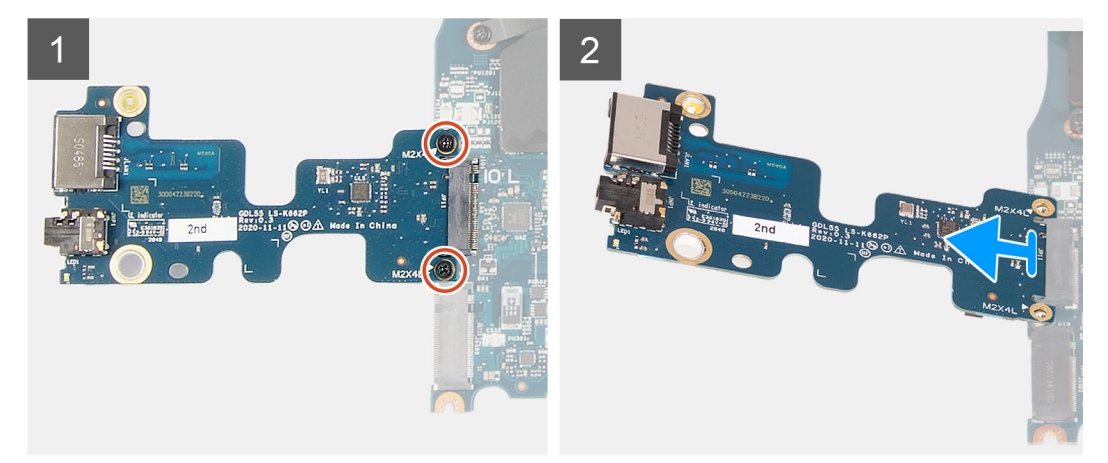

### **Étapes**

- 1. Retournez la carte système.
- 2. Retirez les deux vis (M2x4) qui fixent la carte d'E/S à la carte système.
- 3. Retirez la carte d'E/S de la carte système.

### <span id="page-54-0"></span>**Installation de la carte d'E/S**

### **Prérequis**

Si vous remplacez un composant, retirez le composant existant avant d'effectuer la procédure d'installation.

### **À propos de cette tâche**

L'image suivante indique l'emplacement de la carte d'E/S et fournit une représentation visuelle de la procédure d'installation.

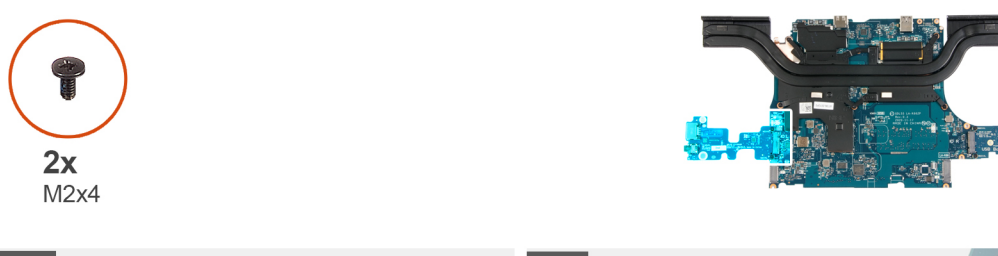

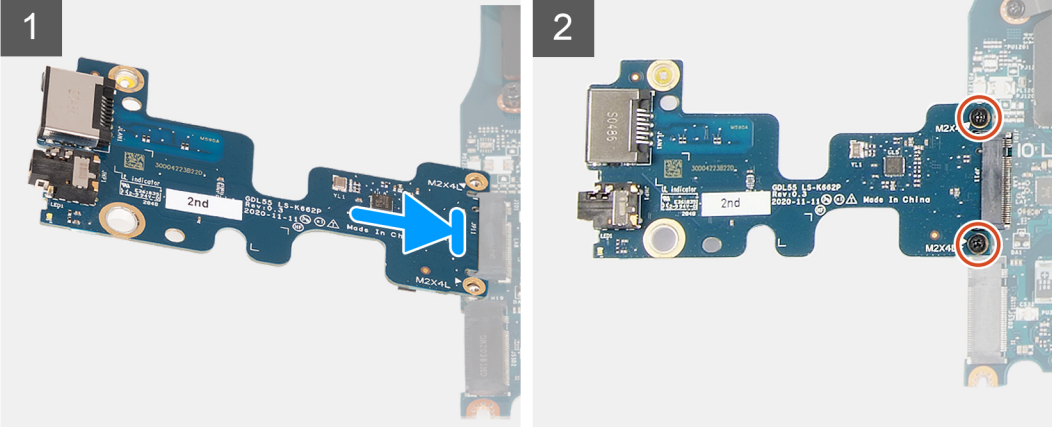

### **Étapes**

- 1. Insérez la carte d'E/S dans le logement de la carte système selon un angle de 45 degrés.
- 2. Alignez les trous de vis de la carte d'E/S avec ceux de la carte système.
- 3. Installez les deux vis (M2x4) qui fixent la carte d'E/S à la carte système.
- 4. Retournez la carte système et alignez les trous de vis de cette dernière avec ceux de l'assemblage du repose-poignets et du clavier.

#### **Étapes suivantes**

- 1. Installez la [carte système](#page-45-0).
- 2. Installez le [ventilateur gauche.](#page-41-0)
- 3. Installez le [ventilateur droit.](#page-39-0)
- 4. Installez le [module de mémoire.](#page-22-0)
- 5. Installez la [carte sans fil.](#page-20-0)
- 6. Installez le [disque SSD 2](#page-17-0).
- 7. Installez le [disque SSD 1.](#page-16-0)
- 8. Installez le [cache arrière](#page-32-0).
- 9. Installez la [batterie](#page-25-0).
- 10. Installez le [cache de fond.](#page-13-0)
- 11. Suivez la procédure décrite dans la section [après une intervention à l'intérieur de votre ordinateur.](#page-7-0)

# <span id="page-55-0"></span>**Bouton d'alimentation**

### **Retrait du bouton d'alimentation**

### **Prérequis**

- 1. Suivez la procédure décrite dans la section [Avant d'intervenir à l'intérieur de votre ordinateur.](#page-5-0)
- 2. Retirez le [cache de fond.](#page-10-0)
- 3. Retirez la [batterie.](#page-24-0)
- 4. Retirez le [cache arrière.](#page-31-0)
- 5. Retirez le [disque SSD.](#page-15-0)
- 6. Retirez le [disque SSD 2](#page-17-0).
- 7. Retirez la [carte sans fil](#page-19-0).
- 8. Retirez le [module de mémoire.](#page-22-0)
- 9. Retirez le [ventilateur droit.](#page-38-0)
- 10. Retirez le [ventilateur gauche.](#page-40-0)
- 11. Retirez la [carte système](#page-42-0).

**REMARQUE :** La carte système peut être retirée avec le dissipateur de chaleur, la carte d'E/S et la carte USB reliés.

### **À propos de cette tâche**

Les images suivantes indiquent l'emplacement du bouton d'alimentation et fournissent une représentation visuelle de la procédure de retrait.

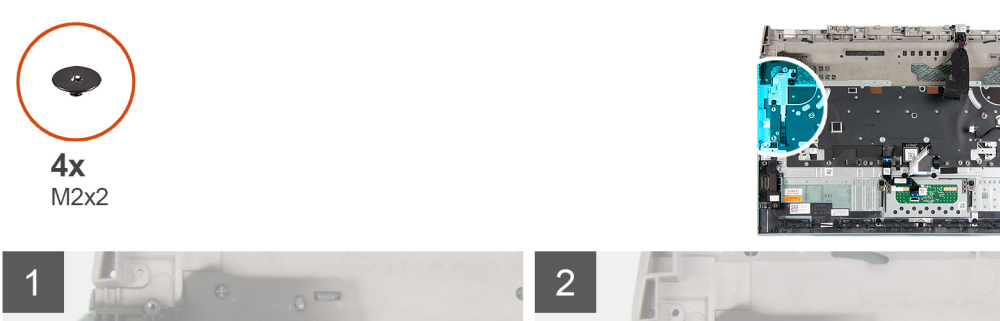

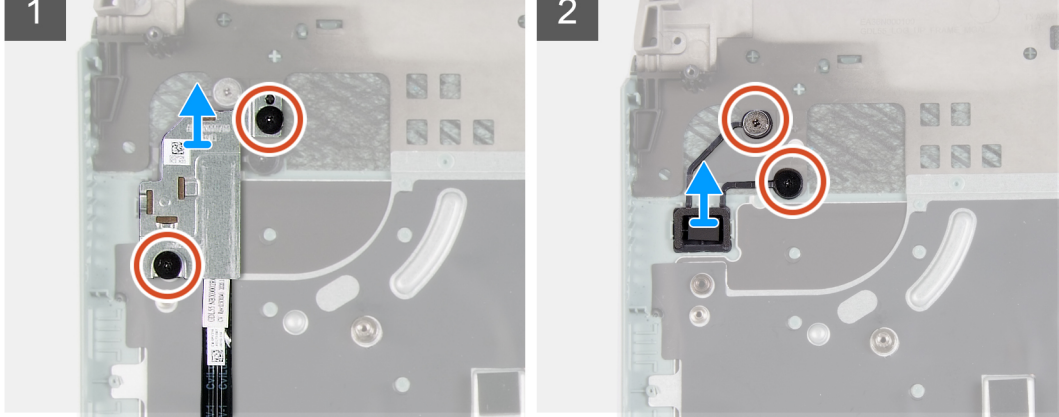

### **Étapes**

- 1. Retirez les deux vis (M2x2) qui fixent la protection du bouton d'alimentation à l'assemblage du repose-poignets et du clavier.
- 2. Soulevez la protection du bouton d'alimentation pour le dégager de l'assemblage du repose-poignets et du clavier.
- 3. Retirez les deux vis (M2x2) qui fixent le bouton d'alimentation à l'assemblage du repose-poignets et du clavier.
- 4. Soulevez le bouton d'alimentation et retirez-le de l'assemblage du repose-poignets et du clavier.

### **Installation du bouton d'alimentation**

### **Prérequis**

Si vous remplacez un composant, retirez le composant existant avant d'exécuter la procédure d'installation.

### **À propos de cette tâche**

L'image suivante indique l'emplacement du bouton d'alimentation et fournit une représentation visuelle de la procédure d'installation.

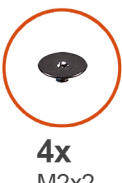

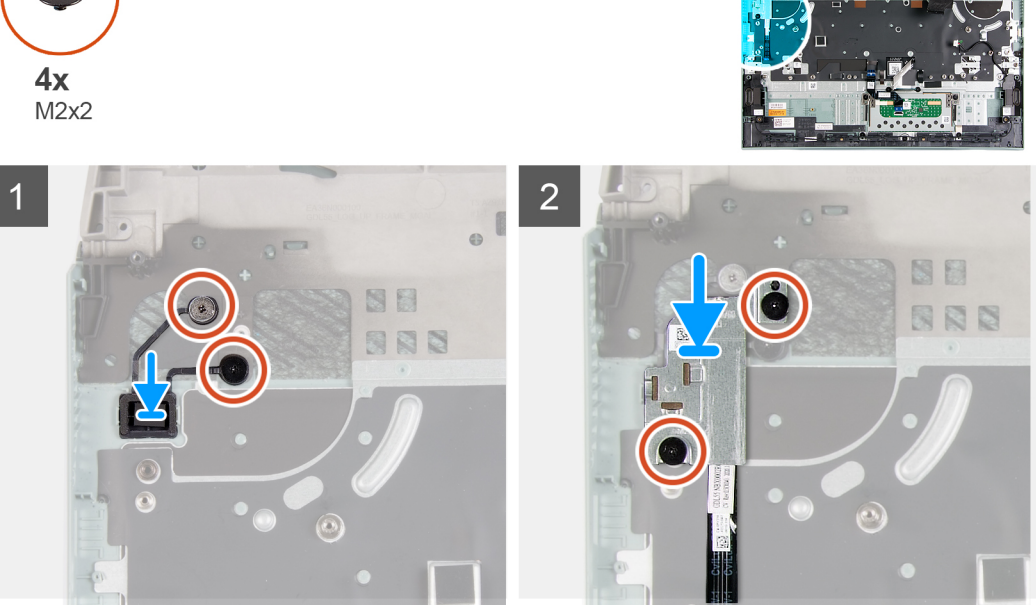

### **Étapes**

- 1. Placez le bouton d'alimentation dans l'emplacement situé sur l'assemblage du repose-poignets et du clavier.
- 2. Remettez en place les deux vis (M2x2) qui fixent le bouton d'alimentation à l'assemblage du repose-poignets et du clavier.
- 3. Alignez les trous de vis de la protection du bouton d'alimentation avec ceux de l'assemblage du repose-poignets et du clavier.
- 4. Remettez en place les deux vis (M2x2) qui fixent la protection du bouton d'alimentation à l'assemblage du repose-poignets et du clavier.

### **Étapes suivantes**

- 1. Installez la [carte système](#page-45-0).
- 2. Installez le [ventilateur gauche.](#page-41-0)
- 3. Installez le [ventilateur droit.](#page-39-0)
- 4. Installez le [module de mémoire.](#page-22-0)
- 5. Installez la [carte sans fil.](#page-20-0)
- 6. Installez le [disque SSD 2](#page-17-0).
- 7. Installez le [disque SSD 1.](#page-16-0)
- 8. Installez le [cache arrière](#page-32-0).
- 9. Installez la [batterie](#page-25-0).
- 10. Installez le [cache de fond.](#page-13-0)
- 11. Suivez la procédure décrite dans la section [Après une intervention à l'intérieur de votre ordinateur.](#page-7-0)

# **Ensemble de repose-mains et de clavier**

### **Retrait de l'assemblage du repose-poignets et du clavier**

### **Prérequis**

- 1. Suivez la procédure décrite dans la section [Avant d'intervenir à l'intérieur de votre ordinateur.](#page-5-0)
- 2. Retirez le [cache de fond.](#page-10-0)
- 3. Retirez la [batterie.](#page-24-0)
- 4. Retirez le [pavé tactile](#page-26-0).
- 5. Retirez le [cache arrière.](#page-31-0)
- 6. Retirez l['assemblage d'écran](#page-34-0).
- 7. Retirez le [disque SSD.](#page-15-0)
- 8. Retirez le [disque SSD 2](#page-17-0).
- 9. Retirez la [carte sans fil](#page-19-0).
- 10. Retirez le [module de mémoire.](#page-22-0)
- 11. Retirez le [port de l'adaptateur secteur](#page-36-0).
- 12. Retirez le [ventilateur droit.](#page-38-0)
- 13. Retirez le [ventilateur gauche.](#page-40-0)
- 14. Retirez les [haut-parleurs](#page-29-0).
- 15. Retirez la [carte système](#page-42-0).

**REMARQUE :** La carte système peut être retirée avec le dissipateur de chaleur, la carte d'E/S et la carte USB reliés.

16. Retirez le [bouton d'alimentation](#page-55-0).

### **À propos de cette tâche**

Après avoir effectué les étapes préliminaires, il reste l'assemblage du repose-poignets et du clavier.

**REMARQUE :** Lorsque vous remplacez le repose-poignets, les supports de montage du disque SSD doivent être retirés du reposepoignets existant et transférés sur le repose-poignets de remplacement.

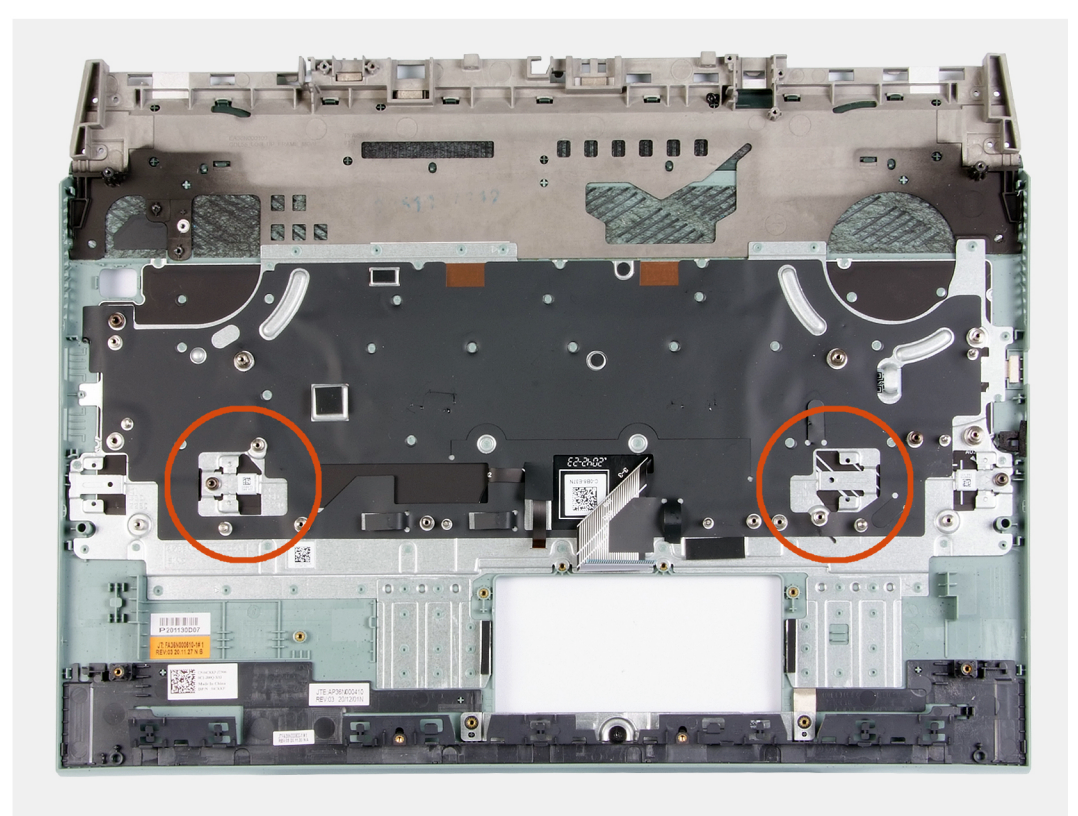

### **Installation de l'assemblage du repose-poignets et du clavier**

### **Prérequis**

Si vous remplacez un composant, retirez le composant existant avant d'effectuer la procédure d'installation.

### **À propos de cette tâche**

Placez l'assemblage du repose-poignets et du clavier sur une surface plane.

**REMARQUE :** Lorsque vous remplacez le repose-poignets, les supports de montage du disque SSD doivent être transférés du repose-poignets existant au repose-poignets de remplacement.

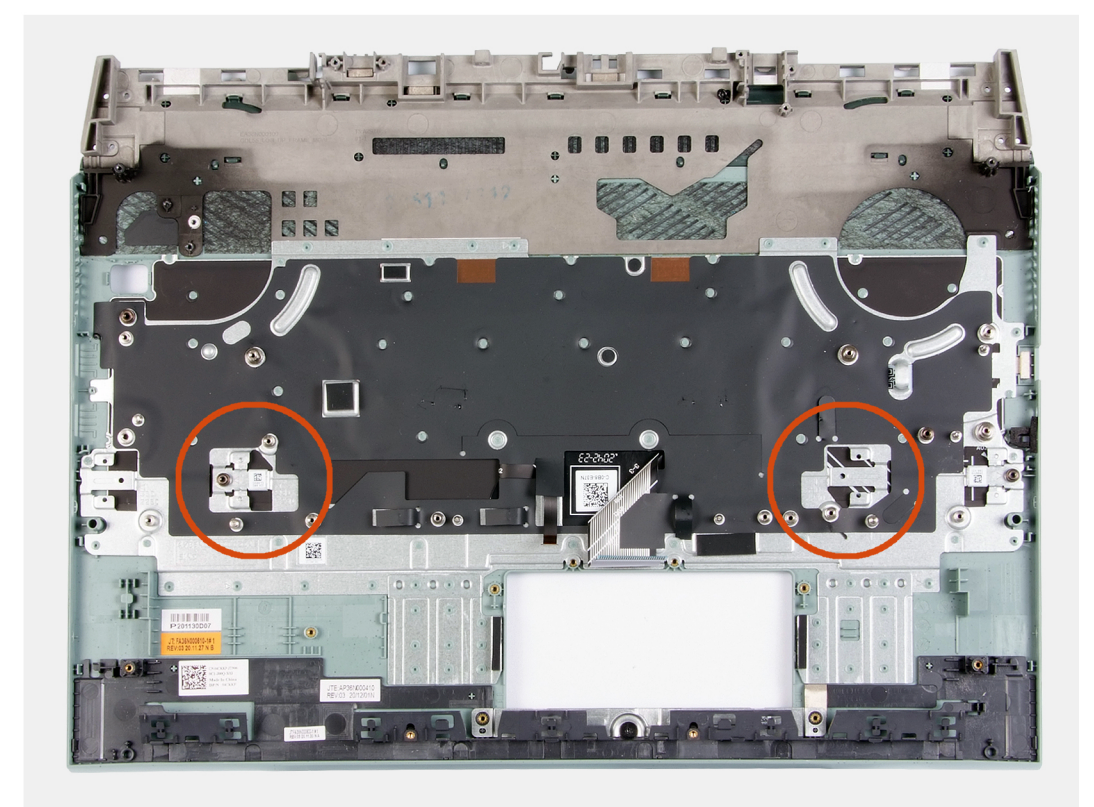

#### **Étapes suivantes**

- 1. Installez le [bouton d'alimentation.](#page-55-0)
- 2. Installez la [carte système](#page-45-0).
- 3. Installez les [haut-parleurs](#page-30-0).
- 4. Installez le [ventilateur gauche.](#page-41-0)
- 5. Installez le [ventilateur droit.](#page-39-0)
- 6. Installez le [port de l'adaptateur secteur](#page-37-0).
- 7. Installez le [module de mémoire.](#page-22-0)
- 8. Installez la [carte sans fil.](#page-20-0)
- 9. Installez le [disque SSD 2](#page-17-0).
- 10. Installez le [disque SSD 1.](#page-16-0)
- 11. Installez [l'assemblage d'écran.](#page-34-0)
- 12. Installez le [cache arrière](#page-32-0).
- 13. Installez le [pavé tactile.](#page-27-0)
- 14. Installez la [batterie](#page-25-0).
- 15. Installez le [cache de fond.](#page-13-0)
- 16. Suivez la procédure décrite dans la section [Après une intervention à l'intérieur de votre ordinateur.](#page-7-0)

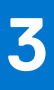

# **Pilotes et téléchargements**

Pour dépanner, télécharger ou installer des pilotes, il est recommandé de lire l'article de la base de connaissances Dell [000123347](https://www.dell.com/support/kbdoc/000123347/drivers-and-downloads-faqs) intitulé « Forum aux questions Pilotes et téléchargements ».

# **Configuration du système**

**4**

**PRÉCAUTION : Sauf si vous êtes un utilisateur expert, ne modifiez pas les paramètres du programme de configuration du BIOS. Certaines modifications peuvent empêcher l'ordinateur de fonctionner correctement.**

**REMARQUE :** Selon votre ordinateur et les appareils installés, les éléments répertoriés dans la présente section n'apparaîtront pas ⋒ forcément.

**REMARQUE :** Avant d'utiliser le programme de configuration du BIOS, notez les informations qui y sont affichées afin de pouvoir ⋒ vous y reporter ultérieurement.

Utilisez le programme de configuration du BIOS pour les fins suivantes :

- Obtenir des informations sur le matériel installé sur votre ordinateur, par exemple la quantité de RAM et la taille du disque dur.
- Modifier les informations de configuration du système.
- Définir ou modifier une option sélectionnable par l'utilisateur, par exemple le mot de passe utilisateur, le type de disque dur installé, l'activation ou la désactivation de périphériques de base.

## **Accès au programme de configuration du BIOS**

#### **Étapes**

- 1. Allumez votre ordinateur.
- 2. Appuyez sur F2 pendant l'autotest de démarrage (POST) pour entrer dans le programme de configuration du BIOS.

**REMARQUE :** Si le logo du système d'exploitation s'affiche, attendez l'affichage du bureau. Ensuite, éteignez votre ordinateur et refaites une tentative.

# **Touches de navigation**

**REMARQUE :** Pour la plupart des options de Configuration du système, les modifications que vous apportez sont enregistrées mais നി ne sont appliquées qu'au redémarrage de l'ordinateur.

### **Tableau 3. Touches de navigation**

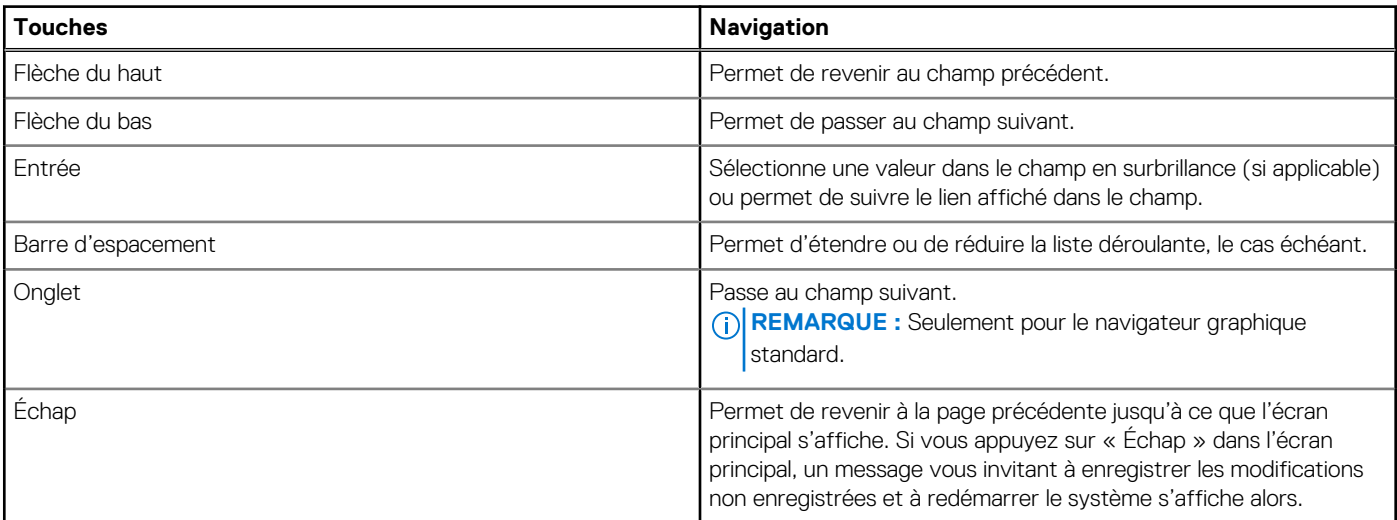

# **Menu de démarrage ponctuel**

Pour entrer dans le **Menu de démarrage ponctuel**, allumez votre ordinateur, puis appuyez immédiatement sur la touche F2. **REMARQUE :** Il est recommandé d'éteindre l'ordinateur s'il est sous tension.

Ce menu contient les périphériques à partir desquels vous pouvez démarrer, y compris l'option de diagnostic. Les options du menu de démarrage sont les suivantes :

- Disque amovible (si disponible)
- Unité STXXXX (si disponible)

**REMARQUE :** XXX correspond au numéro de disque SATA.

- Lecteur optique (si disponible)
- Disque dur SATA (si disponible)
- Diagnostics

**REMARQUE :** Si vous choisissez **Diagnostics**, l'écran **Diagnostics ePSA** s'affiche.

L'écran de séquence de démarrage affiche également l'option d'accès à l'écran Configuration du système.

# **Options de configuration du système**

**REMARQUE :** Selon votre ordinateur et les périphériques installés, les éléments répertoriés dans la présente section n'apparaîtront pas forcément tels quels dans votre configuration.

### **Tableau 4. Options de configuration du système : menu Informations système**

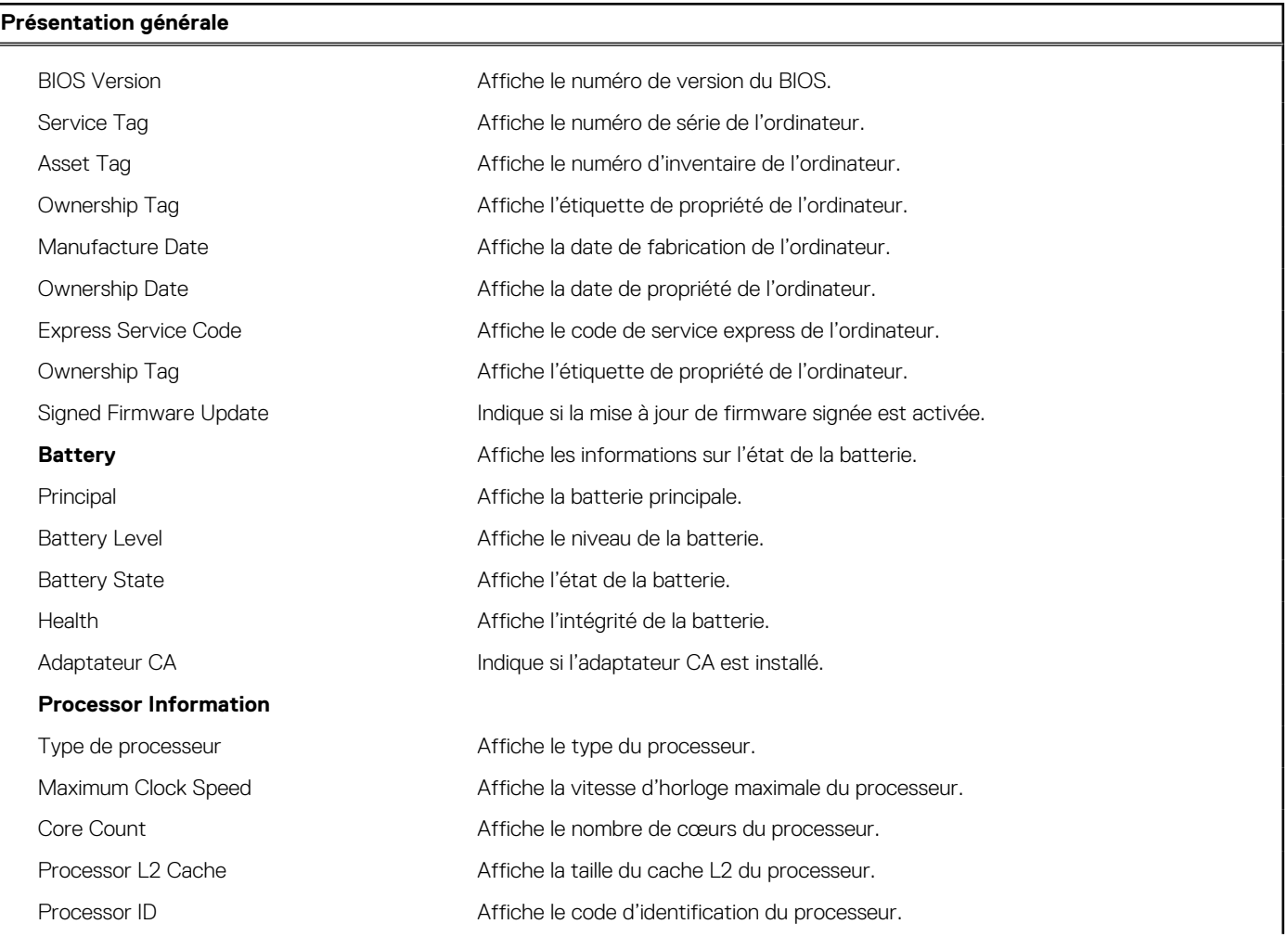

### **Tableau 4. Options de configuration du système : menu Informations système (suite)**

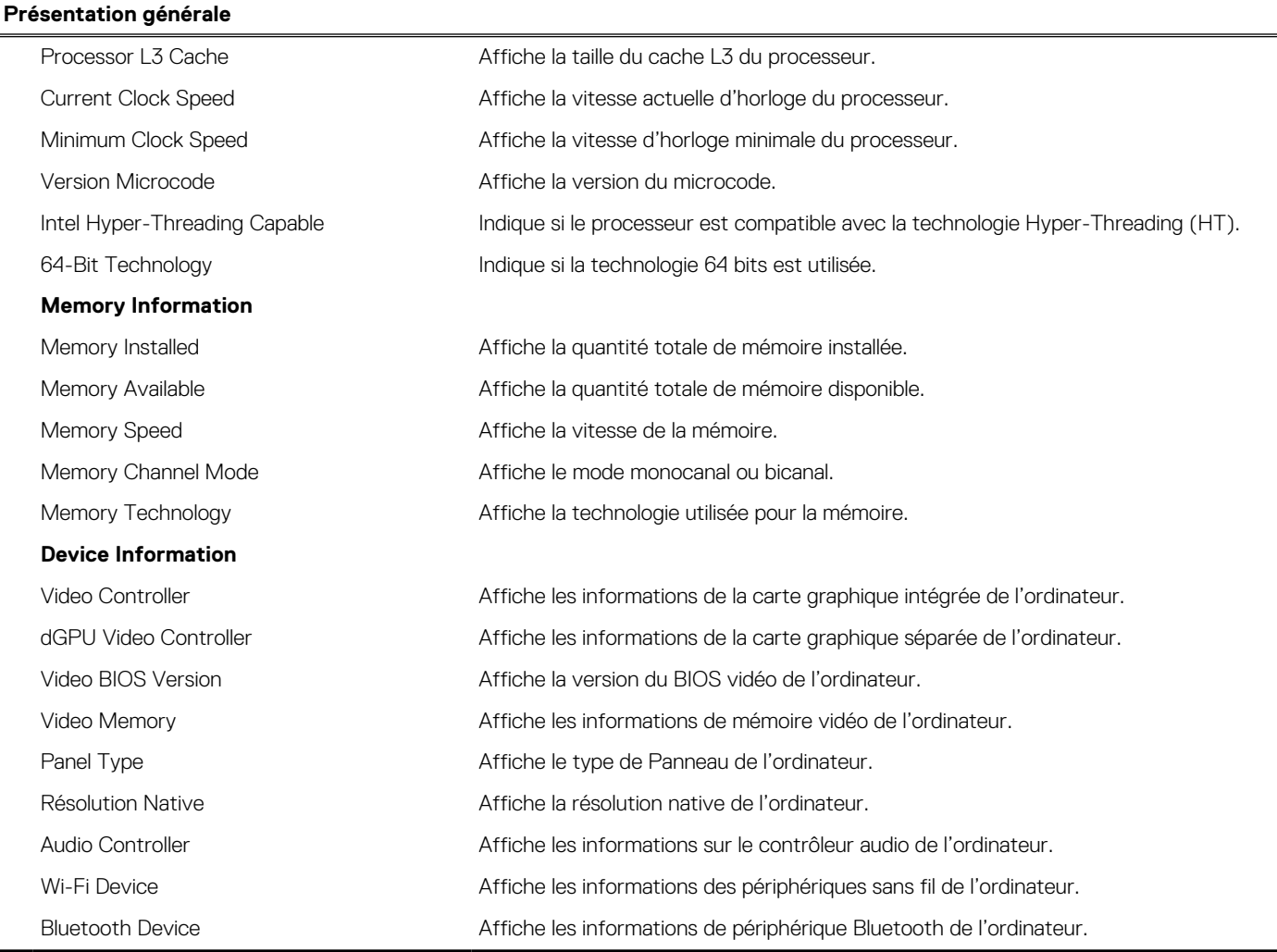

### **Tableau 5. Options de configuration du système : menu Options d'amorçage**

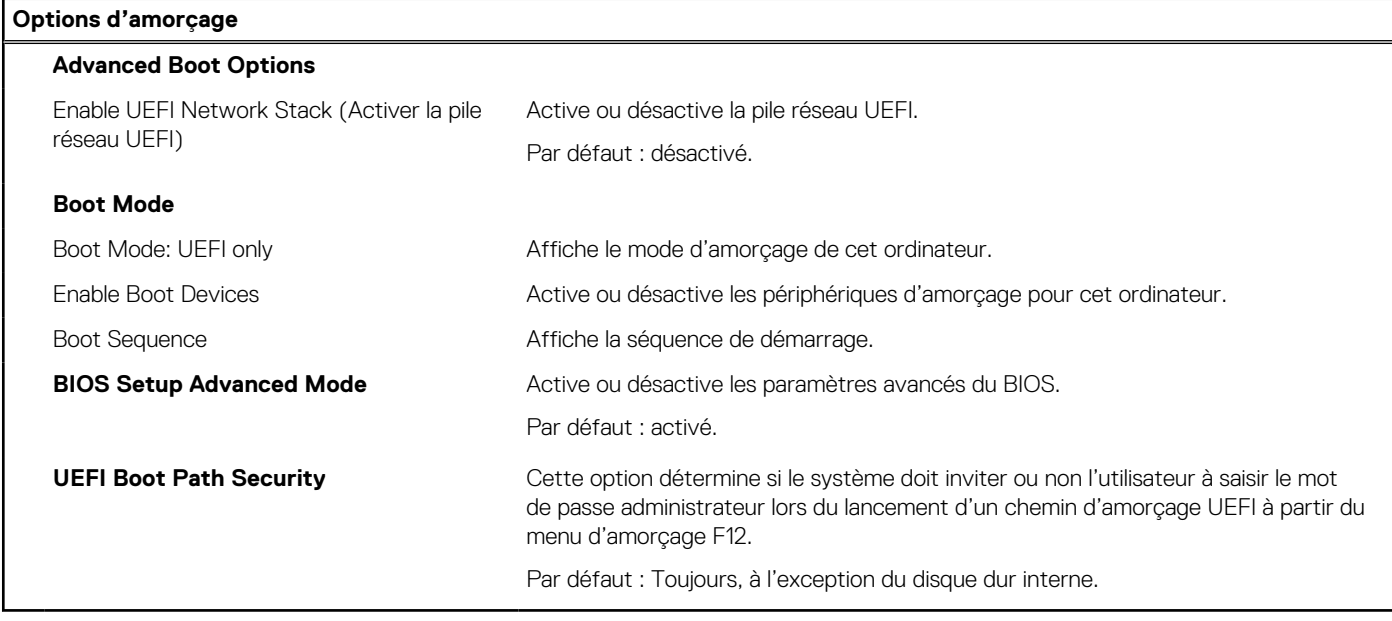

### **Tableau 6. Options de configuration du système : menu de configuration système**

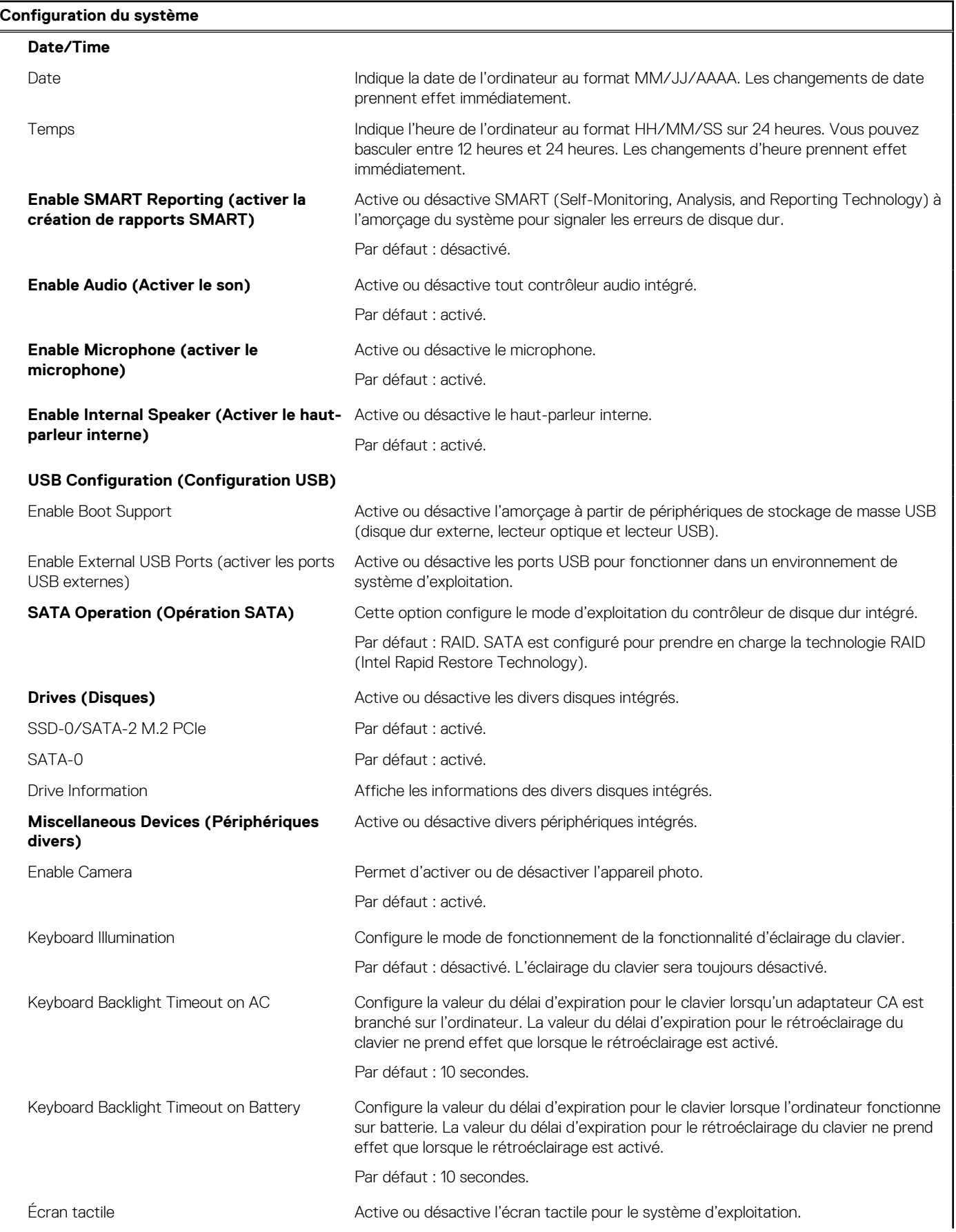

### **Tableau 6. Options de configuration du système : menu de configuration système (suite)**

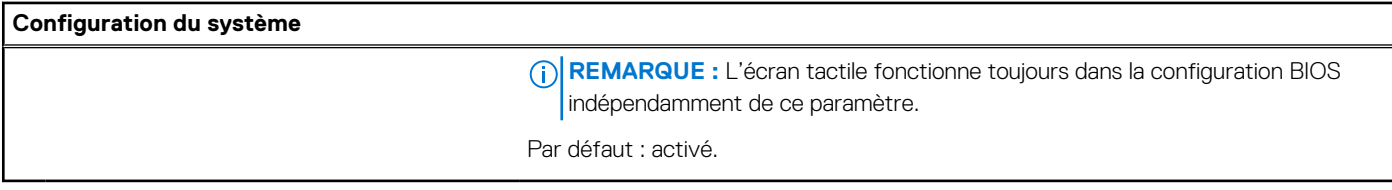

### **Tableau 7. Options de configuration du système : menu Vidéo**

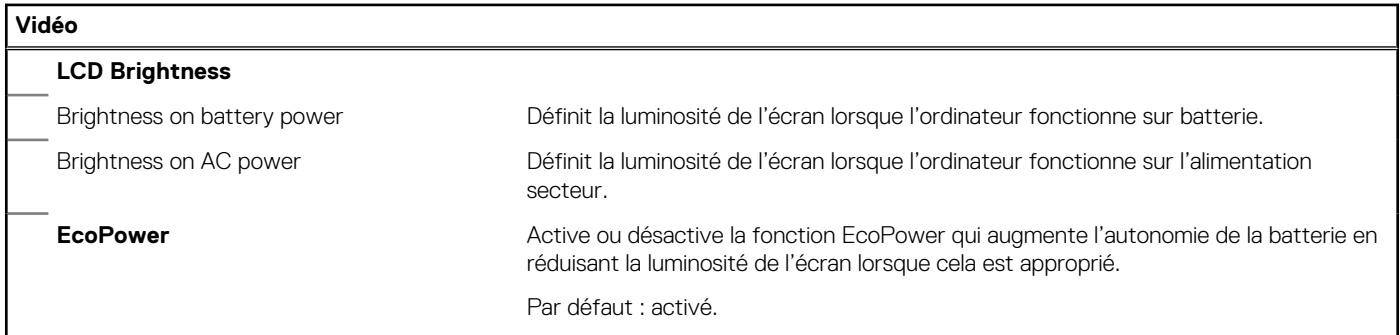

### **Tableau 8. Options de configuration du système : menu Sécurité**

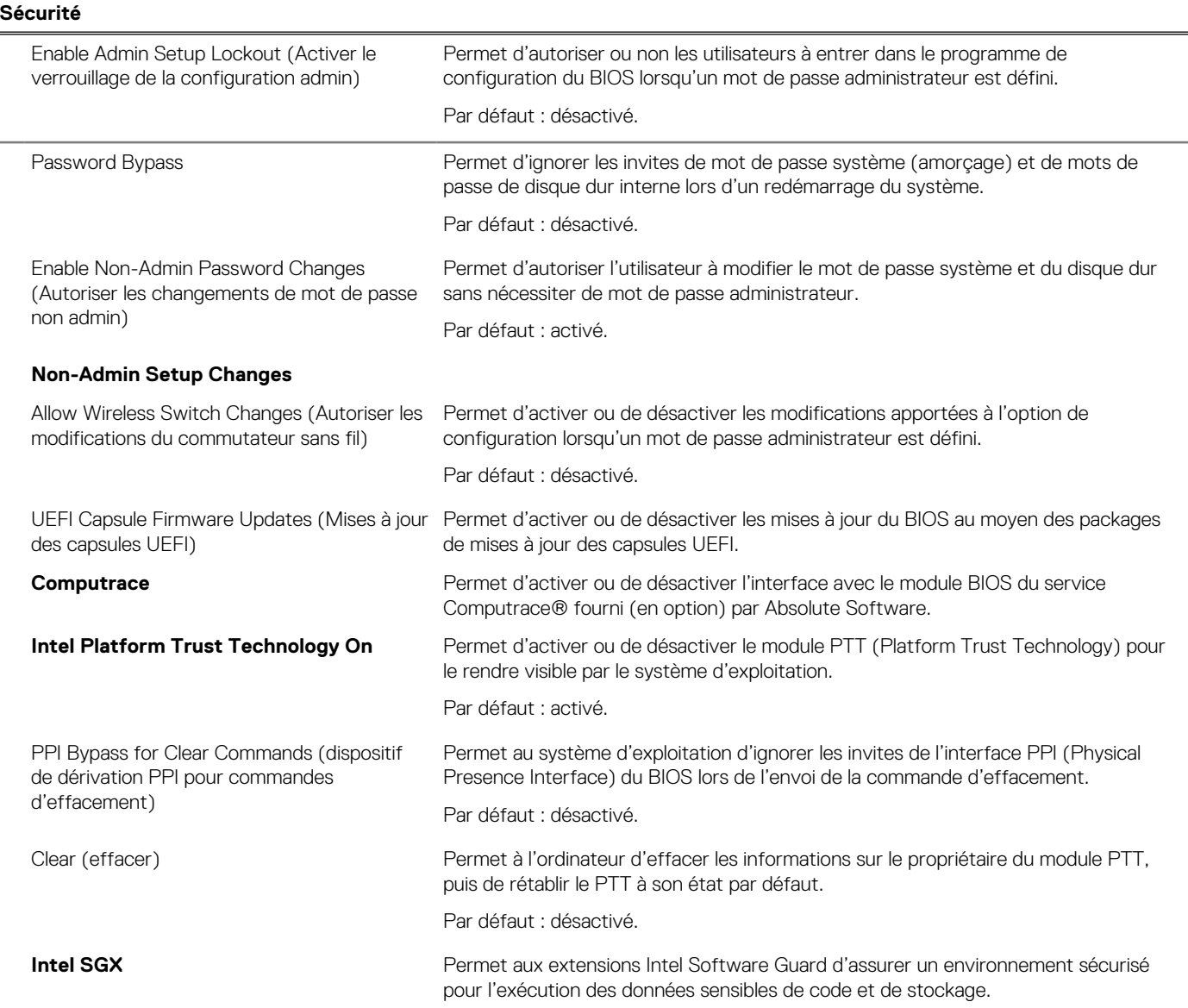

### **Tableau 8. Options de configuration du système : menu Sécurité (suite)**

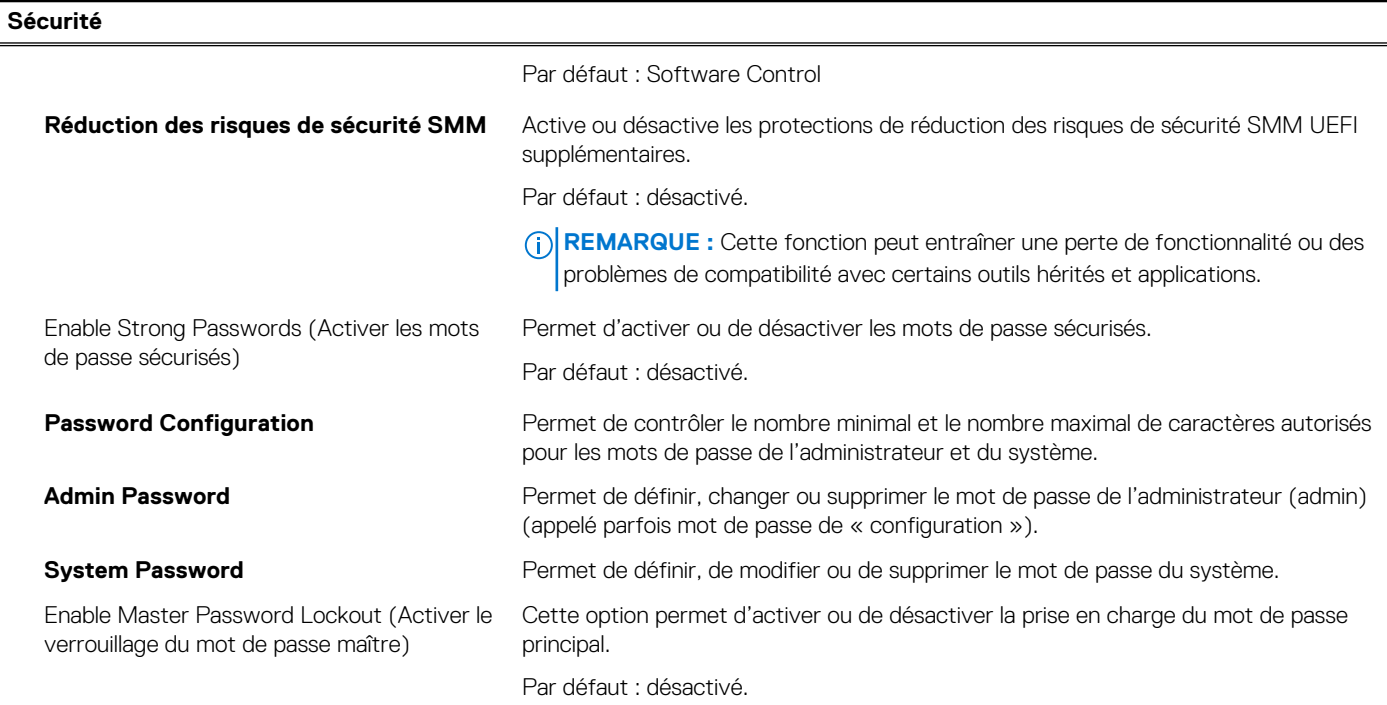

### **Tableau 9. Options de configuration du système : menu Secure Boot**

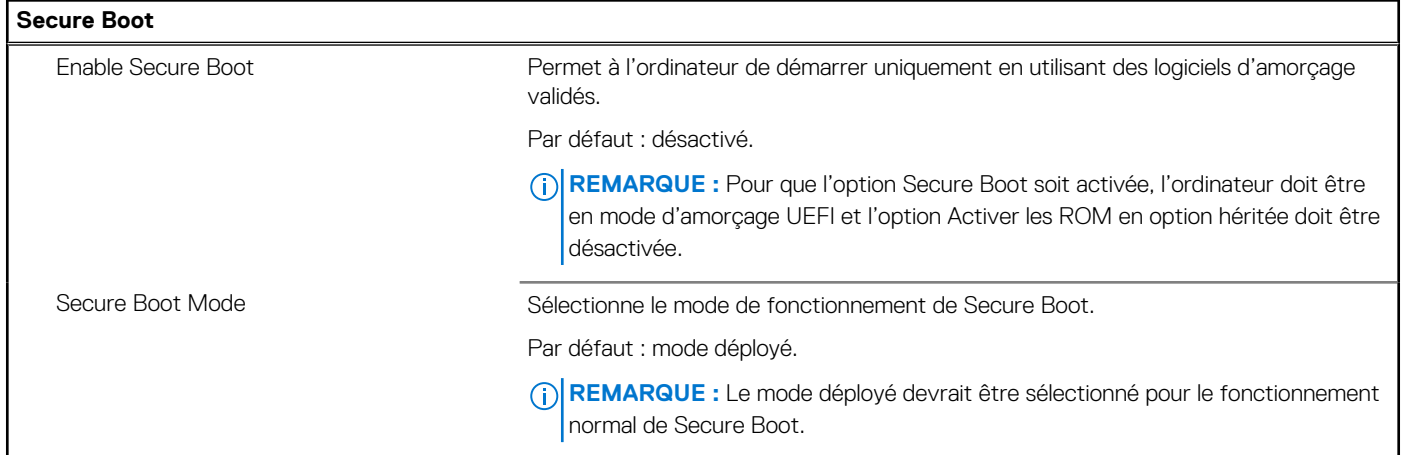

### **Tableau 10. Options de configuration du système : menu Expert Key Management (Gestion experte des clés)**

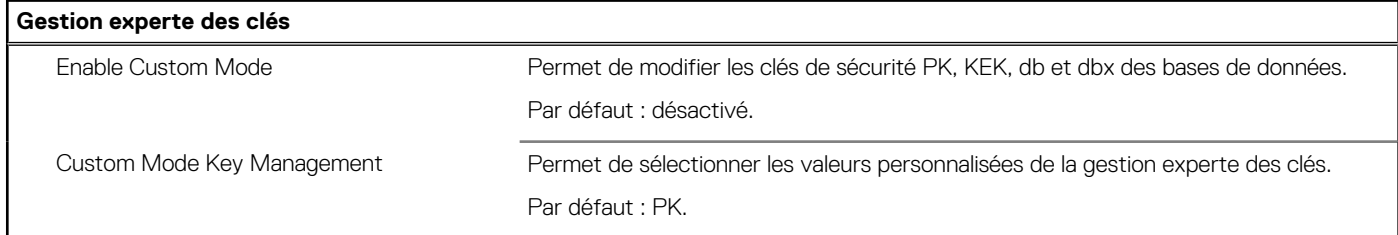

### **Tableau 11. Options de configuration du système : menu Performances**

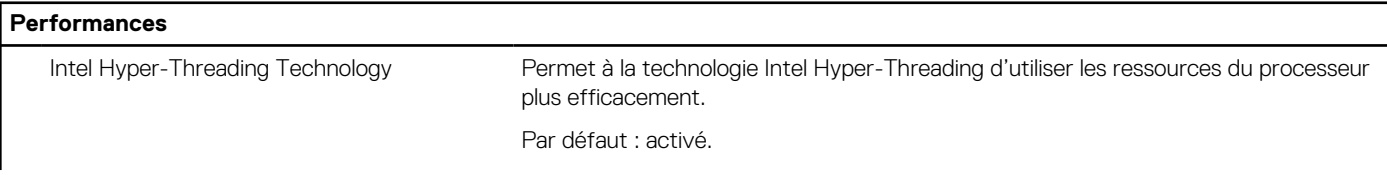

### **Tableau 11. Options de configuration du système : menu Performances (suite)**

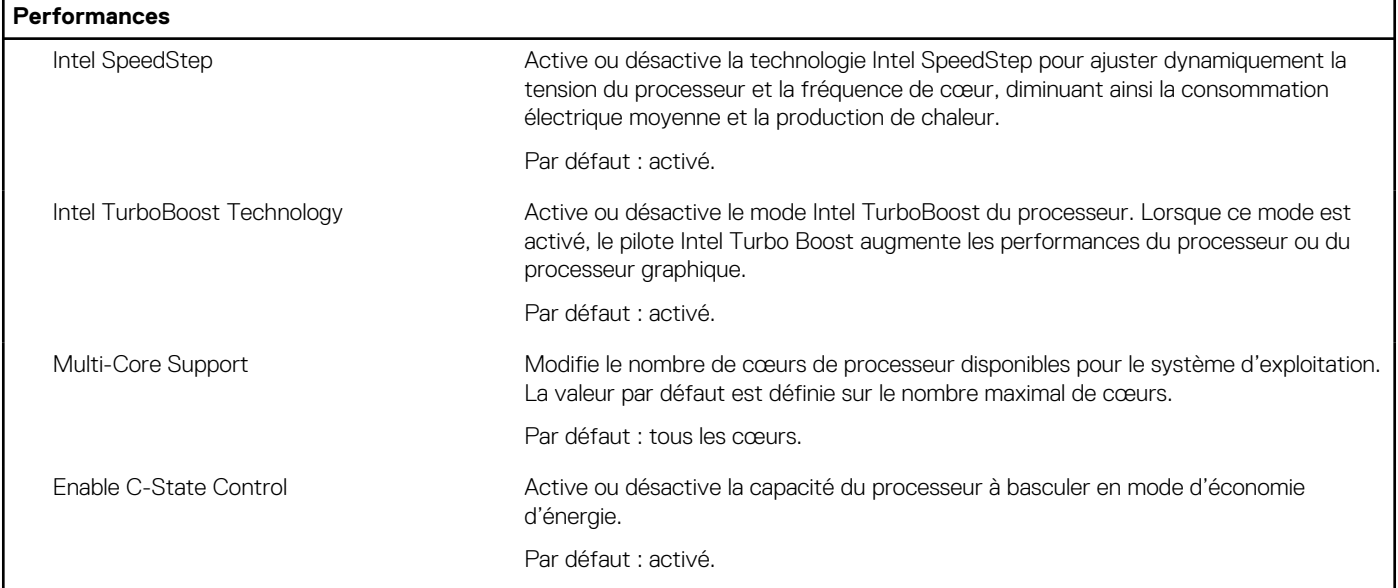

### **Tableau 12. Options de configuration du système : menu Gestion de l'alimentation**

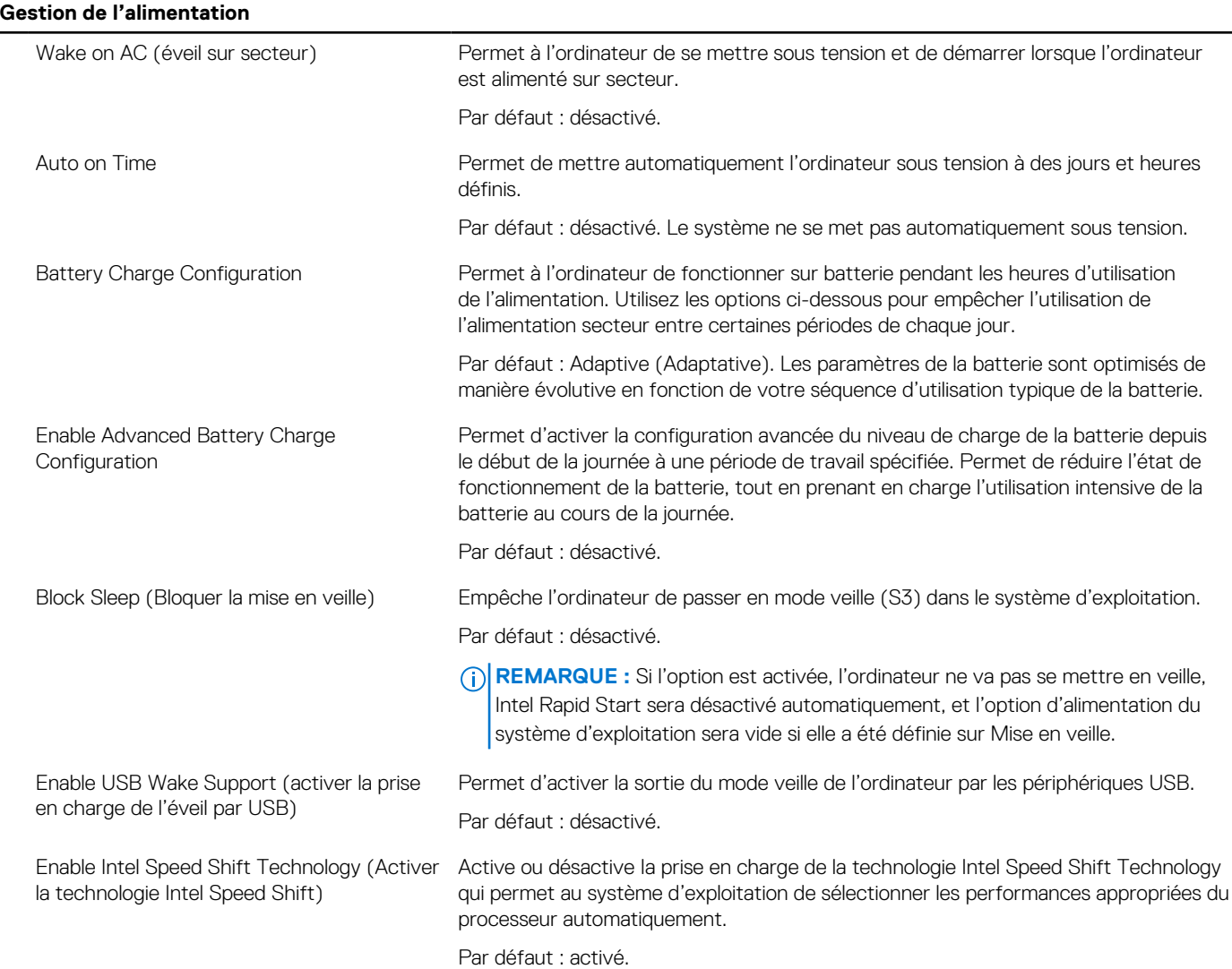

### **Tableau 12. Options de configuration du système : menu Gestion de l'alimentation (suite)**

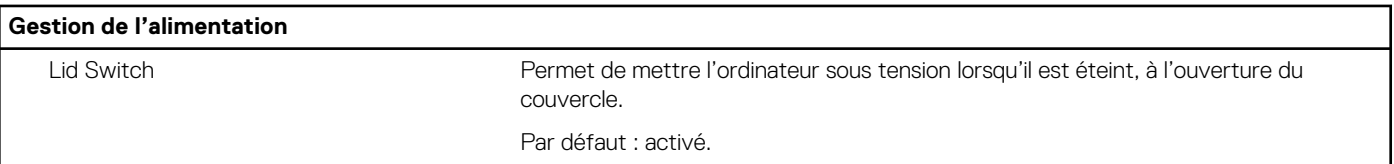

### **Tableau 13. Options de configuration du système : menu Sans fil**

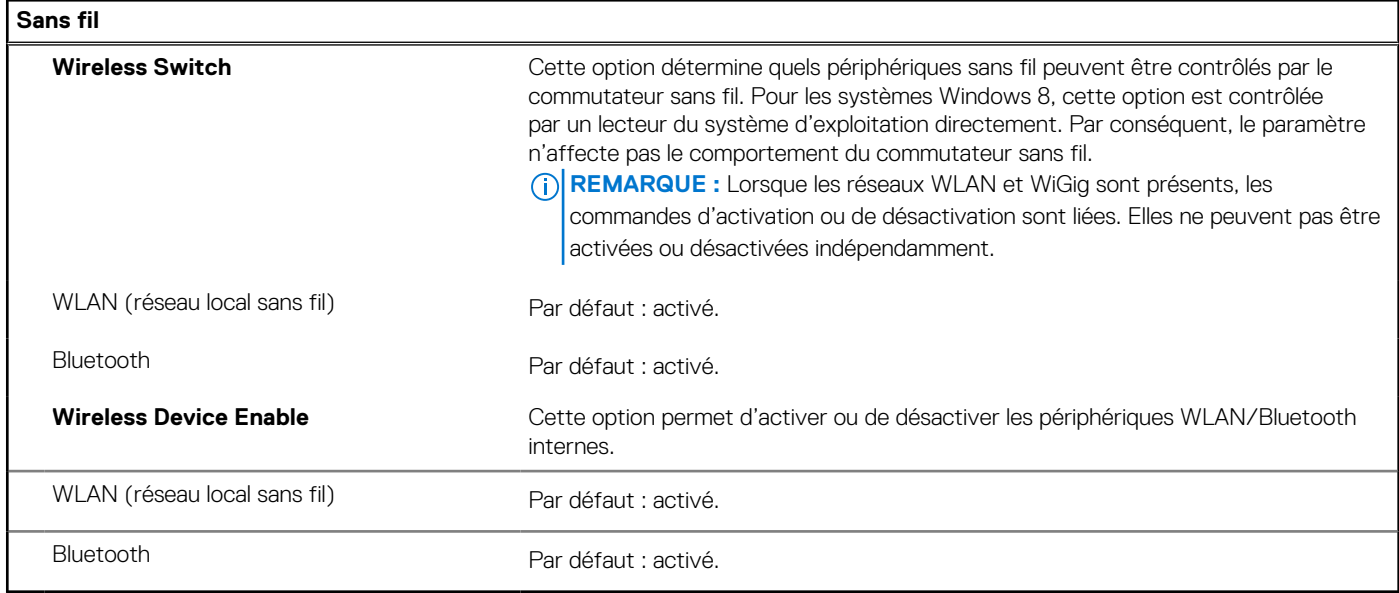

### **Tableau 14. Options de configuration du système : menu POST Behavior (Comportement POST)**

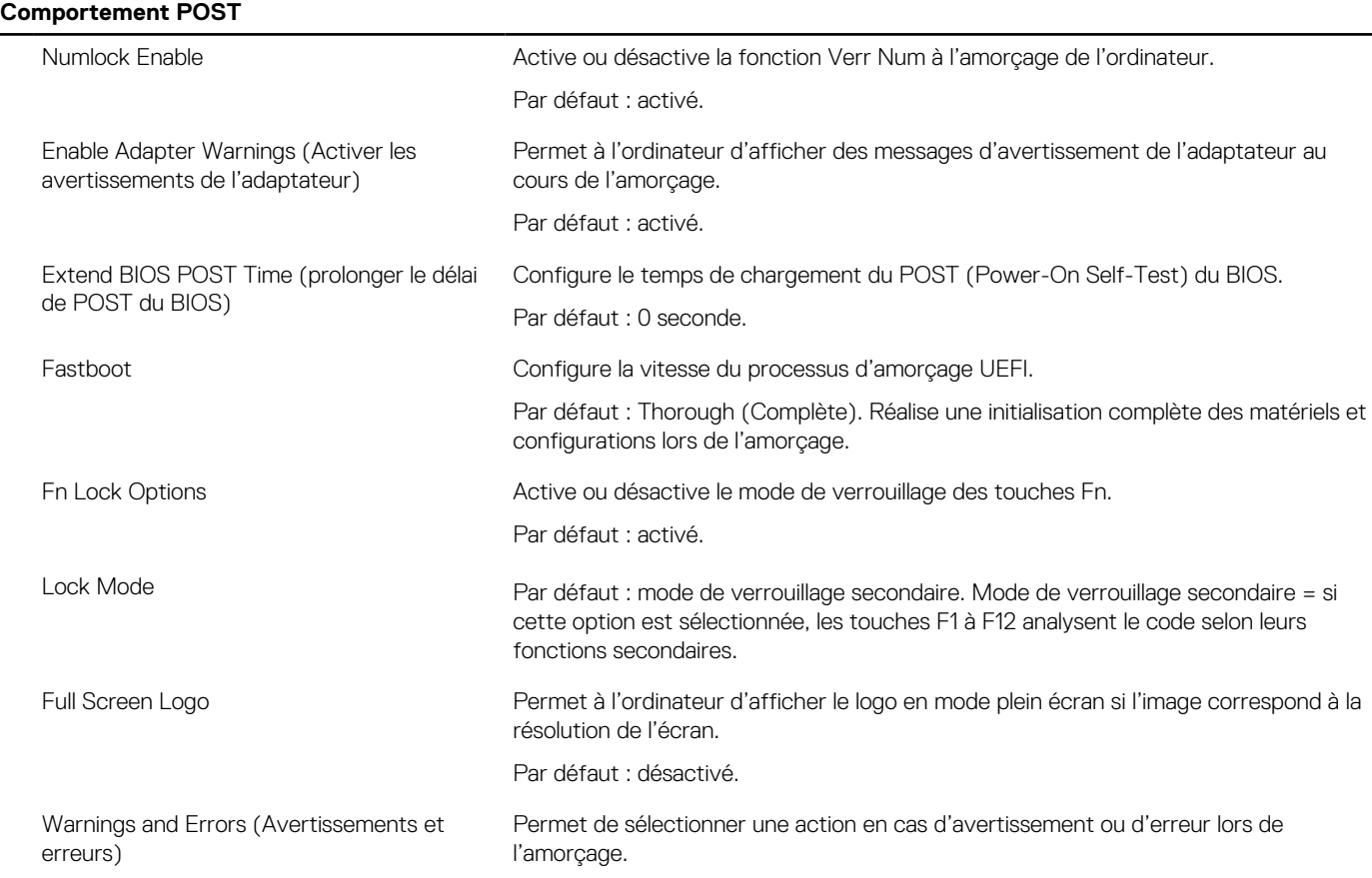

### **Tableau 14. Options de configuration du système : menu POST Behavior (Comportement POST) (suite)**

**Comportement POST** Par défaut : Prompt on Warnings and Errors Arrête, envoie un invite et attend l'intervention de l'utilisateur en cas d'avertissements ou si des erreurs sont détectées. **REMARQUE :** En cas d'erreur estimée critique pour le fonctionnement du matériel de l'ordinateur, celui-ci est toujours arrêté.

### **Tableau 15. Options de configuration du système : menu Virtualisation**

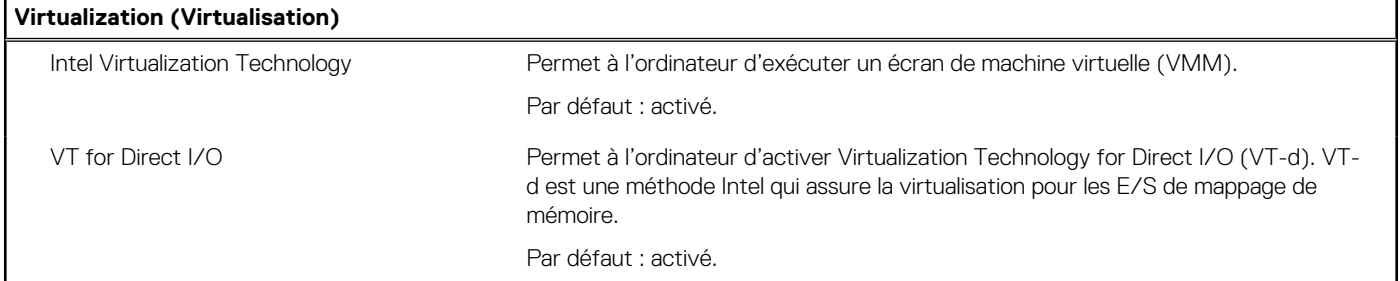

### **Tableau 16. Options de configuration du système : menu Maintenance**

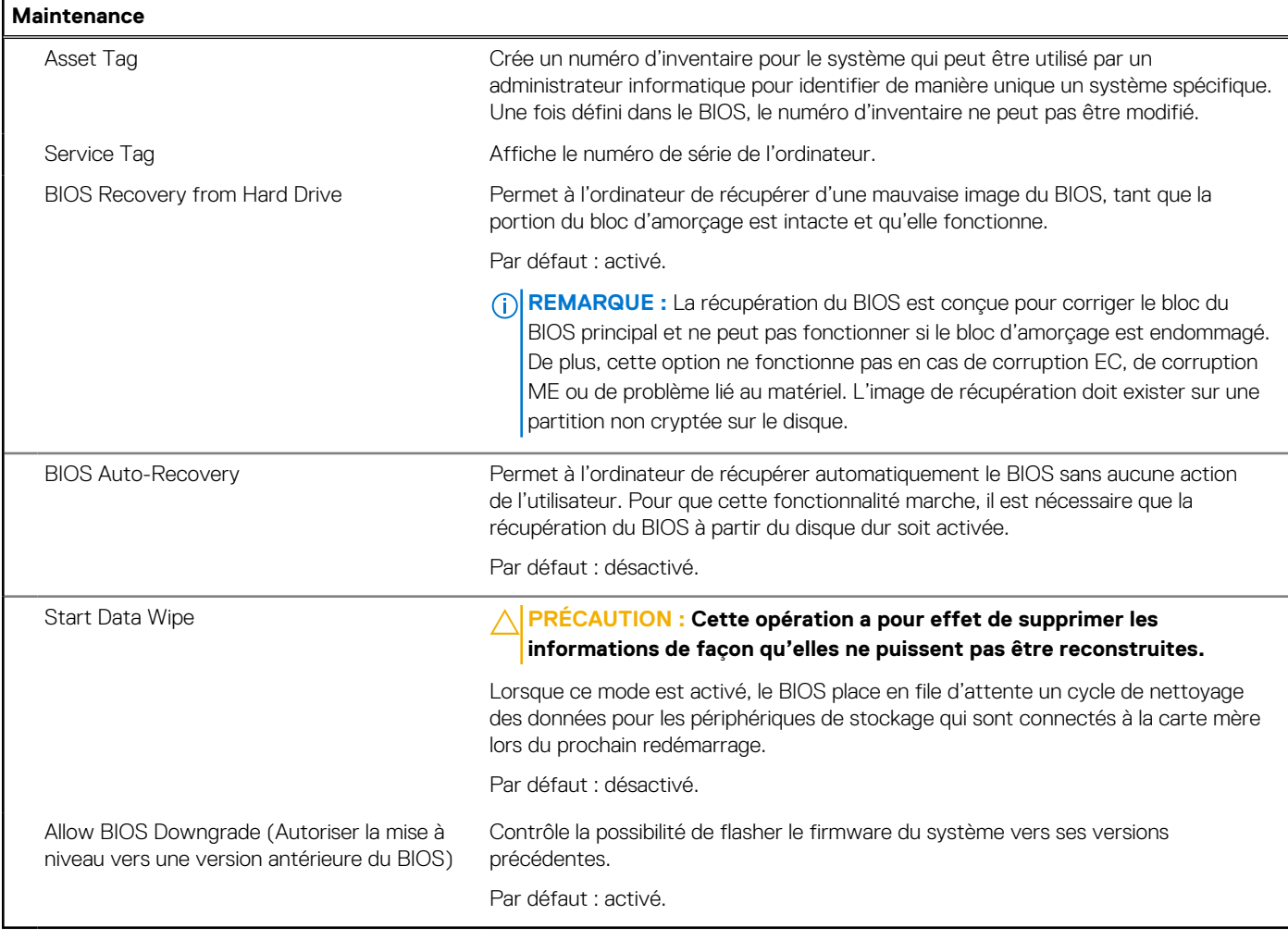

### **Tableau 17. Options de configuration du système : menu Journaux système**

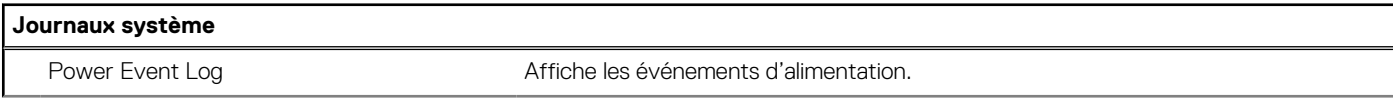

### **Tableau 17. Options de configuration du système : menu Journaux système (suite)**

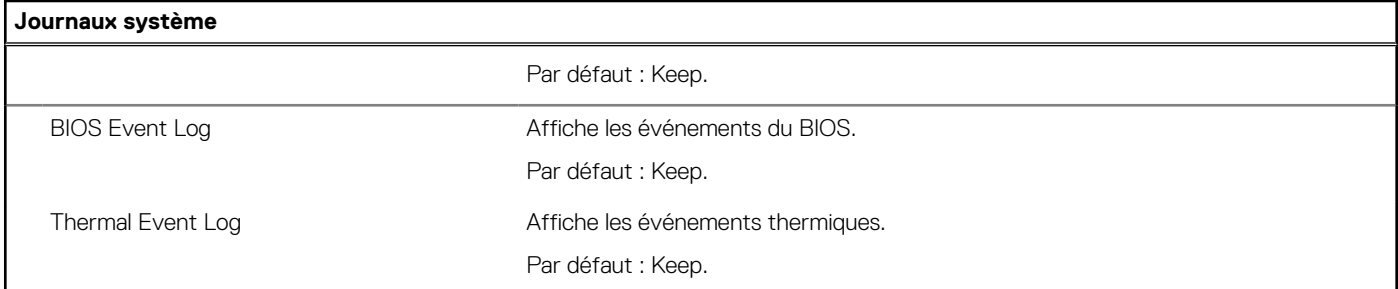

### **Tableau 18. Options de configuration du système : menu SupportAssist**

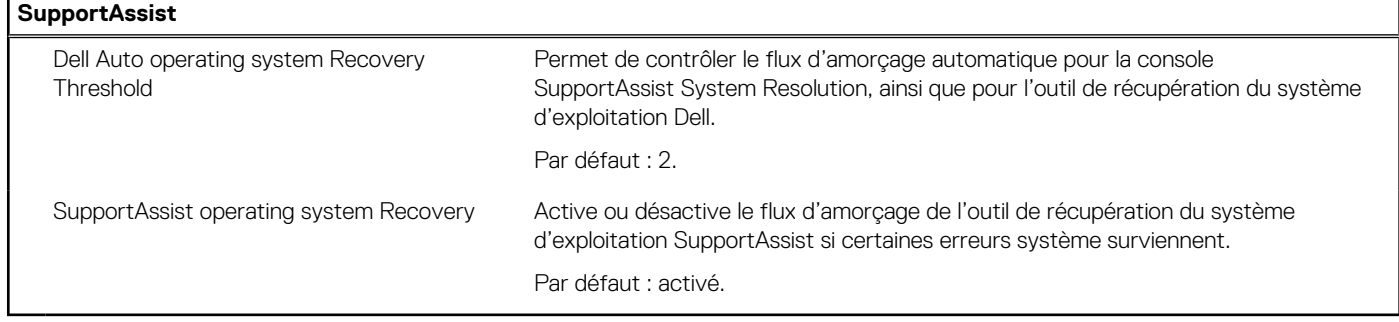

# **Mot de passe système et de configuration**

### **Tableau 19. Mot de passe système et de configuration**

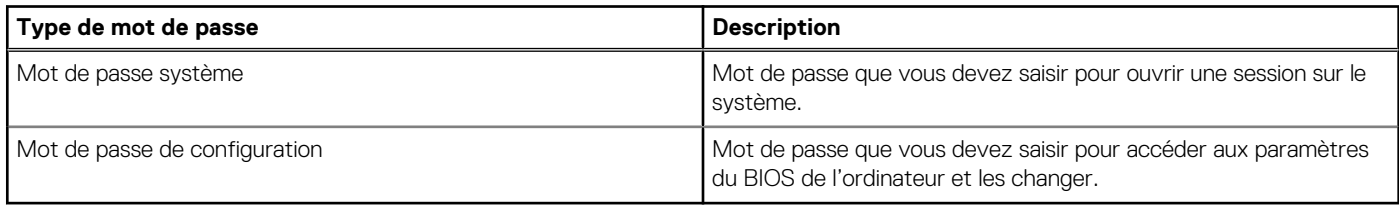

Vous pouvez définir un mot de passe système et un mot de passe de configuration pour protéger l'ordinateur.

### **PRÉCAUTION : Les fonctionnalités de mot de passe fournissent un niveau de sécurité de base pour les données de l'ordinateur.**

**PRÉCAUTION : N'importe quel utilisateur peut accéder aux données de l'ordinateur s'il n'est pas verrouillé et s'il est laissé sans surveillance.**

**REMARQUE :** La fonctionnalité de mot de passe système et de configuration est désactivée.

### **Attribution d'un mot de passe système ou de configuration**

#### **Prérequis**

Vous pouvez attribuer un nouveau **Mot de passe système ou admin** uniquement lorsque le statut est en **Non défini**.

#### **À propos de cette tâche**

Pour entrer dans la configuration du système, appuyez sur F12 immédiatement après la mise sous tension ou un redémarrage.

### **Étapes**

1. Dans l'écran **BIOS du système** ou **Configuration du système**, sélectionnez **Sécurité** et appuyez sur Entrée. L'écran **Sécurité** s'affiche.

- 2. Sélectionnez **Mot de passe système/admin** et créez un mot de passe dans le champ **Entrer le nouveau mot de passe**.
	- Suivez les instructions pour définir le mot de passe système :
	- Au moins un caractère spécial : ! " #  $$% 8'()$  \* + , . / : ; < = > ? @  $[ \ \] \ \$   $\wedge \ ] \ \$
	- Chiffres de 0 à 9.
	- Lettres maiuscules de A à Z.
	- Lettres minuscules de a à z.
- 3. Saisissez le mot de passe système que vous avez saisi précédemment dans le champ **Confirmer le nouveau mot de passe** et cliquez sur **OK**.
- 4. Appuyez sur Échap et enregistrez les modifications lorsque vous y êtes invité.
- 5. Appuyez sur Y pour les enregistrer. L'ordinateur redémarre.

### **Suppression ou modification d'un mot de passe système ou de configuration existant**

### **Prérequis**

Vérifiez que l'**état du mot de passe** est déverrouillé (dans la configuration du système) avant de supprimer ou modifier le mot de passe du système et/ou le mot de passe de configuration existant. Vous ne pouvez pas supprimer ou modifier un mot de passe système ou configuration existant si l'**état du mot de passe** est verrouillé.

### **À propos de cette tâche**

Pour entrer dans la configuration du système, appuyez sur F12 immédiatement après la mise sous tension ou un redémarrage.

### **Étapes**

- 1. Dans l'écran **BIOS du système** ou **Configuration du système**, sélectionnez **Sécurité du système** et appuyez sur Entrée. L'écran **Sécurité du système** s'affiche.
- 2. Dans l'écran **Sécurité du système**, vérifiez que l'**État du mot de passe** est **Déverrouillé**.
- 3. Sélectionnez **Mot de passe du système**, mettez à jour ou supprimez le mot de passe du système existant et appuyez sur Entrée ou la touche Tab.
- 4. Sélectionnez **Mot de passe de configuration**, mettez à jour ou supprimez le mot de passe de configuration existant et appuyez sur Entrée ou la touche Tab.

**REMARQUE :** Si vous modifiez le mot de passe du système et/ou de configuration, un message vous invite à ressaisir le nouveau mot de passe. Si vous supprimez le mot de passe système et/ou de configuration, confirmez la suppression quand vous y êtes invité.

- 5. Appuyez sur Échap. Un message vous invitera à enregistrer les modifications.
- 6. Appuyez sur Y pour les enregistrer et quitter la configuration du système. L'ordinateur redémarre.

### **Effacement des paramètres CMOS**

### **À propos de cette tâche**

**PRÉCAUTION : Effacer les paramètres CMOS réinitialise les paramètres du BIOS de votre ordinateur.**

### **Étapes**

- 1. Éteignez l'ordinateur.
- 2. Retirez le [cache de fond.](#page-10-0)

**REMARQUE :** Le câble de la batterie doit être déconnecté de la carte système (reportez-vous à l'étape 4 de la section [Retrait du](#page-10-0) [cache de fond](#page-10-0)).

- 3. Mettez hors tension l'ordinateur en maintenant le bouton d'alimentation enfoncé pendant 15 secondes pour évacuer l'électricité résiduelle.
- 4. Avant de mettre votre ordinateur sous tension, suivez les étapes de la section [Installation du cache de fond](#page-10-0).

### **Effacement des mots de passe système et de configuration du BIOS**

#### **À propos de cette tâche**

Pour effacer les mots de passe du système ou du BIOS, contactez le support technique Dell comme indiqué sur le site [www.dell.com/](https://www.dell.com/contactdell) [contactdell.](https://www.dell.com/contactdell)

**REMARQUE :** Pour en savoir plus sur la réinitialisation des mots de passe Windows ou d'application, consultez la documentation fournie avec votre système Windows ou votre application.

# **Mise à jour du BIOS**

### **Mise à jour du BIOS dans Windows**

#### **Étapes**

- 1. Rendez-vous sur [www.dell.com/support](https://www.dell.com/support).
- 2. Cliquez sur **Support produits**. Dans le champ **Rechercher dans le support**, saisissez le numéro de série de votre ordinateur et cliquez sur **Rechercher**.
	- **REMARQUE :** Si vous ne connaissez pas le numéro de série, utilisez la fonctionnalité de SupportAssist pour identifier automatiquement votre ordinateur. Vous pouvez également utiliser l'ID de produit ou rechercher manuellement le modèle de votre ordinateur.
- 3. Cliquez sur **Pilotes et téléchargements**. Développez **Rechercher des pilotes**.
- 4. Sélectionnez le système d'exploitation installé sur votre ordinateur.
- 5. Dans la liste déroulante **Catégorie** , sélectionnez **BIOS**.
- 6. Sélectionnez la version BIOS la plus récente et cliquez sur **Télécharger** pour télécharger le fichier BIOS de votre ordinateur.
- 7. Une fois le téléchargement terminé, accédez au dossier dans lequel vous avez enregistré le fichier de mise à jour du BIOS.
- 8. Double-cliquez sur l'icône du fichier de mise à jour du BIOS et laissez-vous guider par les instructions affichées à l'écran. Pour plus d'informations, voir l'article [000124211](https://www.dell.com/support/kbdoc/000124211) de la base de connaissances, à l'adresse [www.dell.com/support](https://www.dell.com/support).

### **Mise à jour du BIOS à l'aide d'une clé USB dans Windows**

#### **Étapes**

- 1. Suivez la procédure de l'étape 1 à l'étape 6 de la section « Mise à jour du BIOS dans Windows » pour télécharger la dernière version du fichier d'installation du BIOS.
- 2. Créez une clé USB de démarrage. Pour plus d'informations, voir l'article [000145519](https://www.dell.com/support/kbdoc/000145519/) de la base de connaissances, à l'adresse [www.dell.com/support](https://www.dell.com/support).
- 3. Copiez le fichier d'installation du BIOS sur la clé USB de démarrage.
- 4. Connectez la clé USB de démarrage à l'ordinateur qui nécessite une mise à jour du BIOS.
- 5. Redémarrez l'ordinateur et appuyez sur la **touche F12** .
- 6. Sélectionnez la clé USB à partir du menu **Démarrage unique**.
- 7. Saisissez le nom du fichier d'installation du BIOS, puis appuyez sur **Entrée**. L'**utilitaire de mise à jour du BIOS** s'affiche.
- 8. Suivez les instructions qui s'affichent à l'écran pour terminer la mise à jour du BIOS.
### **Mise à jour du BIOS dans Linux et Ubuntu**

Pour mettre à jour le BIOS du système sur un ordinateur équipé de Linux ou Ubuntu, consultez l'article de la base de connaissances [000131486](https://www.dell.com/support/kbdoc/000131486) sur [www.dell.com/support.](https://www.dell.com/support)

### **Mise à jour du BIOS depuis le menu de démarrage ponctuel F12.**

Mise à jour du BIOS de votre ordinateur avec le fichier update.exe du BIOS copié sur une clé USB FAT32 et démarrage à partir du menu de démarrage ponctuel F12.

### **À propos de cette tâche**

### **Mise à jour du BIOS**

Vous pouvez exécuter le fichier de mise à jour du BIOS à partir de Windows avec une clé USB amorçable ou depuis le menu de démarrage ponctuel F12 de l'ordinateur.

La plupart des ordinateurs Dell construits après 2012 disposent de cette fonctionnalité ; vous pouvez le confirmer en démarrant votre ordinateur depuis le menu d'amorçage F12 et en vérifiant si l'option MISE À JOUR FLASH DU BIOS fait partie des options d'amorçage de votre ordinateur. Si l'option est répertoriée, alors le BIOS prend en charge cette option de mise à jour.

**REMARQUE :** Seuls les ordinateurs disposant de l'option Mise à jour flash du BIOS dans le menu de démarrage ponctuel F12 peuvent utiliser cette fonction.

### **Mise à jour à partir du menu de démarrage ponctuel**

Pour mettre à jour le BIOS à partir du menu de démarrage ponctuel F12, vous devez disposer des éléments suivants :

- Une clé USB utilisant le système de fichiers FAT32 (il est inutile que la clé soit de démarrage).
- Le fichier exécutable du BIOS que vous avez téléchargé à partir du site Web de support Dell et copié à la racine de la clé USB.
- Un adaptateur secteur branché sur l'ordinateur.
- Une batterie d'ordinateur fonctionnelle pour flasher le BIOS

Effectuez les étapes suivantes pour exécuter la mise à jour du BIOS à partir du menu F12 :

### **PRÉCAUTION : Ne mettez pas l'ordinateur hors tension pendant la procédure de mise à jour du BIOS. L'ordinateur ne démarre pas si vous le mettez hors tension.**

### **Étapes**

- 1. Lorsque l'ordinateur est hors tension, insérez la clé USB sur laquelle vous avez copié le fichier de flashage dans un port USB de l'ordinateur.
- 2. Mettez l'ordinateur sous tension et appuyez sur la touche F12 pour accéder au menu d'amorçage, sélectionnez l'option Mise à jour du BIOS à l'aide de la souris ou des touches fléchées, puis appuyez sur Enter. L'écran de mise à jour du BIOS s'affiche.
- 3. Cliquez sur **Flasher à partir d'un fichier**.
- 4. Sélectionnez l'appareil USB externe.
- 5. Sélectionnez le fichier et double-cliquez sur le fichier cible du flashage, puis cliquez sur **Envoyer**.
- 6. Cliquez sur **Mise à jour du BIOS**. L'ordinateur redémarre pour flasher le BIOS.
- 7. L'ordinateur redémarrera une fois la mise à jour du BIOS terminée.

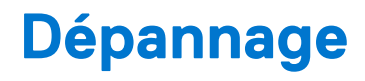

## **Manipulation des batteries lithium-ion gonflées**

Comme la plupart des ordinateurs portables, les ordinateurs portables Dell utilisent des batteries lithium-ion. La batterie lithium-ionpolymère est un type de batterie lithium-ion. Les batteries lithium-ion polymères ont gagné en popularité ces dernières années et elles sont devenues chose courante dans l'industrie électronique en raison de la préférence des clients pour un format plat (en particulier avec les nouveaux ordinateurs portables ultra-fins) et une batterie longue durée. La technologie de la batterie lithium-ion-polymère va de pair avec la possibilité que les cellules de la batterie gonflent.

Une batterie gonflée peut avoir un impact sur les performances de l'ordinateur portable. Afin de prévenir d'éventuels dommages au boîtier ou aux composants internes du périphérique pouvant amener au dysfonctionnement de l'appareil, cessez d'utiliser l'ordinateur portable et déchargez-le en débranchant l'adaptateur secteur et en laissant la batterie se vider.

Les batteries gonflées ne doivent pas être utilisées. Elles doivent être remplacées et mises au rebut de la manière qui convient. Nous vous recommandons de contacter le support produits de Dell pour découvrir les options de remplacement d'une batterie gonflée selon les modalités de la garantie applicable ou du contrat de service, y compris les options de remplacement par un technicien de service agréé par Dell.

Les consignes de manipulation et de remplacement des batteries lithium-ion sont les suivantes :

- Soyez prudent lors de la manipulation des batteries lithium-ion.
- Déchargez la batterie avant de la retirer du système. Pour décharger la batterie, débranchez l'adaptateur secteur du système et utilisez le système uniquement sur batterie. Lorsque le système ne s'allume plus quand vous appuyez sur le bouton d'alimentation, la batterie est complètement déchargée.
- La batterie ne doit pas être écrasée, abîmée, transpercée avec des objets étrangers ou laissée tomber.
- N'exposez pas la batterie à des températures élevées. Ne désassemblez pas les modules de batterie et les cellules.
- N'appuyez pas sur la batterie.
- Ne pliez pas la batterie.
- N'utilisez pas d'outil, quels qu'ils soient, pour faire levier sur la batterie.
- Si une batterie reste coincée dans un périphérique à la suite d'un gonflement, n'essayez pas de la libérer. En effet, perforer, plier ou écraser une batterie peut être dangereux.
- Ne tentez pas de remonter une pile endommagée ou gonflée dans un ordinateur portable.
- Les batteries gonflées couvertes par la garantie doivent être retournées à Dell dans un conteneur d'expédition approuvé (fourni par Dell). cela doit être conforme aux réglementations en matière de transport. Les batteries gonflée qui ne sont pas couvertes par la garantie doivent être mises au rebut dans un centre de recyclage approuvé. Contactez le support produit Dell à l'adresse <https://www.dell.com/support> afin d'obtenir de l'aide et des informations supplémentaires.
- L'utilisation d'une batterie d'une autre marque ou qui n'est pas compatible avec Dell peut accroître le risque d'incendie ou d'explosion. Remplacez la batterie uniquement par une batterie compatible achetée auprès de Dell, conçue pour fonctionner avec votre ordinateur Dell. N'utilisez pas de batterie provenant d'un autre ordinateur. Achetez toujours des batteries authentiques sur [https://www.dell.com](https://www.dell.com/) ou directement auprès de Dell.

Les batteries lithium-ion peuvent gonfler pour diverses raisons comme l'âge, le nombre de cycles de charge ou l'exposition à des températures élevées. Pour plus d'informations sur la façon d'améliorer les performances et la durée de vie de la batterie de votre ordinateur portable et d'éviter que le problème ne se reproduise, reportez-vous à [Batterie de votre ordinateur portable Dell - Questions](https://www.dell.com/support/kbdoc/en-in/000175212/dell-laptop-battery-frequently-asked-questions) [fréquentes.](https://www.dell.com/support/kbdoc/en-in/000175212/dell-laptop-battery-frequently-asked-questions)

### **Diagnostics SupportAssist**

#### **À propos de cette tâche**

Les diagnostics SupportAssist (également appelés diagnostics ePSA) permettent de vérifier entièrement le matériel. Les diagnostics SupportAssist sont intégrés au BIOS et sont exécutés par le BIOS en interne. Les diagnostics SupportAssist intégrés offrent un ensemble d'options pour des dispositifs ou des groupes de dispositifs particuliers. Cela permet d'effectuer les opérations suivantes :

Exécuter des tests automatiquement ou dans un mode interactif

- Répéter les tests
- Afficher ou enregistrer les résultats des tests
- Exécuter des tests approfondis en appliquant des options de tests supplémentaires pour obtenir des informations complémentaires sur un ou plusieurs dispositifs défaillants.
- Afficher des messages d'état qui indiquent si l'exécution des tests a abouti.
- Afficher des messages d'erreur qui indiquent les éventuels problèmes rencontrés lors du test.

**REMARQUE :** Certains tests exécutés pour des dispositifs spécifiques nécessitent une intervention de l'utilisateur. Veillez à rester O devant l'ordinateur durant l'exécution des tests de diagnostic.

Pour plus d'informations, consultez la page [SupportAssist Pre-Boot System Performance Check](https://www.dell.com/support/diagnose/Pre-boot-Analysis).

# **Voyants de diagnostic du système**

### **Voyant d'état de la batterie**

Indique l'état de la batterie et de l'alimentation.

**Blanc fixe** : l'adaptateur secteur est branché et la batterie a plus de 5 % de charge.

**Orange** : l'ordinateur fonctionne sur batterie et la batterie a moins de 5 % de charge.

#### **Éteint**

- L'adaptateur secteur est branché et la batterie est complètement chargée.
- L'ordinateur fonctionne sur batterie et la batterie est chargée à plus de 5 %.
- L'ordinateur est en état de veille, de veille prolongée ou hors tension.

Le voyant d'état de la batterie et de l'alimentation clignote en orange et émet des signaux sonores indiquant une défaillance.

Par exemple, le voyant d'état de la batterie et de l'alimentation clignote en orange deux fois, suivi d'une pause, puis clignote en blanc trois fois, suivi d'une pause. Ce schéma « 2,3 » continue jusqu'à l'extinction de l'ordinateur et indique qu'aucune mémoire ou RAM n'est détectée.

Le tableau suivant indique les différents codes des voyants d'état de la batterie et de l'alimentation ainsi que les problèmes associés à ces codes.

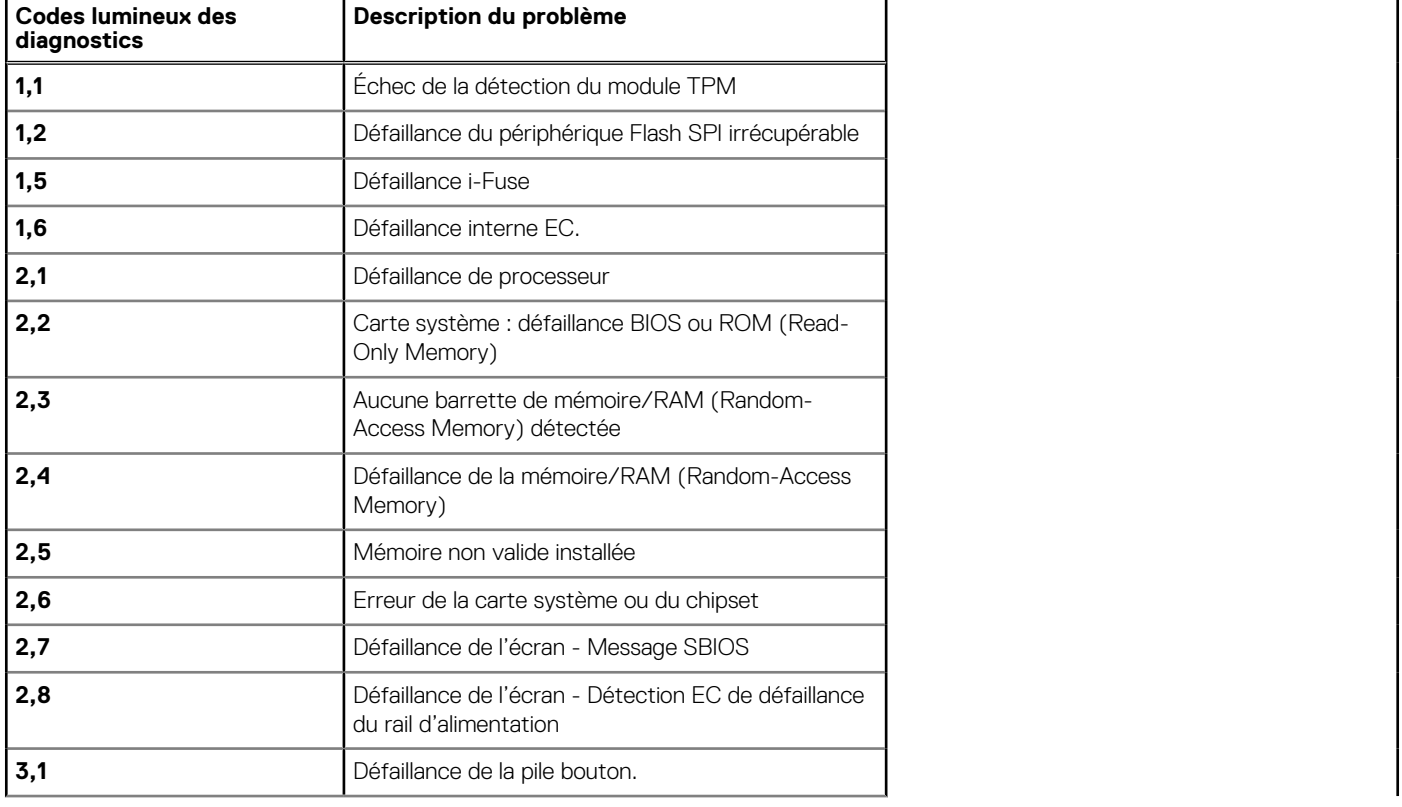

### **Tableau 20. Codes LED**

### **Tableau 20. Codes LED (suite)**

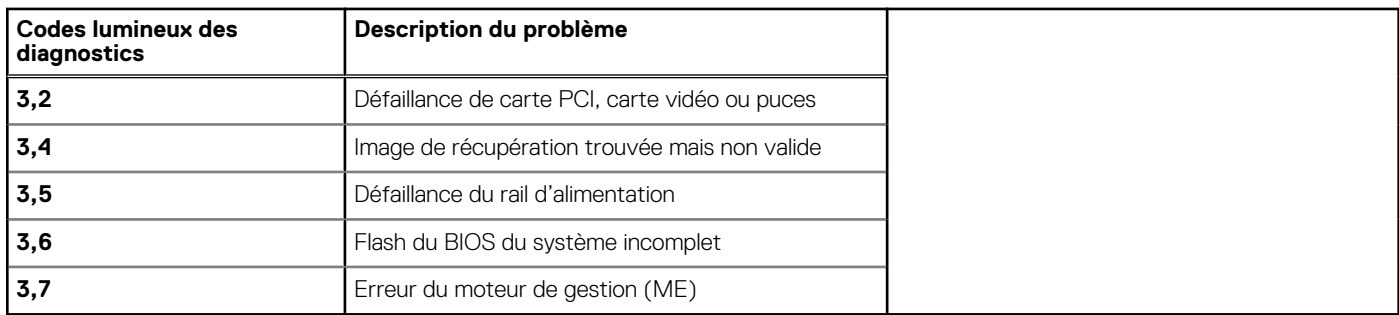

**Voyant d'état de l'appareil photo :** indique si l'appareil photo est en cours d'utilisation.

- Blanc fixe : la webcam est en cours d'utilisation.
- Désactivé : la webcam n'est pas en cours d'utilisation.

**Voyant d'état Verr Maj :** indique si le verrouillage des majuscules est activé ou désactivé.

- Blanc fixe : le verrouillage des majuscules est activé.
- Désactivé : le verrouillage des maiuscules est désactivé.

# **Récupération du système d'exploitation**

Lorsque l'ordinateur ne parvient pas à démarrer sur le système d'exploitation même après plusieurs tentatives, il lance automatiquement l'outil de récupération du système d'exploitation Dell SupportAssist OS Recovery.

Dell SupportAssist OS Recovery est un outil autonome qui est préinstallé sur tous les ordinateurs Dell dotés du système d'exploitation Windows. Il se compose d'outils pour diagnostiquer et résoudre les problèmes qui peuvent se produire avant que votre ordinateur démarre à partir du système d'exploitation. Il vous permet de diagnostiquer les problèmes matériels, réparer votre ordinateur, sauvegarder vos fichiers, ou restaurer votre ordinateur à son état d'origine.

Vous pouvez également le télécharger à partir du site Web de support Dell pour dépanner et corriger votre ordinateur s'il ne parvient pas à démarrer à partir du système d'exploitation principal à cause de défaillances logicielles ou matérielles.

Pour plus d'informations sur l'outil Dell SupportAssist OS Recovery, consultez le guide d'utilisation *Outils de facilité de maintenance* sur [www.dell.com/serviceabilitytools](https://www.dell.com/serviceabilitytools). Cliquez sur **SupportAssist** puis sur **SupportAssist restauration du système d'exploitation**.

## **Options de support de sauvegarde et de récupération**

Il est recommandé de créer un lecteur de récupération pour dépanner et résoudre les problèmes qui peuvent se produire avec Windows. Dell propose plusieurs options de restauration du système d'exploitation Windows sur votre PC Dell. Pour plus d'informations, voir la section [Options de restauration et supports de sauvegarde Dell pour Windows](https://www.dell.com/support/contents/article/Product-Support/Self-support-Knowledgebase/software-and-downloads/dell-backup-solutions/Media-backup).

# **Cycle de marche/arrêt Wi-Fi**

### **À propos de cette tâche**

Si votre ordinateur ne parvient pas à accéder à Internet en raison de problèmes de connectivité Wi-Fi, une procédure de cycle de marche/arrêt Wi-Fi peut être effectuée. La procédure suivante fournit les instructions sur la façon de réaliser un cycle de marche/arrêt Wi-Fi :

**REMARQUE :** Certains fournisseurs de services Internet (IPS) fournissent un appareil combiné modem-routeur.

### **Étapes**

- 1. Éteignez l'ordinateur.
- 2. Mettez le modem hors tension.
- 3. Mettez le routeur sans fil hors tension.
- 4. Patientez 30 secondes.
- 5. Mettez le routeur sans fil sous tension.
- 6. Mettez le modem sous tension.
- 7. Allumez votre ordinateur.

# **Élimination de l'électricité résiduelle (effectuer une réinitialisation matérielle)**

### **À propos de cette tâche**

L'électricité résiduelle est l'électricité statique résiduelle qui reste sur l'ordinateur même une fois qu'il a été mis hors tension et que la batterie a été retirée.

Pour votre sécurité et pour protéger les composants électroniques sensibles de votre ordinateur, vous devez éliminer l'électricité résiduelle avant de retirer ou de remplacer des composants de votre ordinateur.

L'élimination de l'électricité résiduelle, également connue sous le nom de « réinitialisation matérielle », est aussi une étape de dépannage courante si l'ordinateur ne se met pas sous tension ou ne démarre pas dans le système d'exploitation.

### **Pour éliminer l'électricité résiduelle (effectuer une réinitialisation matérielle)**

### **Étapes**

- 1. Éteignez l'ordinateur.
- 2. Débranchez l'adaptateur secteur de l'ordinateur.
- 3. Retirez le cache de fond.
- 4. Retirez la batterie.
- 5. Maintenez le bouton d'alimentation appuyé pendant 20 secondes pour éliminer l'électricité résiduelle.
- 6. Installez la batterie.
- 7. Installez le cache de fond.
- 8. Branchez l'adaptateur secteur à l'ordinateur.
- 9. Allumez votre ordinateur.

**REMARQUE :** Pour en savoir plus sur la réinitialisation matérielle, consultez l'article de la base de connaissances [000130881](https://www.dell.com/support/kbdoc/en-us/000130881) sur [www.dell.com/support.](https://www.dell.com/support)

# **Obtenir de l'aide et contacter Dell**

### Ressources d'aide en libre-service

Vous pouvez obtenir des informations et de l'aide sur les produits et services Dell en utilisant ces ressources en libre-service :

#### **Tableau 21. Ressources d'aide en libre-service**

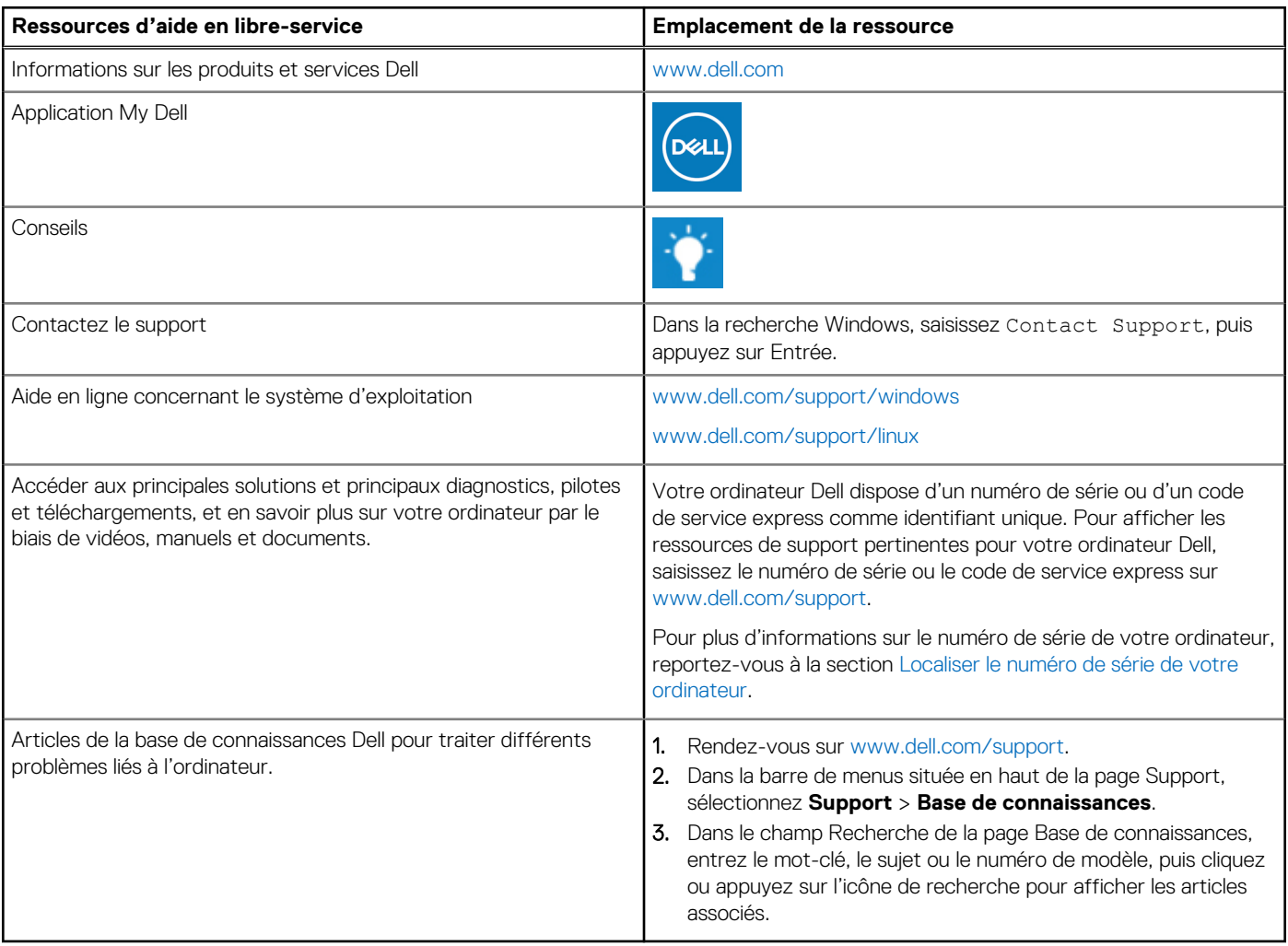

### Contacter Dell

Pour contacter Dell pour des questions commerciales, de support technique ou de service client, consultez le site [www.dell.com/](https://www.dell.com/contactdell) [contactdell.](https://www.dell.com/contactdell)

- **(i)** REMARQUE : Les disponibilités variant selon le pays ou la région et selon le produit, certains services peuvent être indisponibles dans votre pays ou région.
- **REMARQUE :** Si vous ne disposez pas d'une connexion Internet, les informations de contact figurent sur la preuve d'achat, le bordereau d'expédition, la facture ou le catalogue des produits Dell.